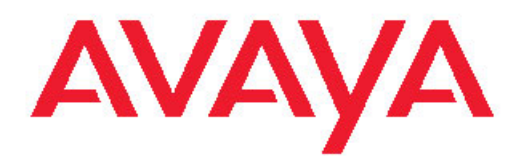

# **Fault Management Avaya Virtual Services Platform 9000**

3.2 NN46250-703, 03.01 February 2012

All Rights Reserved.

#### **Notice**

While reasonable efforts have been made to ensure that the information in this document is complete and accurate at the time of printing, Avaya assumes no liability for any errors. Avaya reserves the right to make changes and corrections to the information in this document without the obligation to notify any person or organization of such changes.

#### **Documentation disclaimer**

"Documentation" means information published by Avaya in varying mediums which may include product information, operating instructions and performance specifications that Avaya generally makes available to users of its products. Documentation does not include marketing materials. Avaya shall not be responsible for any modifications, additions, or deletions to the original published version of documentation unless such modifications, additions, or deletions were performed by Avaya. End User agrees to indemnify and hold harmless Avaya, Avaya's agents, servants and employees against all claims, lawsuits, demands and judgments arising out of, or in connection with, subsequent modifications, additions or deletions to this documentation, to the extent made by End User.

#### **Link disclaimer**

Avaya is not responsible for the contents or reliability of any linked Web sites referenced within this site or documentation provided by Avaya. Avaya is not responsible for the accuracy of any information, statement or content provided on these sites and does not necessarily endorse the products, services, or information described or offered within them. Avaya does not guarantee that these links will work all the time and has no control over the availability of the linked pages.

#### **Warranty**

Avaya provides a limited warranty on its Hardware and Software ("Product(s)"). Refer to your sales agreement to establish the terms of the limited warranty. In addition, Avaya's standard warranty language, as well as information regarding support for this Product while under warranty is available to Avaya customers and other parties through the Avaya Support Web site: [http://support.avaya.com.](http://support.avaya.com) Please note that if you acquired the Product(s) from an authorized Avaya reseller outside of the United States and Canada, the warranty is provided to you by said Avaya reseller and not by Avaya.

#### **Licenses**

THE SOFTWARE LICENSE TERMS AVAILABLE ON THE AVAYA WEBSITE, [HTTP://SUPPORT.AVAYA.COM/LICENSEINFO/](http://www.avaya.com/support/LicenseInfo) ARE APPLICABLE TO ANYONE WHO DOWNLOADS, USES AND/OR INSTALLS AVAYA SOFTWARE, PURCHASED FROM AVAYA INC., ANY AVAYA AFFILIATE, OR AN AUTHORIZED AVAYA RESELLER (AS APPLICABLE) UNDER A COMMERCIAL AGREEMENT WITH AVAYA OR AN AUTHORIZED AVAYA RESELLER. UNLESS OTHERWISE AGREED TO BY AVAYA IN WRITING, AVAYA DOES NOT EXTEND THIS LICENSE IF THE SOFTWARE WAS OBTAINED FROM ANYONE OTHER THAN AVAYA, AN AVAYA AFFILIATE OR AN AVAYA AUTHORIZED RESELLER; AVAYA RESERVES THE RIGHT TO TAKE LEGAL ACTION AGAINST YOU AND ANYONE ELSE USING OR SELLING THE SOFTWARE WITHOUT A LICENSE. BY INSTALLING, DOWNLOADING OR USING THE SOFTWARE, OR AUTHORIZING OTHERS TO DO SO, YOU, ON BEHALF OF YOURSELF AND THE ENTITY FOR WHOM YOU ARE INSTALLING, DOWNLOADING OR USING THE SOFTWARE (HEREINAFTER REFERRED TO INTERCHANGEABLY AS "YOU" AND "END USER"), AGREE TO THESE TERMS AND CONDITIONS AND CREATE A BINDING CONTRACT BETWEEN YOU AND AVAYA INC. OR THE APPLICABLE AVAYA AFFILIATE ( "AVAYA").

#### **Copyright**

Except where expressly stated otherwise, no use should be made of materials on this site, the Documentation, Software, or Hardware provided by Avaya. All content on this site, the documentation and the Product provided by Avaya including the selection, arrangement and design of the content is owned either by Avaya or its licensors and is protected by copyright and other intellectual property laws including the sui generis rights relating to the protection of databases. You may not modify, copy, reproduce, republish, upload, post, transmit or distribute in any way any content, in whole or in part, including any code and software unless expressly authorized by Avaya. Unauthorized reproduction, transmission, dissemination, storage, and or use without the express written consent of Avaya can be a criminal, as well as a civil offense under the applicable law.

#### **Third-party components**

Certain software programs or portions thereof included in the Product may contain software distributed under third party agreements ("Third Party Components"), which may contain terms that expand or limit rights to use certain portions of the Product ("Third Party Terms"). Information regarding distributed Linux OS source code (for those Products that have distributed the Linux OS source code), and identifying the copyright holders of the Third Party Components and the Third Party Terms that apply to them is available on the Avaya Support Web site:<http://support.avaya.com/Copyright>.

#### **Trademarks**

The trademarks, logos and service marks ("Marks") displayed in this site, the Documentation and Product(s) provided by Avaya are the registered or unregistered Marks of Avaya, its affiliates, or other third parties. Users are not permitted to use such Marks without prior written consent from Avaya or such third party which may own the Mark. Nothing contained in this site, the Documentation and Product(s) should be construed as granting, by implication, estoppel, or otherwise, any license or right in and to the Marks without the express written permission of Avaya or the applicable third party.

Avaya is a registered trademark of Avaya Inc.

All non-Avaya trademarks are the property of their respective owners, and "Linux" is a registered trademark of Linus Torvalds.

#### **Downloading Documentation**

For the most current versions of Documentation, see the Avaya Support Web site: <http://support.avaya.com>.

#### **Contact Avaya Support**

Avaya provides a telephone number for you to use to report problems or to ask questions about your Product. The support telephone number is 1-800-242-2121 in the United States. For additional support telephone numbers, see the Avaya Web site: [http://support.avaya.com.](http://support.avaya.com)

### **Contents**

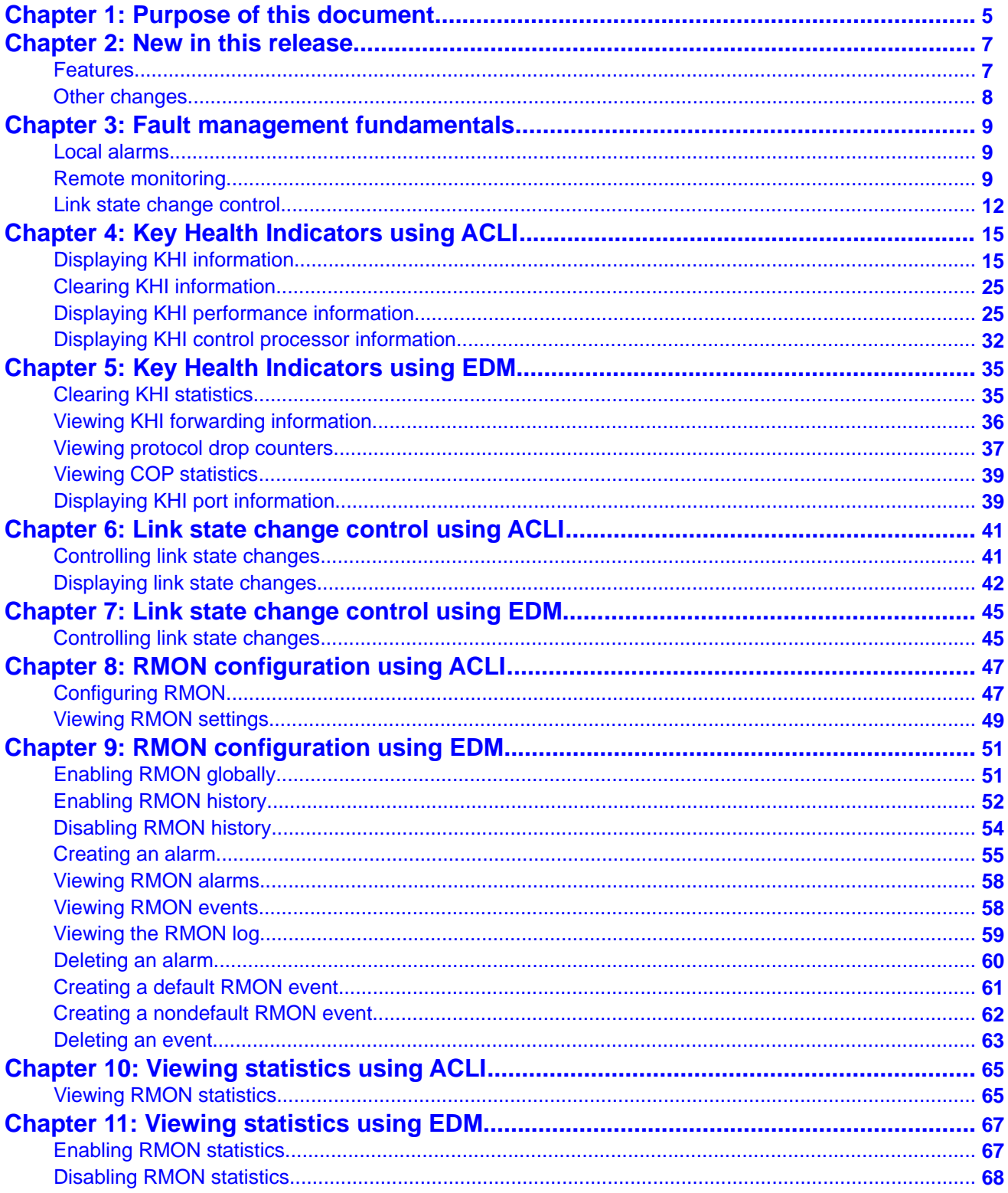

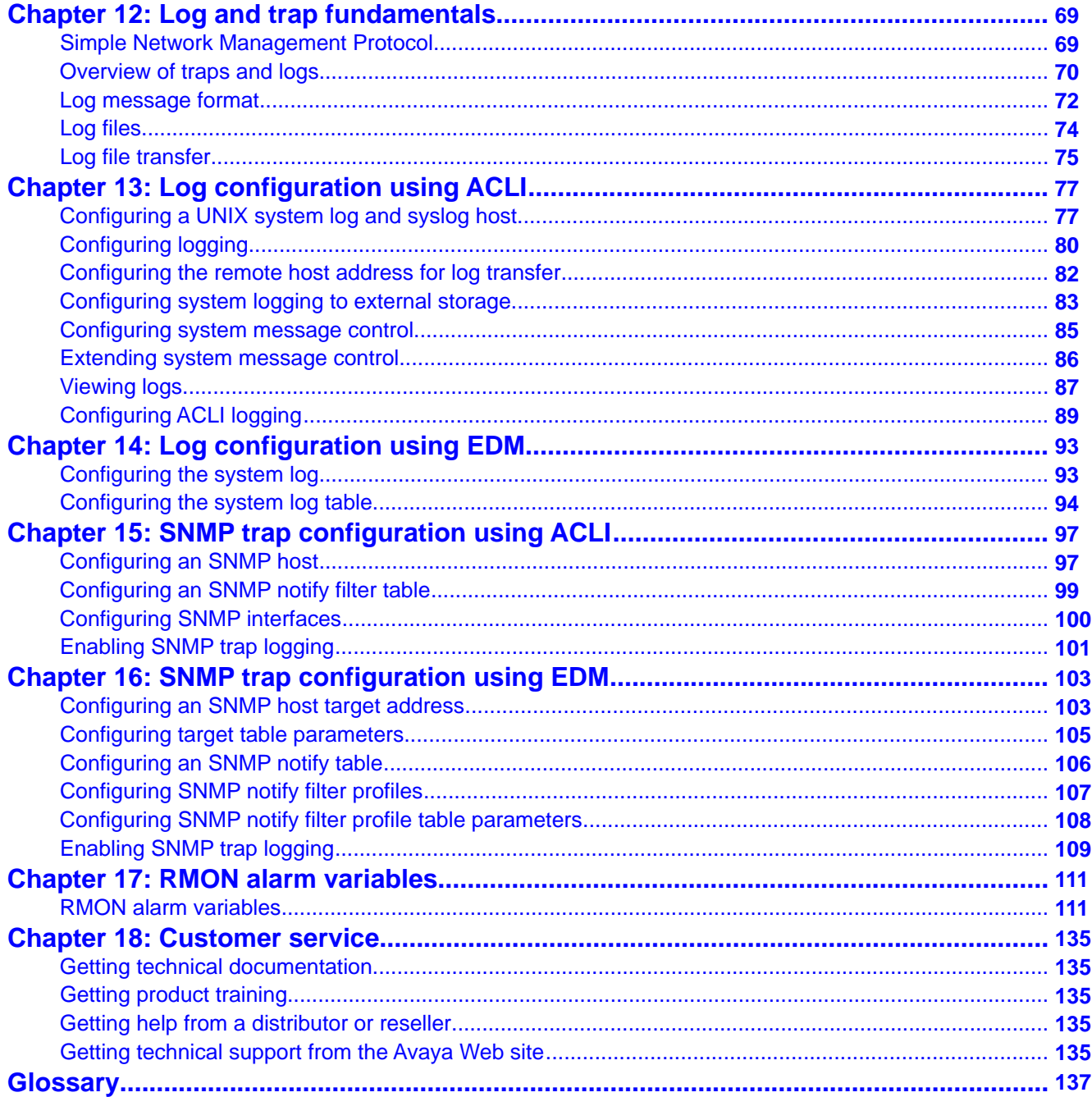

# <span id="page-4-0"></span>**Chapter 1: Purpose of this document**

Fault Management provides information about how to prevent faults and improve the performance of the Avaya Virtual Services Platform 9000.

Fault Management includes procedures for RMON, link state change, key health indicators, and logs and traps.

The fault management function supports tasks related to managing or preventing faults, troubleshooting, and monitoring and improving the performance of the network or product.

Purpose of this document

# <span id="page-6-0"></span>**Chapter 2: New in this release**

The following sections detail what is new in *Avaya Virtual Services Platform 9000 Fault Management*, NN46250–703, for Release 3.2.

### **Features**

See the following section for information about feature-related changes.

#### **Log message format**

In Release 3.2, the format of module identification in log messages is updated. Prior to Release 3.2, the log message identified which CP module logged the message, and the slot number of the affected module was embedded later. The new log message format identifies the module at the beginning of the message text. For more information, see [Log message format](#page-71-0) on page 72.

#### **System log support of IPv6**

In Release 3.2, you can log system log messages to external system log hosts with both IPv4 and IPv6 addresses with no difference in functionality or configuration except in the following case. When you configure the system log table, under the **System Log Table** tab, you must select **ipv4** or **ipv6**, in the **AddressType** box. For more information, see:

- [Overview of traps and logs](#page-69-0) on page 70
- [Configuring a UNIX system log and syslog host](#page-76-0) on page 77
- [Configuring the system log table](#page-93-0) on page 94

### **ACLI and SNMP log consolidation**

Prior to Release 3.2, the system stored the CLI log and SNMP log in two separate files on the external flash: clilog.txt and snmplog.txt. The system did not send the SNMP log and ACLI Command logs to the syslog server.

In Release 3.2, the ACLI command and SNMP logs are included in the main system log file, which can be sent to an external syslog server.

The following commands are obsolete:

- **clilog maxfilesize <64–256000>**
- **clilog syslog-host enable**
- **snmplog maxfilesize <64–256000>**

<span id="page-7-0"></span>The commands **show logging file module clilog** and **show logging file module snmplog** replace previous commands to show ACLI and SNMP logs. The following commands are only applicable to log files generated by past releases prior to Release 3.2:

- **show clilog file**
- **save clilog file**
- **show snmplog file**
- **save snmplog file**

For more information, see:

- [Overview of traps and logs](#page-69-0) on page 70
- [Enabling SNMP trap logging](#page-100-0) on page 101
- [Viewing logs](#page-86-0) on page 87
- [Configuring ACLI logging](#page-88-0) on page 89

### **Other changes**

See the following sections for information about changes that are not feature-related.

#### **ACLI and EDM chapters**

ACLI and EDM chapters are grouped together to improve clarity. Fundamentals chapters are placed at the beginning of the document, followed by ACLI and then EDM procedures.

### **ACLI Commands**

Examples for ACLI commands exist for most commands in the document.

#### **Introduction chapter and navigation**

Introduction chapters and navigation are removed.

#### **Purpose of this document**

To improve documentation usability, a brief description of the purpose of this document is now the first chapter.

#### **Terminology**

Terminology no longer exists in a separate document. Terminology is in a glossary at the end of this document.

#### **Common procedures**

Common procedures are incorporated in the document.

# <span id="page-8-0"></span>**Chapter 3: Fault management fundamentals**

Fault management includes the tools and features available to monitor and manage faults. This section provides overview for local alarms, remote monitoring (RMON), traps and logs, and link stage changes (port flapping).

### **Local alarms**

Avaya Virtual Services Platform 9000 contains a local alarms mechanism. Local alarms are raised and cleared by applications running on the switch. Active alarms are viewed using the show alarm database command in the ACLI. Local alarms are an automatic mechanism run by the system that do not require any additional user configuration. Check local alarms occasionally to ensure no alarms require additional operator attention. The raising and clearing of local alarms also creates a log entry for each event.

### **Remote monitoring**

Remote monitoring (RMON) is a management information base (MIB). A MIB is a group of management objects that you can use to obtain or configure values. Use the Simple Network Management Protocol (SNMP) to manipulate the objects in MIB.

You can use Avaya command line interface (ACLI), Enterprise Device Manager (EDM), or Configuration and Orchestration Manager (COM) to globally enable RMON for devices on Avaya Virtual Services Platform 9000. After you globally enable RMON, you can enable monitoring for individual devices on a port-by-port basis.

RMON has four major functions:

- configure alarms for user-defined events
- collect Ethernet statistics
- log events
- send traps for events

Within Enterprise Device Manager, you can configure RMON alarms that relate to specific events or variables after you select variables from a list. After you configure the system to send events associated with alarms to trap or log-and-trap, tripped alarms are trapped or logged.

You can view all RMON information using EDM, ACLI, or COM. You can use all management applications that support SNMP traps to view RMON trap information.

#### **RMON alarms**

You can use RMON alarms to alert you if the value of a variable falls outside a designated range.

You can define RMON alarms on all MIB variables that resolve to an integer value, but you cannot use string variables (such as system description) as alarm variables.

All alarms share the following characteristics:

- a defined upper and lower threshold value
- a corresponding rising and falling event
- an alarm interval or polling period

After you activate alarms, you can

- view the activity in a log or a trap log
- create a script directing the system to sound an audible alert at a console
- create a script directing the system to send an e-mail
- create a script directing the system to call a pager

The alarm variable is polled and the result is compared against upper and lower limit values selected after you create the alarm. If either limit is reached or crossed during the polling period, the alarm fires and generates an event that you can view in the event log or the trap log.

The upper limit of the alarm is the rising value, and the lower limit is the falling value. RMON periodically samples data based upon the alarm interval. During the first interval that the data passes above the rising value, the alarm fires as a rising event. During the first interval that the data drops below the falling value, the alarm fires as a falling event.

The following figure shows how alarms fire:

**Rising Value Falling Value** 

Alarm fires  $\bigcirc$ No firing

#### **Figure 1: How alarms fire**

The alarm fires during the first interval when the sample goes out of range. No additional events generate for that threshold until the opposite threshold is crossed. Therefore, it is important that you carefully define the rising and falling threshold values for alarms. Incorrect thresholds cause an alarm to fire at every alarm interval.

You can define one threshold value to an expected, baseline value, and then define the opposite threshold as the out-of-bounds limit. Because of sample averaging, the value is equal to  $\pm$ 1 baseline unit. For example, suppose you define an alarm with octets leaving a port as

the variable. The intent of the alarm is to notify you if excessive traffic occurs on that port. You enable spanning tree, and then 52 octets transmit from the port every 2 seconds, which is equivalent to baseline traffic of 260 octets every 10 seconds. This alarm notifies you if the lower limit of exiting octets is defined at 260 and the upper limit is defined at 320 (or at all values greater than  $260 + 52 = 312$ ).

The first time outbound traffic other than spanning tree Bridge Protocol Data Units (BPDU) occurs, the rising alarm fires. After outbound traffic other than spanning tree ceases, the falling alarm fires. This process provides the time intervals of all nonbaseline outbound traffic.

If you define the alarm with a falling threshold less than 260 (assuming the alarm polling interval is 10 seconds), for example, 250, the rising alarm can fire only once, as shown in the following example. The falling alarm (the opposite threshold) must fire for the rising alarm to fire a second time. The falling alarm cannot fire unless the port becomes inactive or you disable spanning tree, which causes the value for outbound octets to drop to zero, because the baseline traffic is always greater than the value of the falling threshold. The failure of the falling alarm to fire prevents the rising alarm from firing a second time.

The following figure shows an example of the alarm threshold:

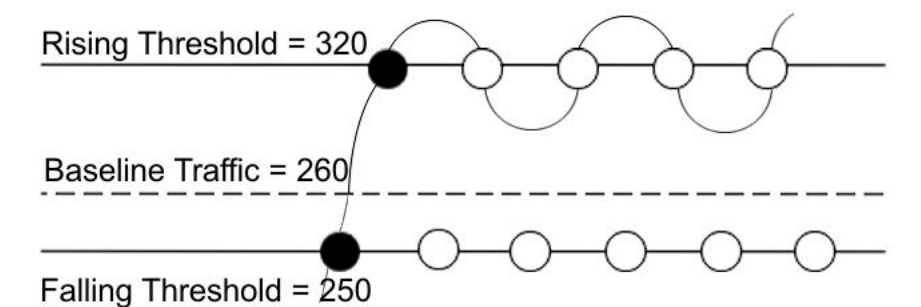

**Figure 2: Alarm example, threshold less than 260**

To create an alarm, you must select a variable from the variable list and a port, or another component to which it connects. Some variables require port IDs, card IDs, or other indexes (for example, spanning tree group IDs). You select a rising and a falling threshold value. The rising and falling values compare to the actual value of the variable that you choose. If the variable falls outside of the rising or falling value range, an alarm triggers and an event is logged or trapped.

To create an alarm, you must also select a sample type, which can be either absolute or delta. Define absolute alarms based on the cumulative value of the alarm variable. An example of an absolute alarm value is card operating status. Because this value is not cumulative, but instead represents states, such as card up (value 1) and card down (value 2), you configure it as the absolute value. Therefore, you can create an alarm with a rising value of 2 and a falling value of 1 to alert you whether the card is up or down.

Configure most alarm variables related to Ethernet traffic as a delta value. Define delta alarms based on the difference in the value of the alarm variable between the start of the polling period and the end of the polling period. Delta alarms are sampled twice for each polling period. For each sample, the last two values are added and compared to the threshold values. This process increases precision and detects threshold crossings that span the sampling boundary. Therefore, if you track the current values of a delta-valued alarm and add them, the result is twice the actual value. This result is not an error in the software.

### <span id="page-11-0"></span>**RMON history**

The RMON history group records periodic statistical samples from a network. A sample is a history and is gathered in time intervals referred to as buckets. You enable and create histories to establish a time-dependent method to gather RMON statistics on a port. The following are the default values for history:

- Buckets are gathered at 30-minute intervals.
- The number of buckets gathered is 50.

You can configure both the time interval and the number of buckets. However, after the last bucket is reached, bucket 1 is dumped and recycled to hold a new bucket of statistics. Then buckets 2 to 50 are dumped as needed.

#### **RMON events**

RMON events and alarms work together to notify you if values in your network go out of a specified range. After a value passes the specified range, the alarm fires. The event specifies how the activity is recorded.

An event specifies whether a trap, a log, or both a trap and a log generates to view alarm activity. After you globally enable RMON, two default events generate:

- RisingEvent
- FallingEvent

The default events specify that after an alarm goes out of range, both a trap and a log track the firing of the alarm. For example, after an alarm fires at the rising threshold, the rising event specifies to send this information to both a trap and a log. Likewise, after an alarm passes the falling threshold, the falling event specifies to send this information to a trap and a log.

#### **RMON statistics**

You can use Enterprise Device Manager (EDM) to gather and graph Ethernet statistics in a variety of formats, or you can save them to a file and export them to a third-party presentation or graphing application.

This implementation of RMON requires a control row for Ethernet statistics. This control row appears as port 0/1 if you open the RMON, Control, Ethernet Statistics tab in EDM. The row ID is reserved for the control row. Therefore, some automated tests, such as ANVL, can fail if the test attempts to create a row 1.

## **Link state change control**

Rapid fluctuation in a port link state is called link flapping.

Link flapping is detrimental to network stability because it can trigger recalculation in spanning tree and the routing table.

If the number of port down events exceeds a configured limit during a specified interval, the system forces the port out of service.

You can configure link flap detection to control link state changes on a physical port. You can set thresholds for the number and frequency of changes allowed.

You can configure the system to take one of the following actions if changes exceed the thresholds:

- send a trap
- bring down the port

If changes exceed the link state change thresholds, the system generates a log entry.

Fault management fundamentals

# <span id="page-14-0"></span>**Chapter 4: Key Health Indicators using ACLI**

The Key Health Indicators (KHI) feature of Avaya Virtual Services Platform 9000 provides a subset of health information that allows for quick assessment of the overall operational state of the device.

## $\bullet$  Note:

The KHI feature is not intended to provide a comprehensive debugging solution. Instead, KHI identifies key information that could lead Avaya support personnel towards discovery of a specific failure. After the technician assesses the KHI information, further debugging is required to determine the specific reason for the fault.

Avaya recommends that you capture KHI information during normal operations to provide a baseline for Avaya support personnel when detecting fault situations.

# **Displaying KHI information**

#### **About this task**

Use the commands detailed in this section to show KHI information. All commands use a slot number as an optional argument. Specifying the slot number limits command output to that slot. Leaving the slot number out of the command displays KHI information for all applicable slots. You can issue the KHI commands from any command mode.

### **Note:**

The show khi forwarding commands are only valid for IO slots.

#### **Procedure**

- 1. Display all KHI statistics: show khi forwarding [*<3–12>*]
- 2. Display IFP statistics: show khi forwarding ifp [*<3–12>*]
- 3. Display internal statistics: show khi forwarding k2 [*<3–12>*]
- 4. Display MAC packet transmit, receive, and drop counts: show khi forwarding mac [*<3–12>*]
- 5. Display per lane internal datapath counters: show khi forwarding mac-higig [*<3–12>*]
- 6. Display internal QE statistics: show khi forwarding qe [*<3–12>*]
- 7. Display internal RSP counters: show khi forwarding rsp [*<3–12>*]
- 8. Display internal Zagros counters: show khi forwarding zagros [*<3-12>*]
- 9. Run all KHI show commands and capture the output to the file named in the file parameter:

```
show fulltech khi [file WORD<1-99>]
```
#### **Example**

VSP-9012:1#show khi forwarding ifp 4 ================================================================================ Forwarding KHI Details - IFP Statistics - Slot 4 ================================================================================

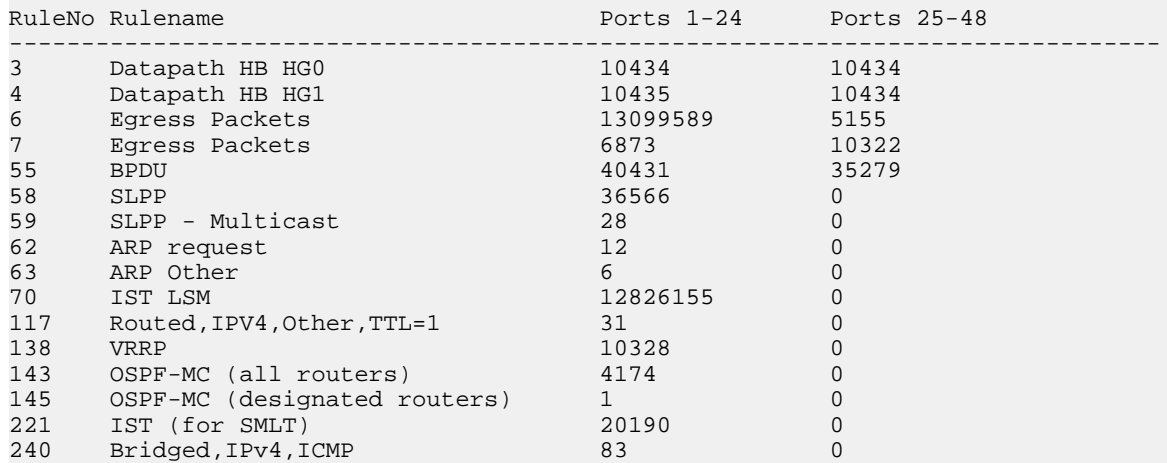

VSP-9012:1#show khi forwarding k2 4

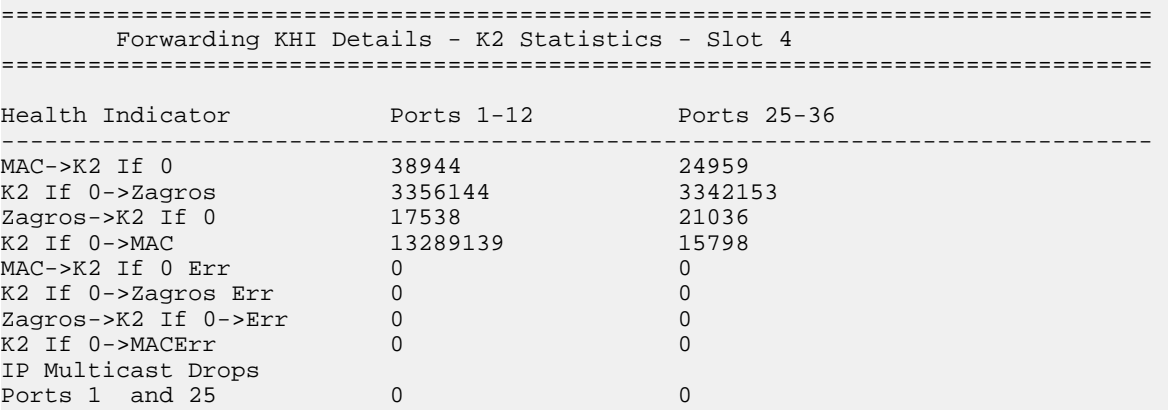

16 Fault Management **February 2012** 

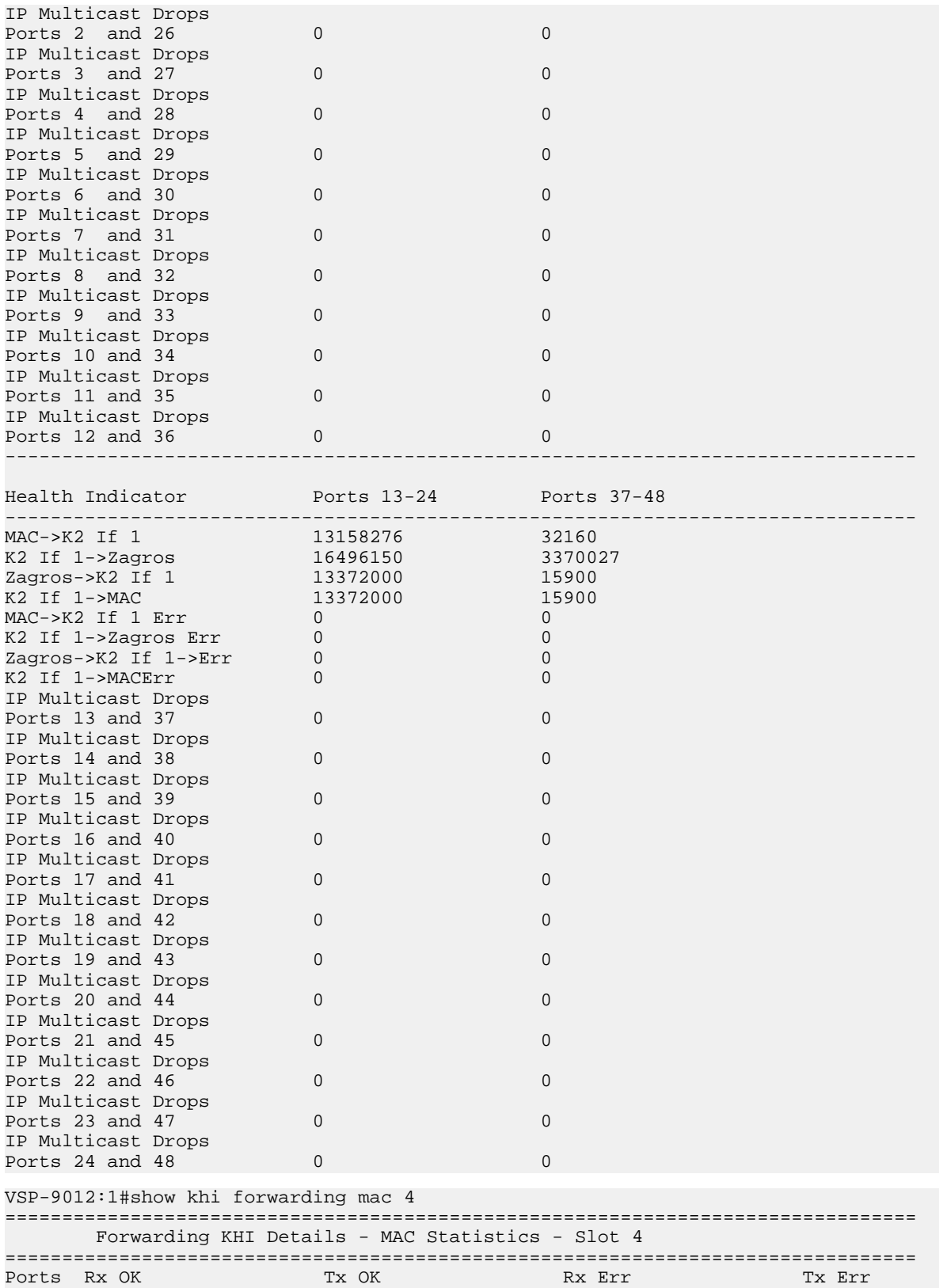

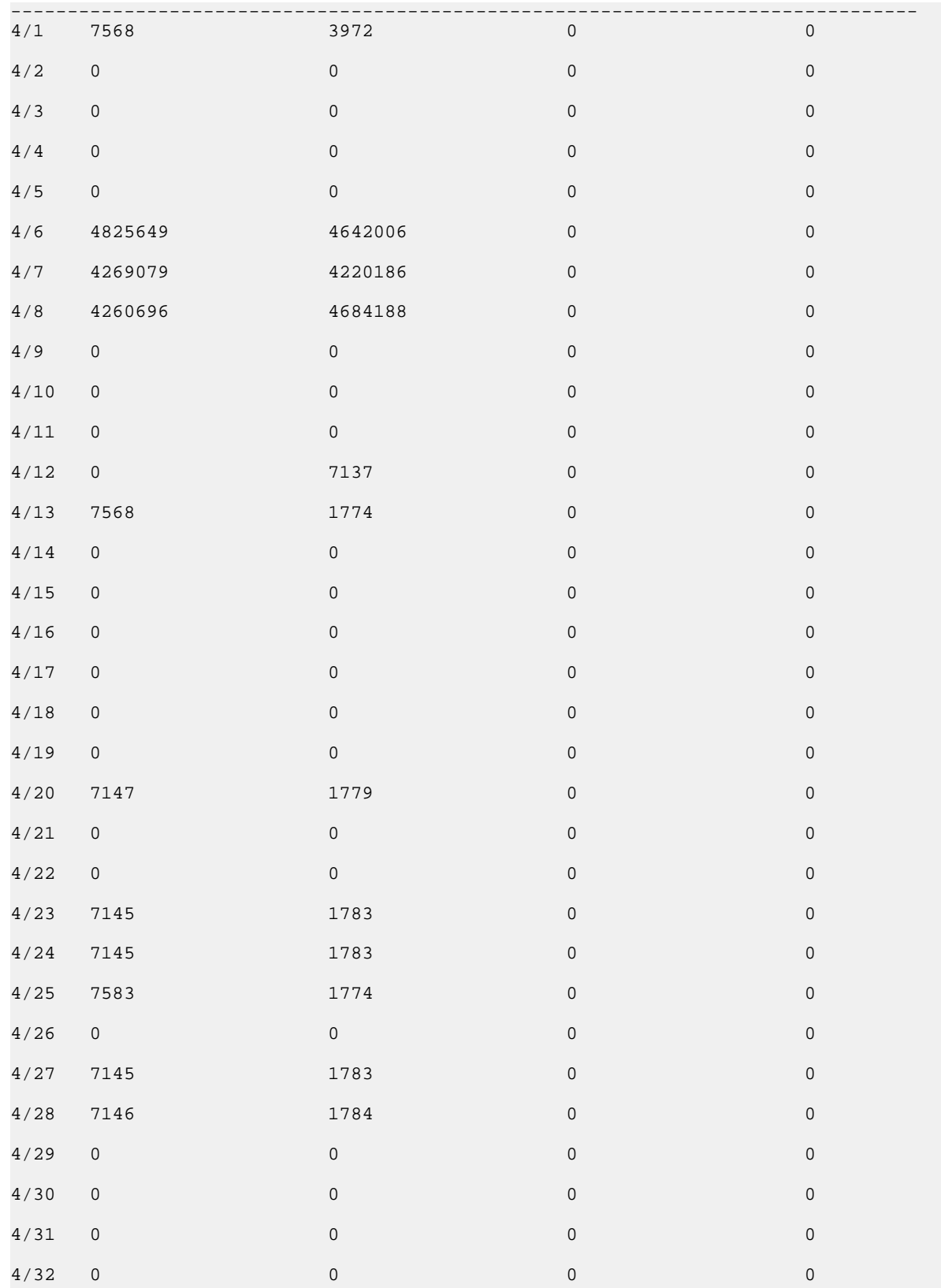

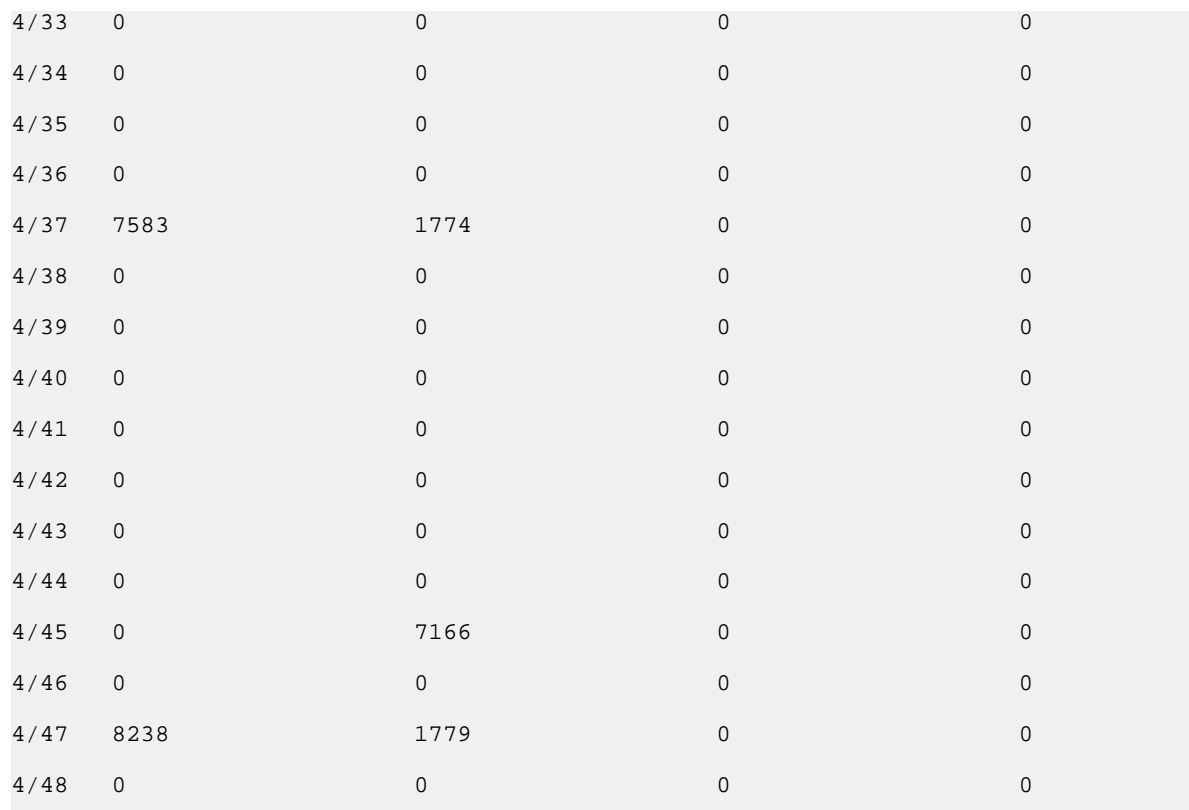

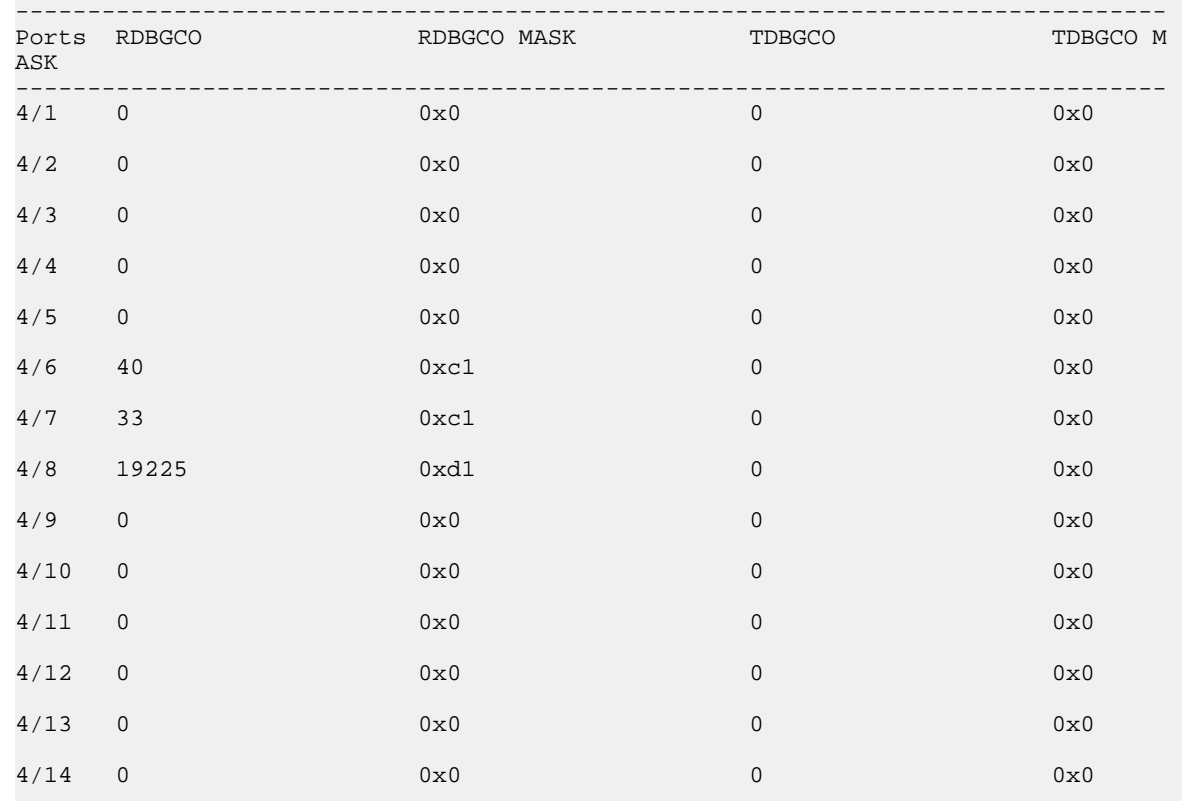

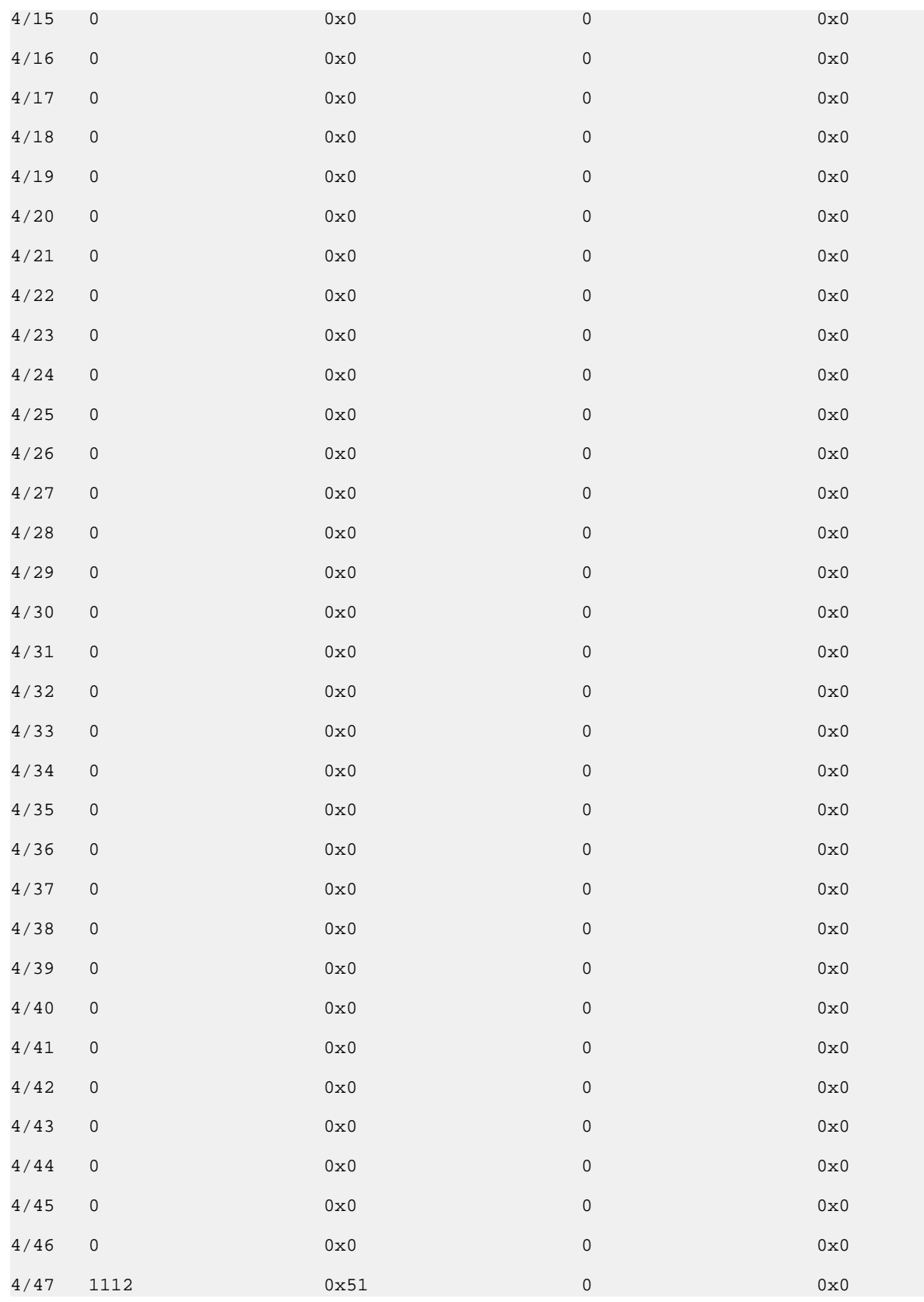

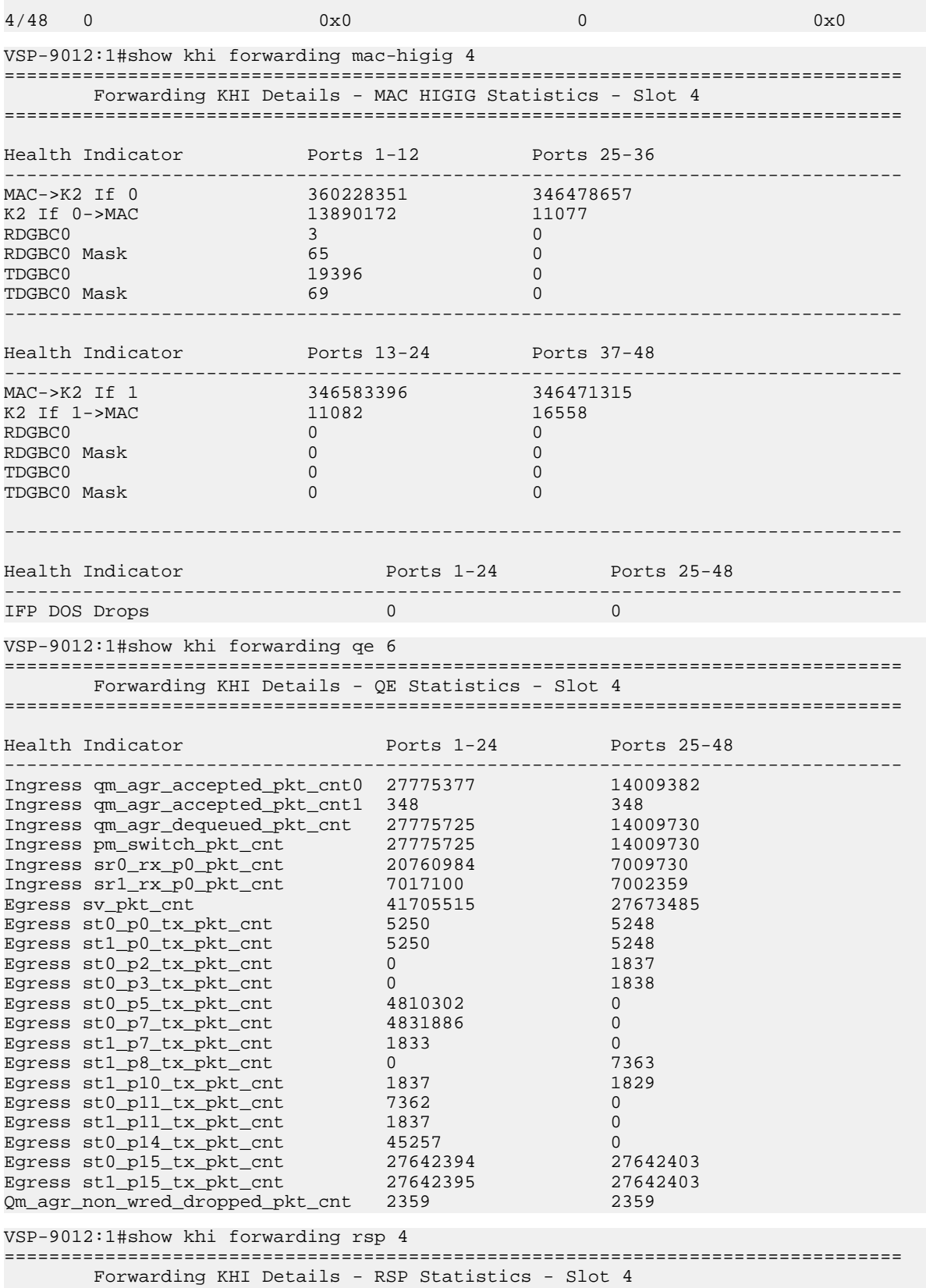

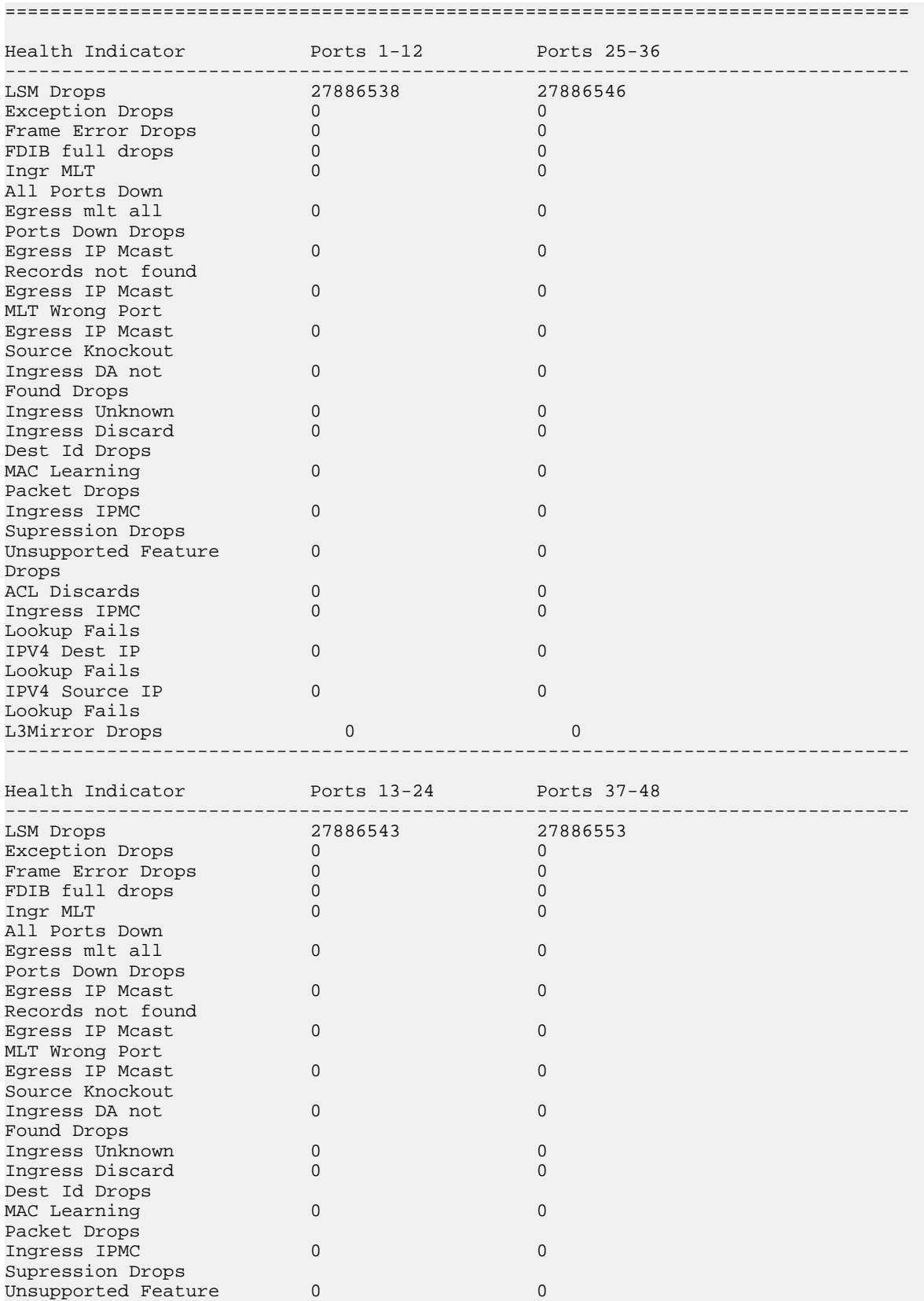

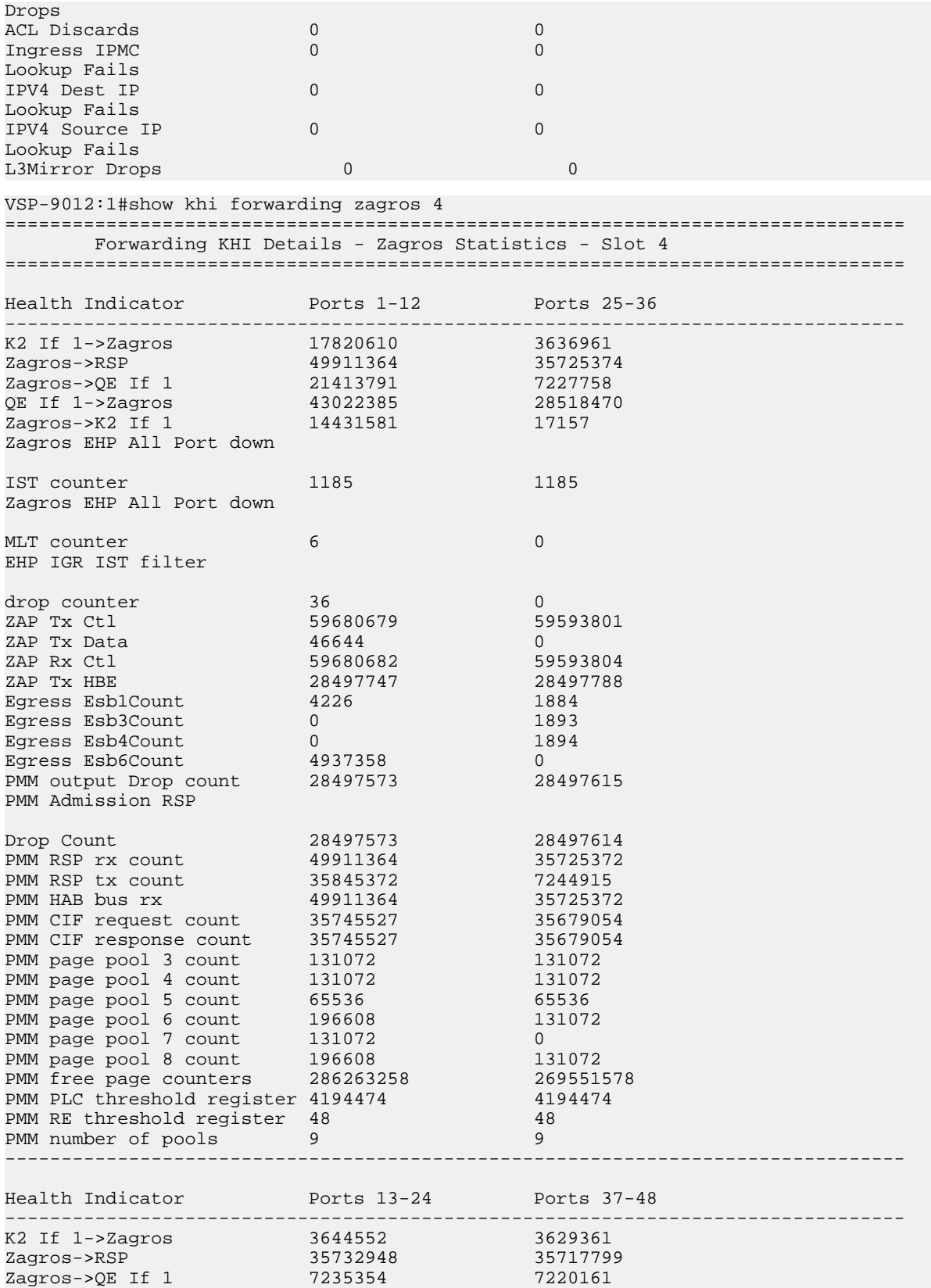

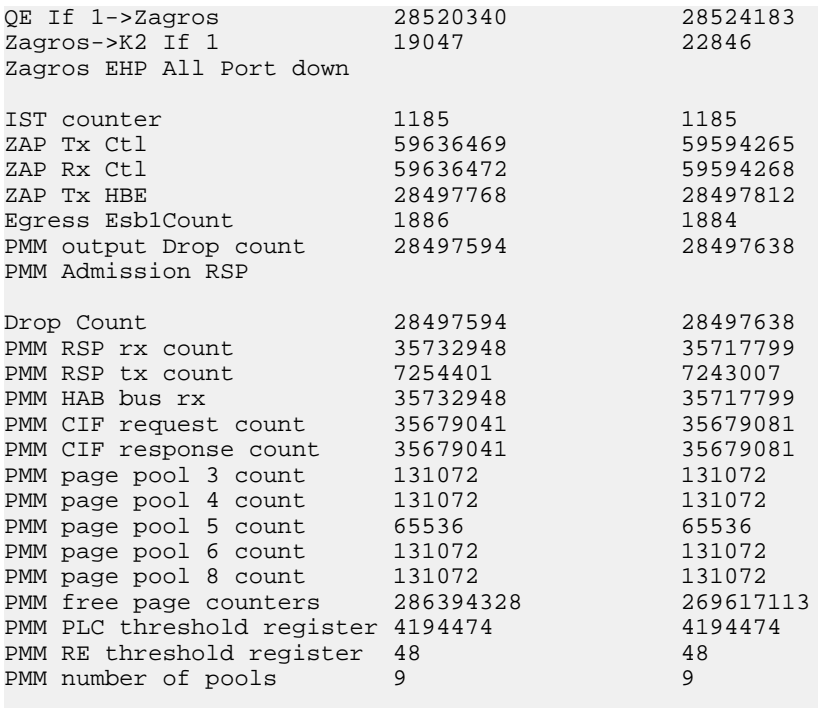

## **Variable definitions**

Use the data in the following table to use the commands in this procedure.

#### **Table 1: Variable definitions**

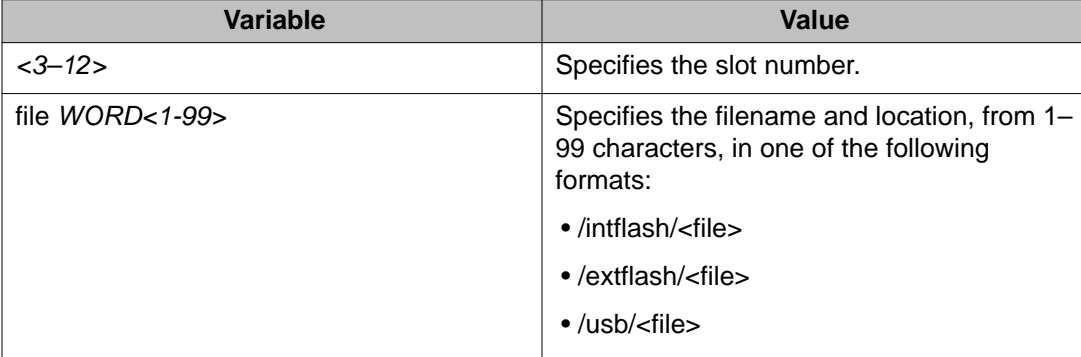

# <span id="page-24-0"></span>**Clearing KHI information**

### **About this task**

KHI information can be cleared for a specific slot or across the whole device. Use the command to clear the statistics. Specify a slot number to clear statistics for a specific slot or leave it absent to clear information for the whole device.

### **Procedure**

1. Clear forwarding statistics:

clear khi forwarding [slot *<3–12>*]

If you clear the forwarding statistics, the IFP rules do not appear in the show command output again until the specific traffic hits the rule again.

2. Clear CPP statistics:

```
clear khi cpp <iocop-statistics|port-statistics|protocol-
drops>
```
### **Variable definitions**

Use the data in the following table to use the clear khi command.

#### **Table 2: Variable definitions**

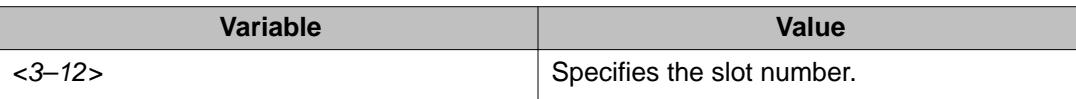

# **Displaying KHI performance information**

#### **About this task**

Use the following commands to display information about the performance of the Key Health Indicator feature.

### $\bullet$  Note:

KHI performance commands can be used on all slots. If you do not specify a slot, information for all slots is shown.

### **Procedure**

1. Display buffer performance and utilization statistics for KHI: show khi performance buffer-pool [{slot[-slot][,...]}]

Buffer pool is not supported on interface or Switch Fabric (SF) slots.

2. Show current utilization, 5-minute average utilization, and 5-minute high water mark with date and time of event:

```
show khi performance cpu [{slot[-slot][,...]}]
```
3. Display memory performance and utilization statistics for KHI on the specified slot or all slots:

```
show khi performance memory [\{\text{slot}[-\text{slot}][\ldots]\}]
```
4. Display process performance and utilization statistics for KHI on the specified slot or all slots:

```
show khi performance process [{slot[-slot][,...]}]
```
5. Display thread performance and utilization statistics for KHI on the specified slot or all slots:

```
show khi performance pthread [\{\text{slot}[-\text{slot}][\ldots]\}]
```
6. Display internal memory management resource performance and utilization statistics for KHI on the specified slot or all slots:

```
show khi performance slabinfo [\{\text{slot}[-\text{slot}][\ldots]\}]
```
### **Example**

```
VSP-9012:1#show khi performance buffer-pool 1
    Slot:1
       CPP:
          UsedFBuffs: 0
          FreeFBuffs: 1600
         NoFbuff: 0
       Network stack system:
         UsedMbuf: 120
          FreeMbuf: 47730
          SocketMbuf: 15
       Network stack data:
          UsedMbuf: 4
          FreeMbuf: 5372
       Letter API message queue:
          QHigh: 0
          QNormal: 0
          FreeQEntries: 51200
VSP-9012:1#show khi performance cpu 4
    Slot:4
          Current utilization: 13
          5-minute average utilization: 12
          5-minute high water mark: 16 (02/08/11 09:41:04)
VSP-9012:1#show khi performance memory 4
  Slot:4
```
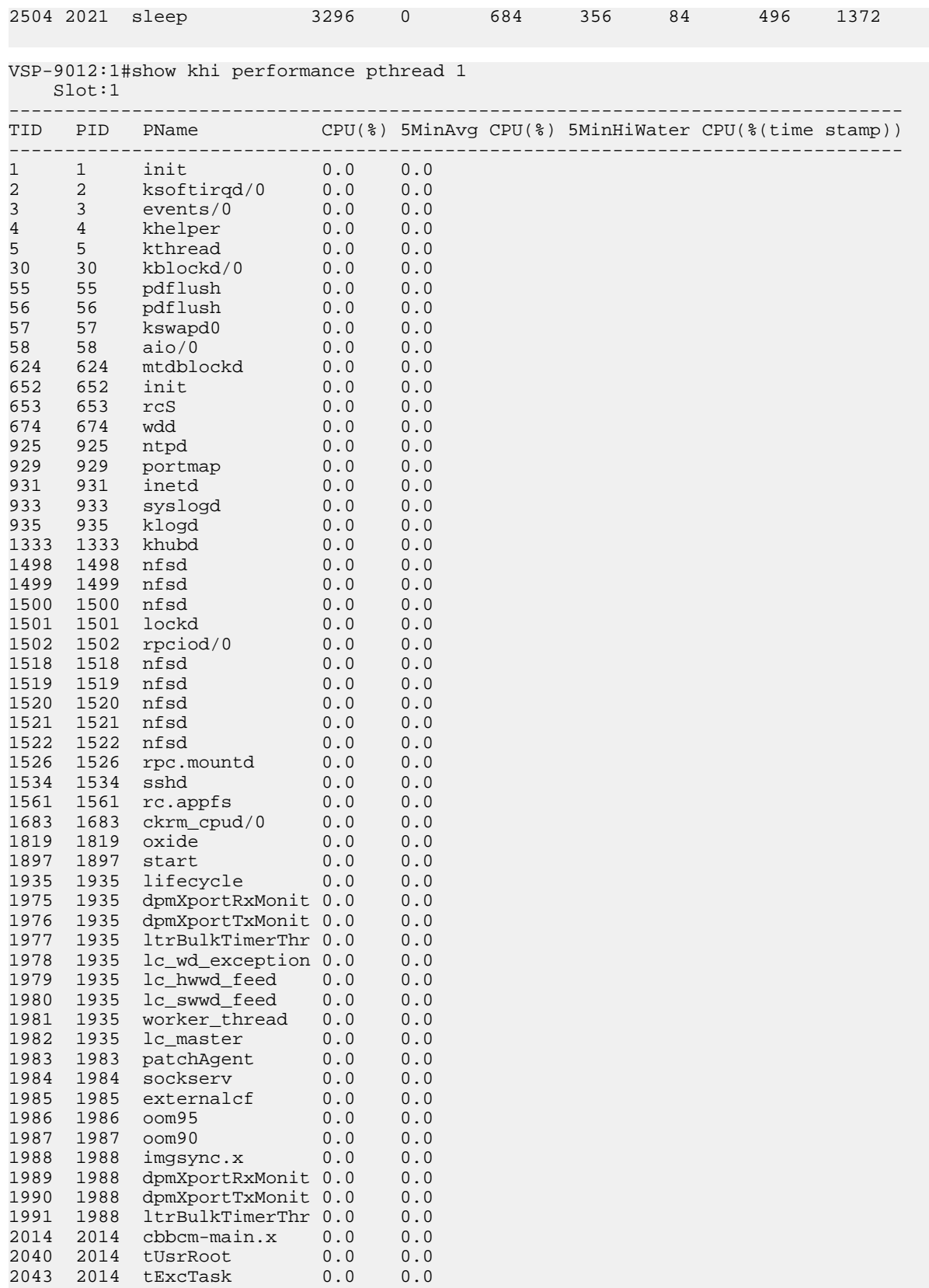

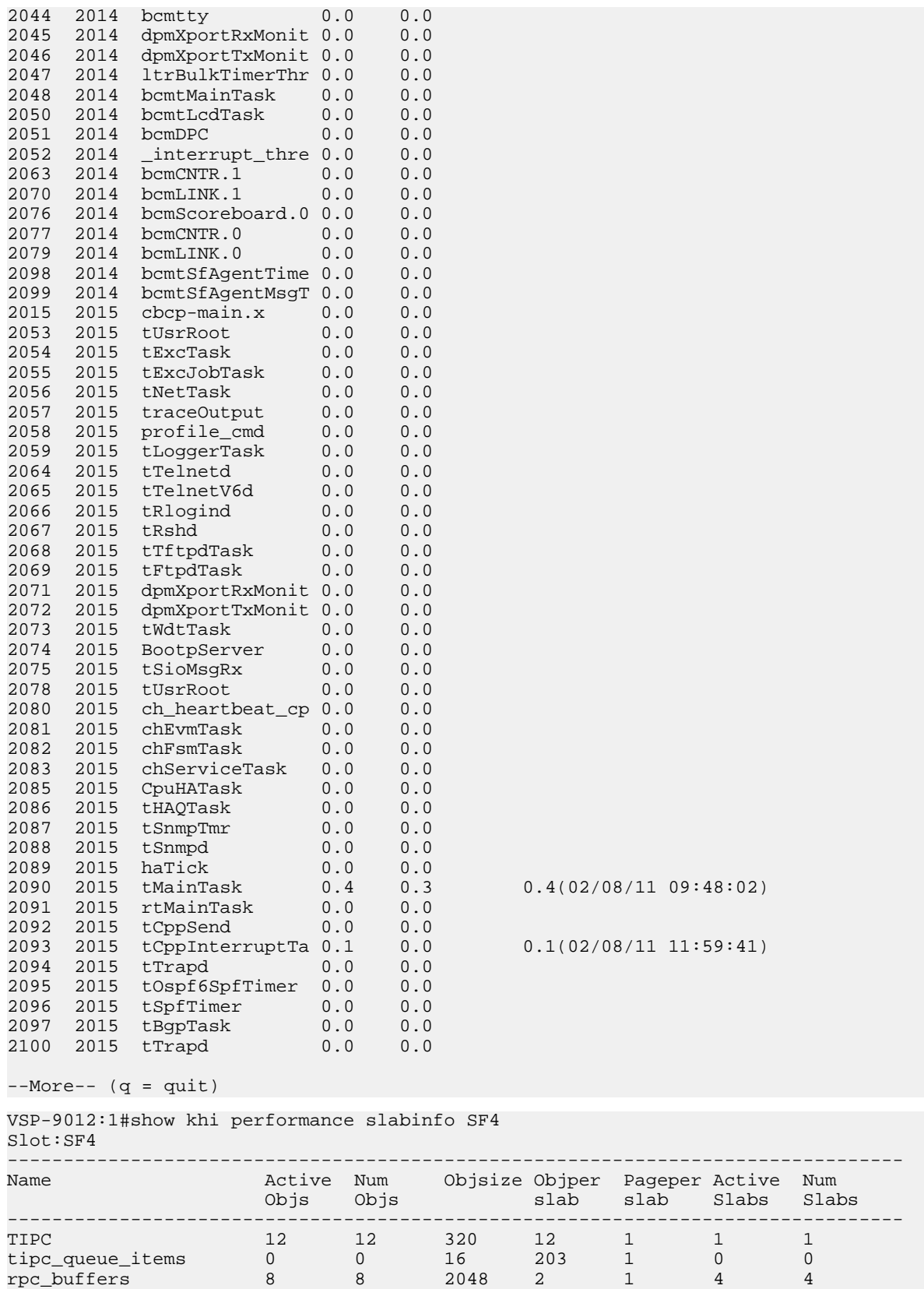

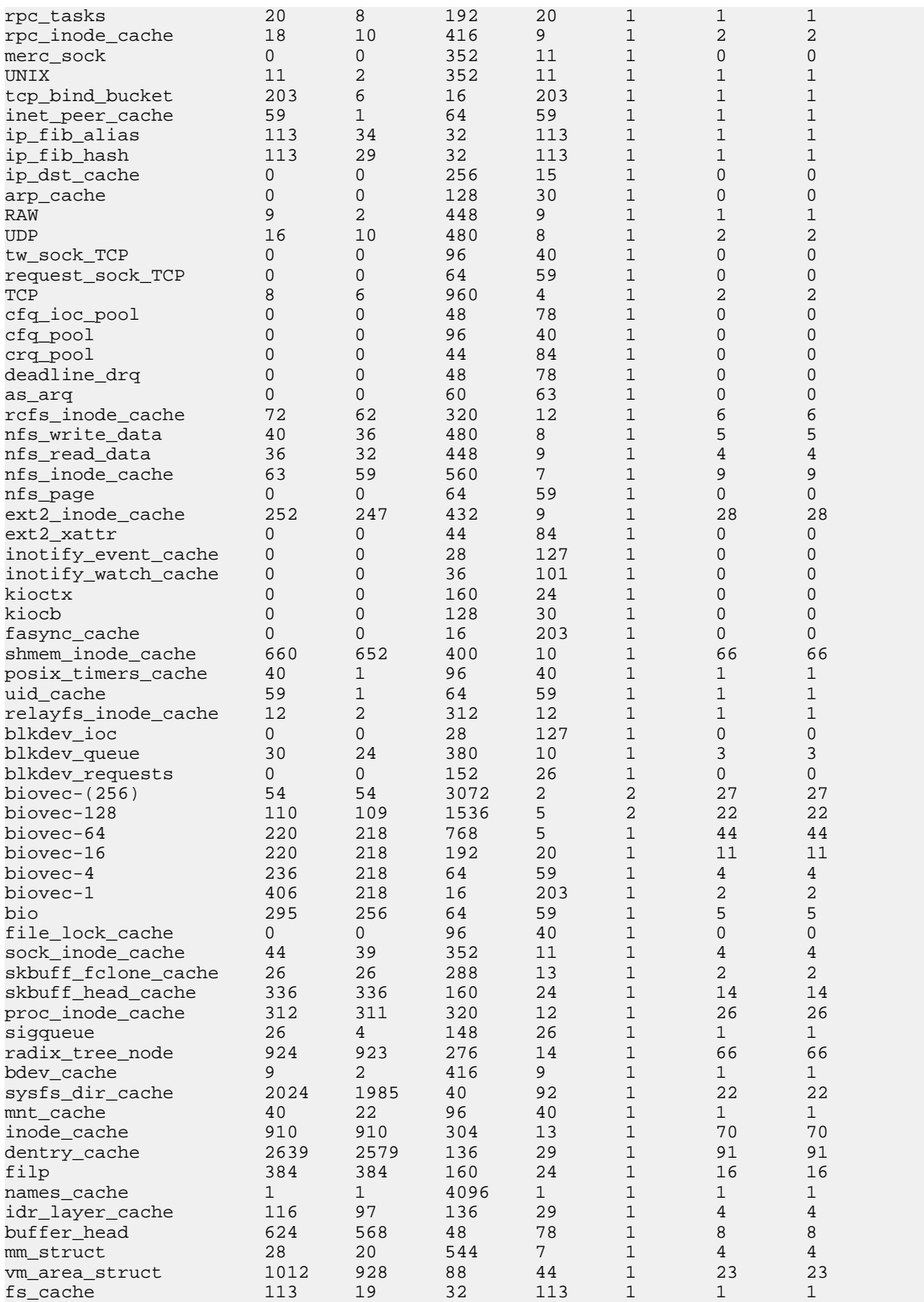

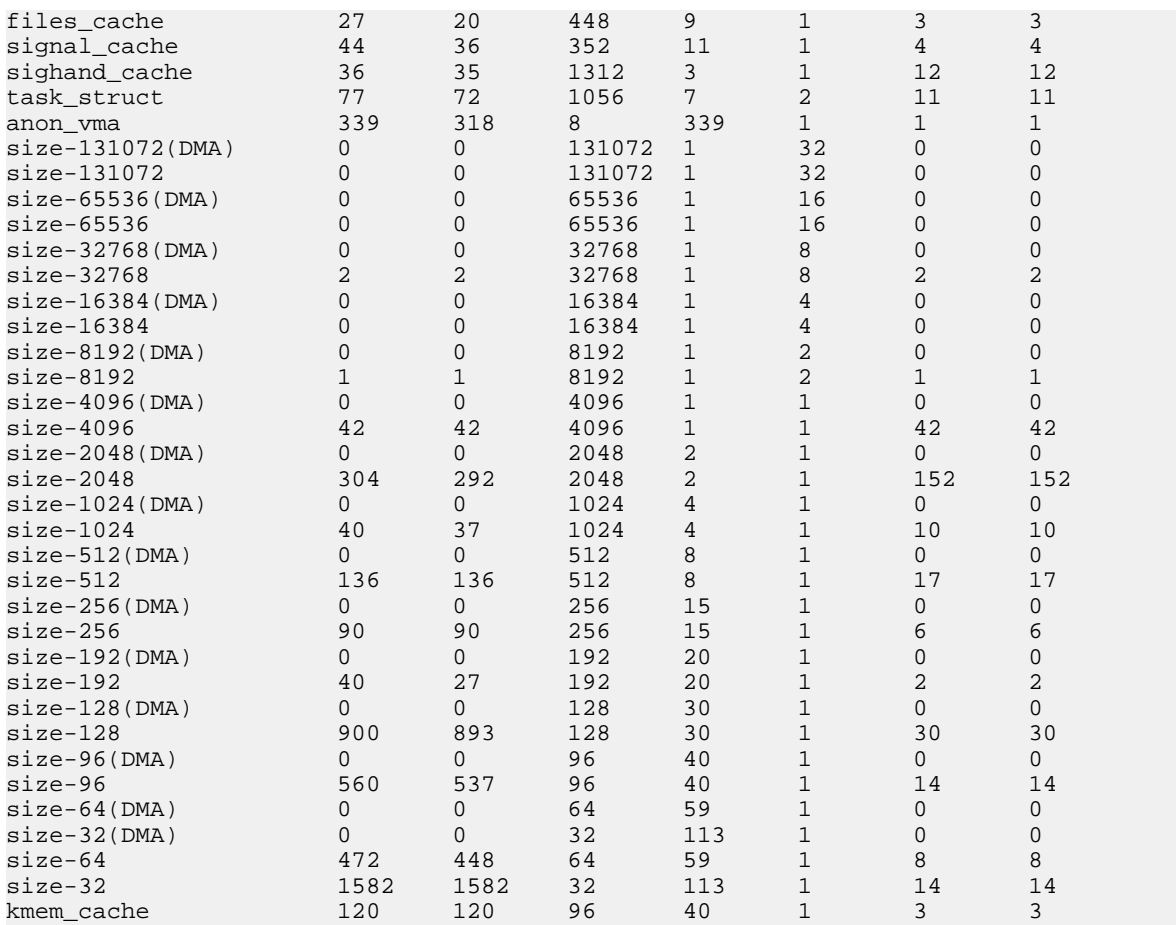

## **Variable definitions**

Use the data in the following table to use the show khi performance command.

### **Table 3: Variable definitions**

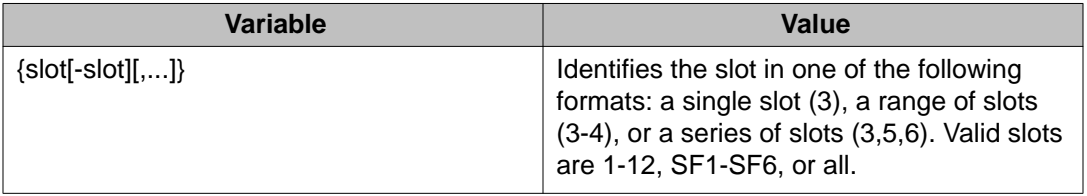

# <span id="page-31-0"></span>**Displaying KHI control processor information**

#### **About this task**

Use the following commands to display key health information about the packets generated by interface modules, the type of packets and protocols received on a port, and protocol drops.

### $\bullet$  Note:

You can use KHI commands on all interface slots. If you do not specify a slot, information for all slots is shown.

#### **Procedure**

1. Display KHI statistics for packets generated by the interface modules and sent to the control processor:

```
show khi cpp iocop-statistics [<3-12>]
```
- 2. Display statistics for control packets that go to the control processor: show khi cpp port-statistics [{slot/port[-slot/port][,...]}]
- 3. Display KHI information about packets dropped due to CP Limit violations: show khi cpp protocol-drops

#### **Example**

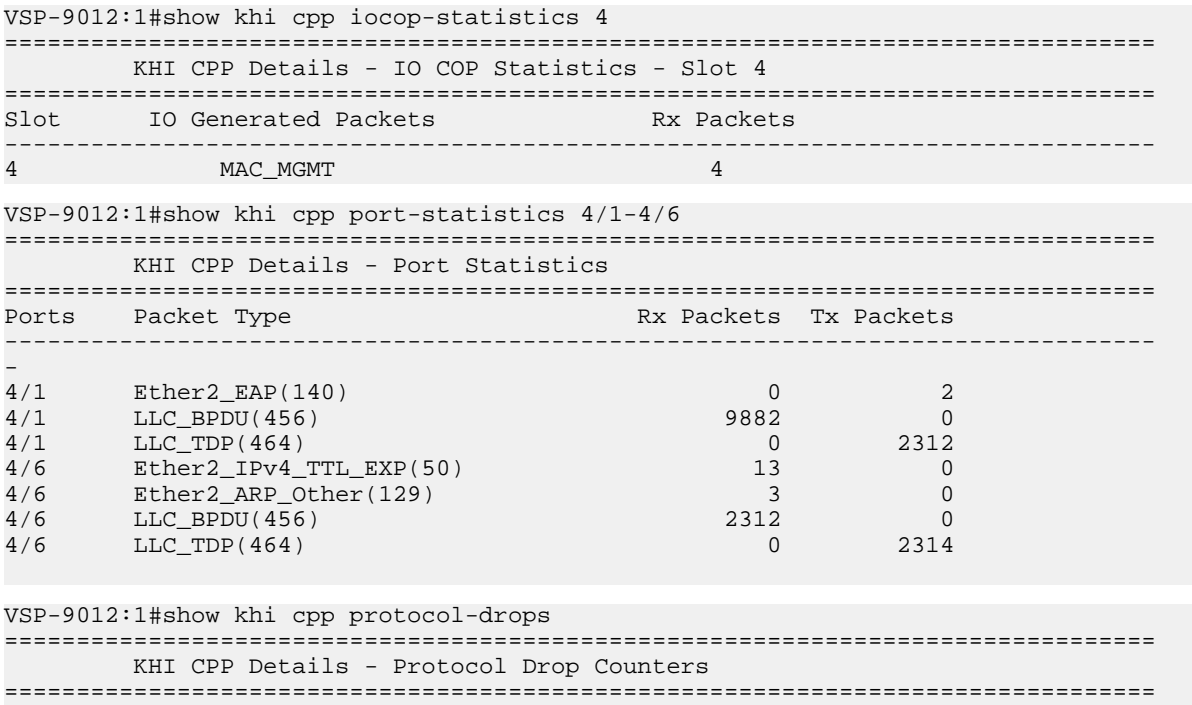

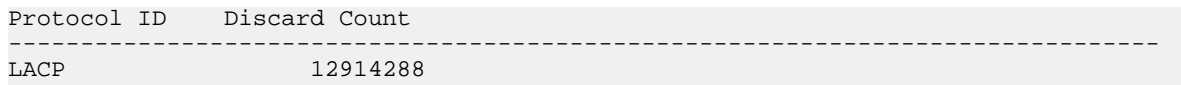

### **Variable definitions**

Use the data in the following table to use the show khi cpp command.

#### **Table 4: Variable definitions**

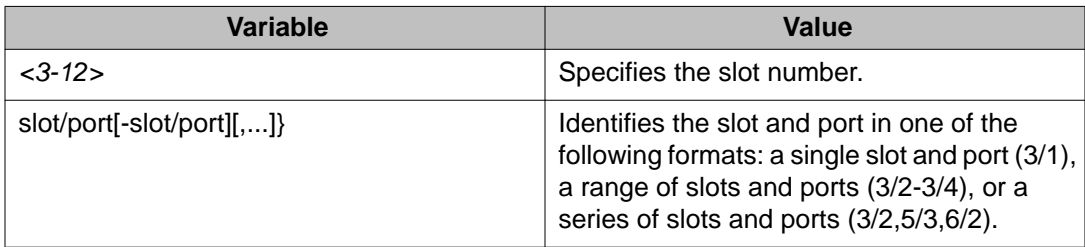

Key Health Indicators using ACLI

# <span id="page-34-0"></span>**Chapter 5: Key Health Indicators using EDM**

The Key Health Indicators (KHI) feature of Avaya Virtual Services Platform 9000 provides a subset of health information that allows for quick assessment of the overall operational state of the device.

## $\bullet$  Note:

The KHI feature is not intended to provide a comprehensive debugging solution. Instead, KHI identifies key information that could lead Avaya support personnel towards discovery of a specific failure. After the technician assesses the KHI information, further debugging is required to determine the specific reason for the fault.

Avaya recommends that you capture KHI information during normal operations to provide a baseline for Avaya support personnel when detecting fault situations.

## **Clearing KHI statistics**

#### **About this task**

Clear KHI statistics.

#### **Procedure**

- 1. In the navigation tree, open the following folders: **Configuration** > **Edit**
- 2. Click **Chassis**.
- 3. Click the **CPP Stats Control** tab.
- 4. Select the statistics you want to clear.
- 5. Click **Apply**.

### **CPP Stats Control field descriptions**

Use the data in the following table to use the **CPP Stats Control** tab.

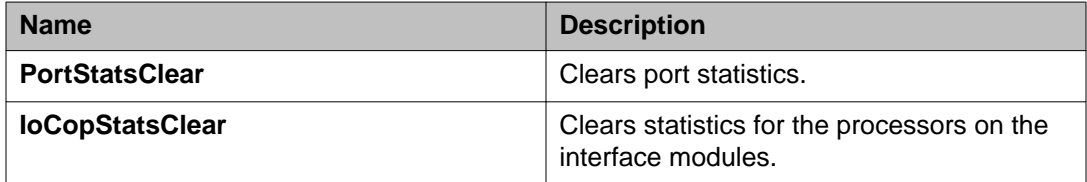

<span id="page-35-0"></span>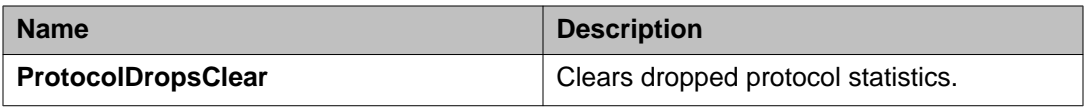

# **Viewing KHI forwarding information**

### **About this task**

View KHI forwarding information to see statistics and counters for each lane. Use these statistics to know which IFP rules are hit and to understand why packets are dropped.

#### **Procedure**

- 1. In the Device Physical View, select a module.
- 2. In the navigation tree, open the following folders: **Configuration** > **Edit**.
- 3. Click **Card**.
- 4. Click the **IFP** tab.

### **IFP field descriptions**

Use the data in the following table to use the **IFP** tab.

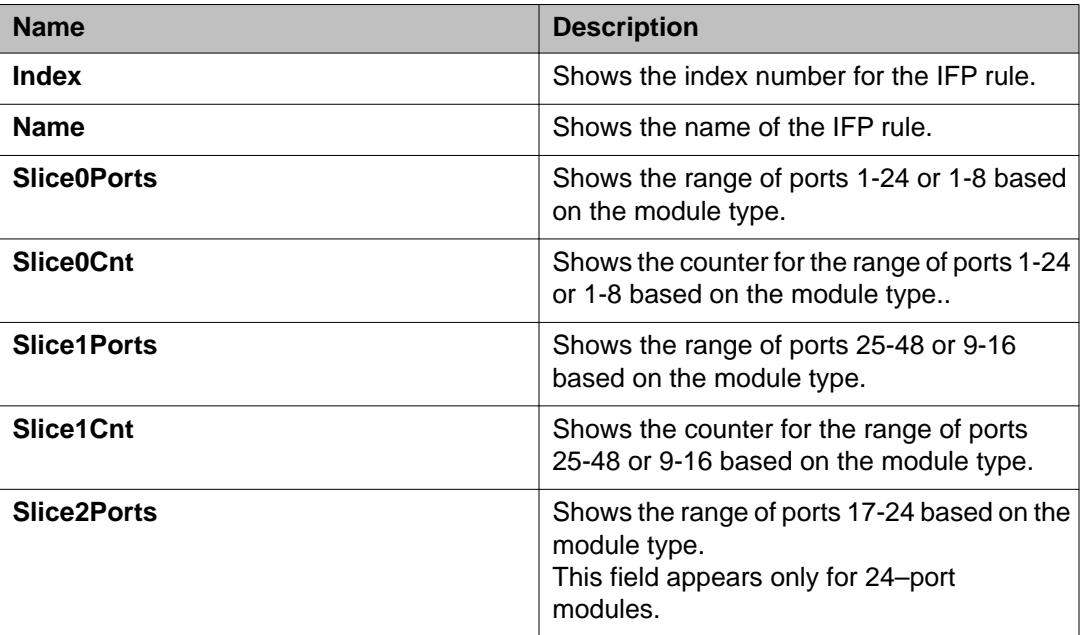
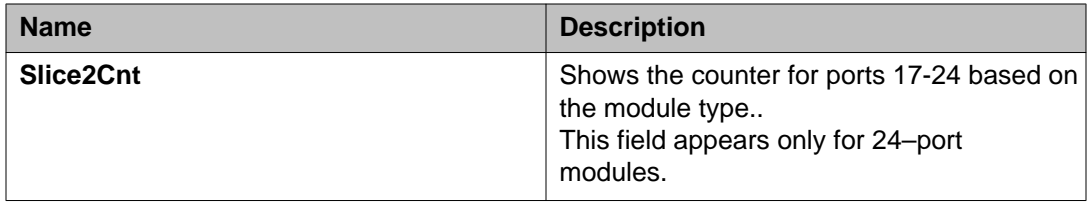

# **Viewing protocol drop counters**

## **About this task**

View protocol drop counters to see the number of packets dropped due to CP Limit violations.

## **Procedure**

- 1. In the Device Physical View, select the chassis.
- 2. In the navigation tree, open the following folders: **Configuration** > **Graph**.
- 3. Click **Chassis**.
- 4. Click the **Protocol Drop** tab.

# **Protocol Drop field descriptions**

The **Protocol Drop** tab shows the number of packets dropped for the following protocolviolation counters:

- **DataExpCnt**
- **TtlExpCnt**
- **IpmcDataCnt**
- **MacLearningCnt**
- **IsIsCnt**
- **BgpCnt**
- **RipV1Cnt**
- **RipV2Cnt**
- **OspfMcCnt**
- **FtpCnt**
- **TftpCnt**
- **SnmpCnt**
- **TelnetCnt**
- **SshCnt**
- **RshCnt**
- **IstCtlCnt**
- **RadiusCnt**
- **NtpCnt**
- **DhcpCnt**
- **IcmpV4Cnt**
- **IcmpV6Cnt**
- **IgmpCnt**
- **PimMcCnt**
- **VrrpCnt**
- **ArpReqCnt**
- **ArpOtherCnt**
- **RarpReqCnt**
- **RarpOtherCnt**
- **SlppCnt**
- **BpduCnt**
- **TdpCnt**
- **EapCnt**
- **LacpCnt**
- **VlacpCnt**
- **MldV2Cnt**
- **LldpCnt**
- **HttpCnt**
- **PimUcCnt**
- **OspfUcCnt**
- **DnsCnt**
- **IcmpBcCnt**
- **IpfixCnt**
- **TestPktCnt**

# **Viewing COP statistics**

## **About this task**

View COP statistics for packets generated on interface modules.

## **Procedure**

- 1. In the Device Physical View, select a module.
- 2. In the navigation tree, open the following folders: **Configuration** > **Graph**.
- 3. Click **Card**.
- 4. Click the **COP Stats** tab.
- 5. To graph the statistics, select the information you want to graph, and the click the type of graph you want to create.

# **COP Stats field descriptions**

Use the data in the following table to use the **COP Stats** tab.

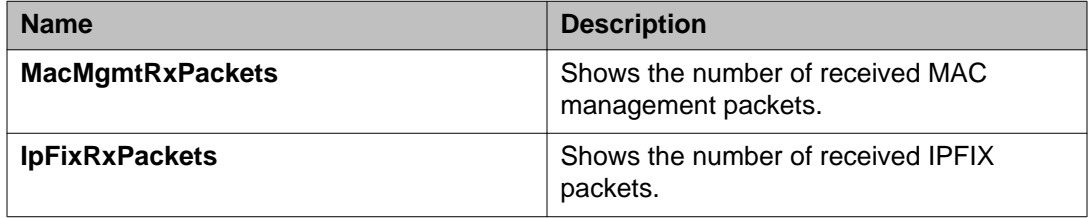

# **Displaying KHI port information**

### **About this task**

Use the following commands to display key health information about the types of control packets and protocols received on a port and sent to the control processor.

- 1. In the Device Physical View, select a port.
- 2. In the navigation tree, open the following folders: **Configuration** > **Graph**.
- 3. Click **Port**.

4. Click the **CPP Stats** tab.

# **CPP Stats field descriptions**

Use the data in the following table to use the **CPP Stats** tab.

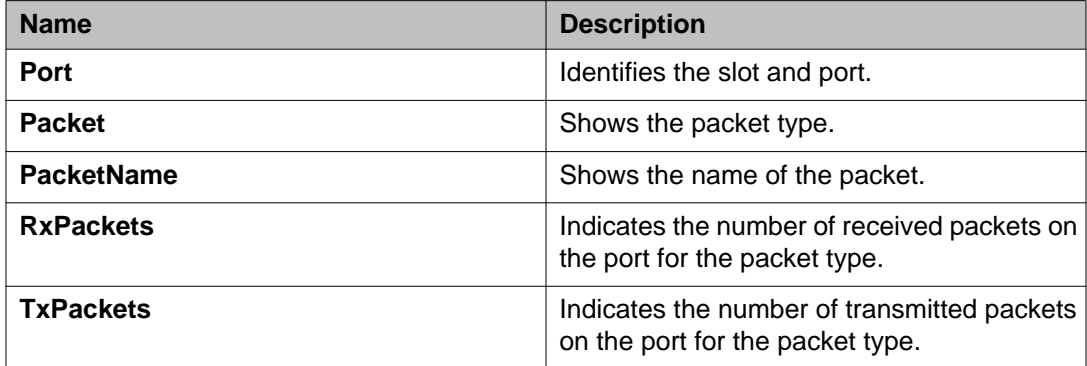

# **Chapter 6: Link state change control using ACLI**

Detect and control link flapping to bring more stability to your network.

# **Controlling link state changes**

## **Before you begin**

• You must log on to the Global Configuration mode in ACLI.

## **About this task**

Configure link flap detection to control state changes on a physical port.

## **Procedure**

- 1. Configure the interval for link state changes: link-flap-detect interval *<2-600>*
- 2. Configure the number of changes allowed during the interval: link-flap-detect frequency *<1-9999>*
- 3. Enable automatic port disabling: link-flap-detect auto-port-down
- 4. Enable sending a trap: link-flap-detect send-trap

## **Example**

1. Enable automatic disabling of the port:

```
VSP-9012:1(config)# link-flap-detect auto-port-down
```
2. Configure the link-flap-detect interval:

VSP-9012:1(config)# link-flap-detect interval 20

3. Enable sending traps:

VSP-9012:1(config)# link-flap-detect send-trap

# **Variable definitions**

Use the data in the following table to use the link-flap-detect command.

#### **Table 5: Variable definitions**

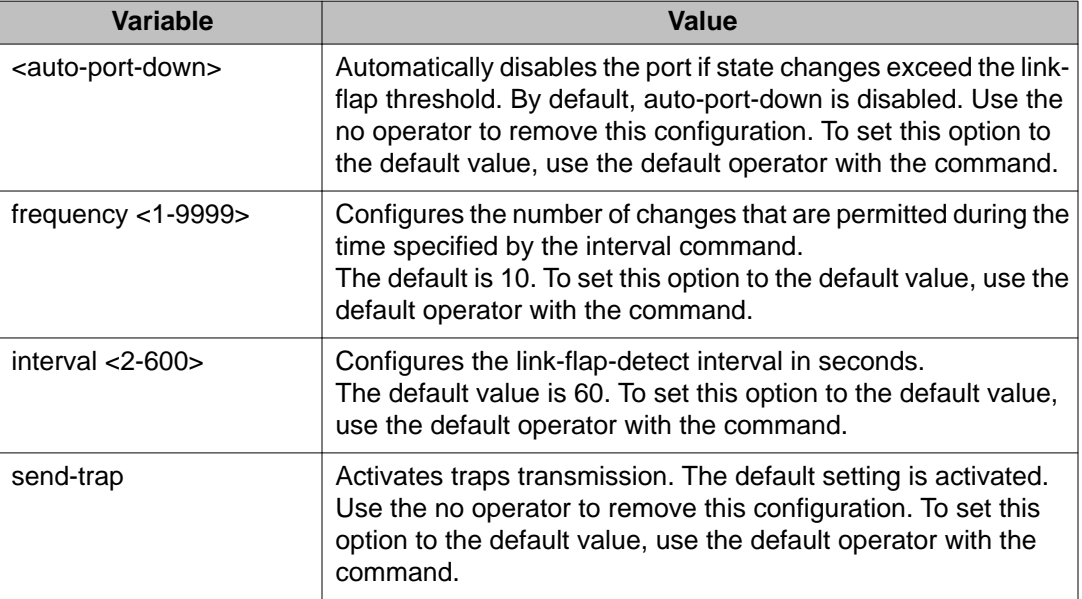

# **Displaying link state changes**

## **Before you begin**

• You must log on to the Privileged EXEC mode in ACLI.

## **About this task**

Displays link flap detection state changes on a physical port.

## **Procedure**

Display link state changes: show link-flap-detect

#### **Example**

VSP-9012:1>enable VSP-9012:#show link-flap-detect

 Auto Port Down : enable Send Trap : enable

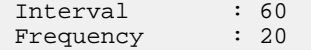

Link state change control using ACLI

# **Chapter 7: Link state change control using EDM**

Detect and control link flapping to bring more stability to your network.

# **Controlling link state changes**

## **About this task**

Configure link flap detection to control link state changes on a physical port.

## **Procedure**

- 1. In the navigation tree, open the following folders: **Configuration** > **Edit** > **Diagnostics**.
- 2. Click **General**.
- 3. Click the **Link Flap** tab.
- 4. Configure the parameters as required.
- 5. Click **Apply**.

## **Link Flap field descriptions**

Use the data in the following table to use the **Link Flap** tab.

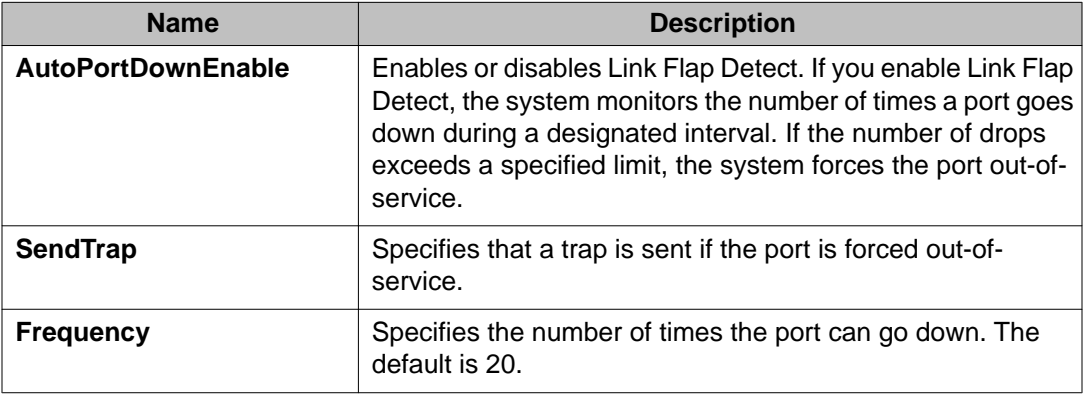

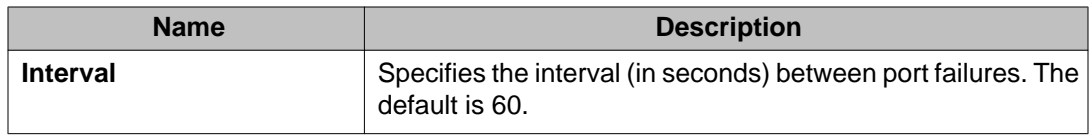

# **Chapter 8: RMON configuration using ACLI**

This chapter contains procedures to configure remote monitoring (RMON) on Avaya Virtual Services Platform 9000 by using Avaya Command Line Interface (ACLI).

# **Configuring RMON**

## **Before you begin**

• You must log on to the Global Configuration mode in ACLI.

### **About this task**

Configure RMON functions on Virtual Services Platform 9000 to set alarms and capture events.

### **Procedure**

- 1. Enable RMON globally: rmon
- 2. Configure an RMON alarm:

```
rmon alarm <1-65535> WORD <1-1536> <1-3600> {absolute|delta}
[falling-threshold <-2147483647-2147483647> event <1-65535>]
[owner WORD<1–127>] [rising-threshold <–
2147483647-2147483647> event <1-65535>]
```
3. Configure an RMON event:

rmon event *<1-65535>* [community *WORD<1-127>*] [description *WORD<1-127>*] [log] [owner *WORD<1-127>*] [trap] [trap\_dest  $[\{A.B.C.D\}]]$  [trap\_src  $[\{A.B.C.D\}]]$ 

#### **Example**

VSP-9012:1(config)#rmon

VSP-9012:1(config)#rmon alarm 4 rcCliNumAccessViolations.0 10 absolute rising-threshold 2 event 60000

VSP-9012:1(config)#rmon event 60534 community public description "Rising Event" log trap

# **Variable definitions**

Use the data in this table to use the **rmon** command.

## **Table 6: Variable definitions**

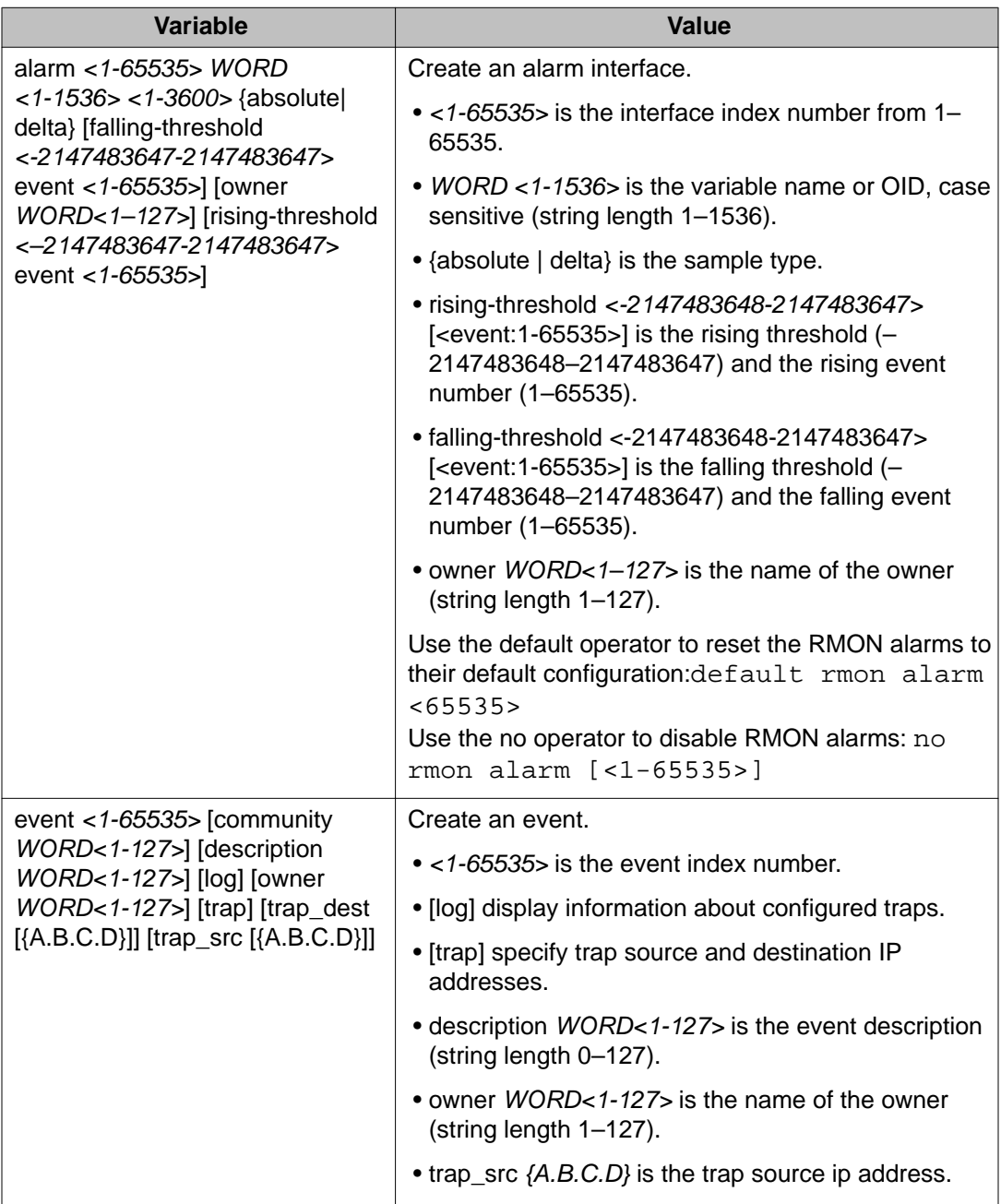

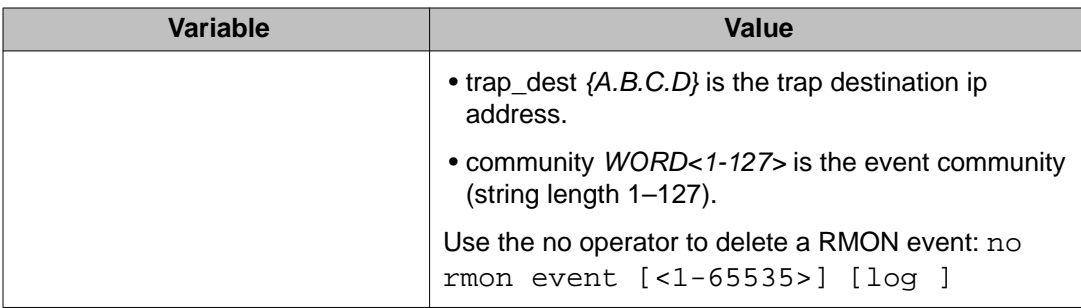

# **Viewing RMON settings**

## **About this task**

View RMON settings to see information about alarms, statistics, events, or the status of RMON on Virtual Services Platform 9000.

## **Procedure**

View RMON settings:

show rmon {alarm|event|history|log|stats}

## **Example**

CB-SWB:1(config)#show rmon event

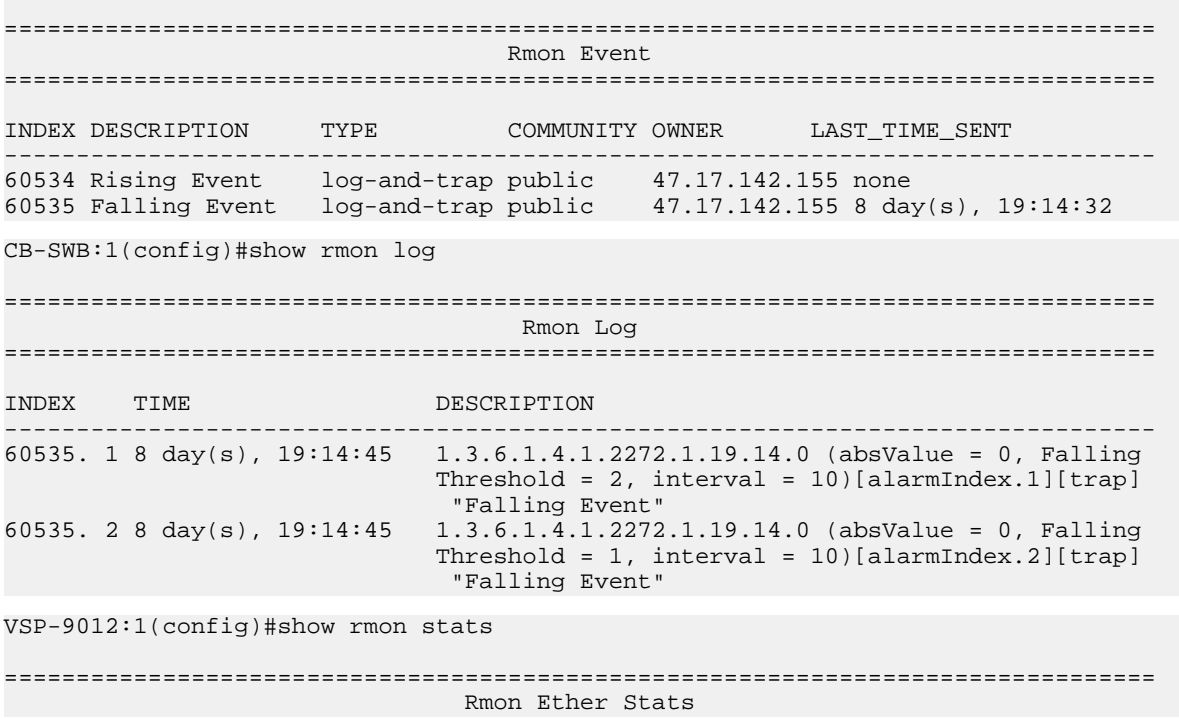

```
================================================================================
INDEX PORT OWNER 
--------------------------------------------------------------------------------
1 cpp monitor
```
# **Variable definitions**

Use the data in the following table to use the show rmon command.

### **Table 7: Variable definitions**

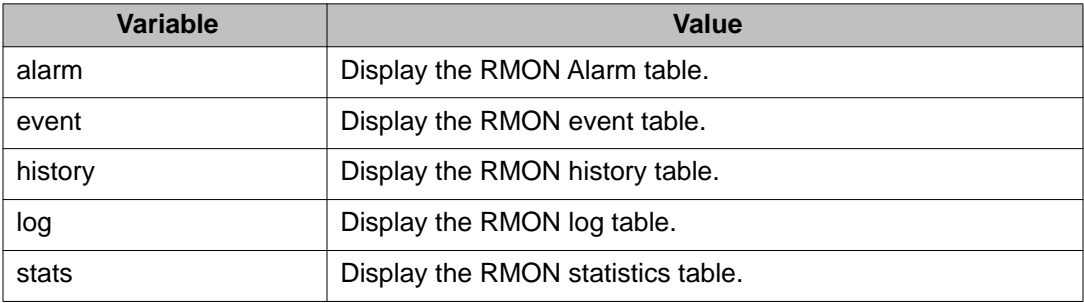

# **Chapter 9: RMON configuration using EDM**

Remote monitoring (RMON) is a management information base (MIB) or a group of management objects that you use to obtain or configure values using the Simple Network Management Protocol (SNMP).

# **Enabling RMON globally**

#### **About this task**

You must globally enable RMON before you can use an RMON function. If you attempt to enable an RMON function before the global flag is disabled, EDM informs you that the flag is disabled and prompts you to enable the flag.

If you want to use nondefault RMON parameter values, you can configure them before you enable RMON, or as you configure the RMON functions.

#### **Procedure**

- 1. In the navigation tree, open the following folders: **Configuration** > **Serviceability** > **RMON**.
- 2. Click **Options**.
- 3. Click the **Options** tab.
- 4. Select the **Enable** check box.
- 5. In the **UtilizationMethod** option, select a utilization method.
- 6. In the **TrapOption** option, select a trap option.
- 7. In the **MemSize** box, type a memory size.
- 8. Click **Apply**.

## **Options field descriptions**

Use the data in the following table to use the **Options** tab.

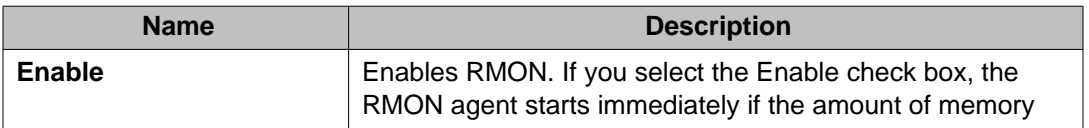

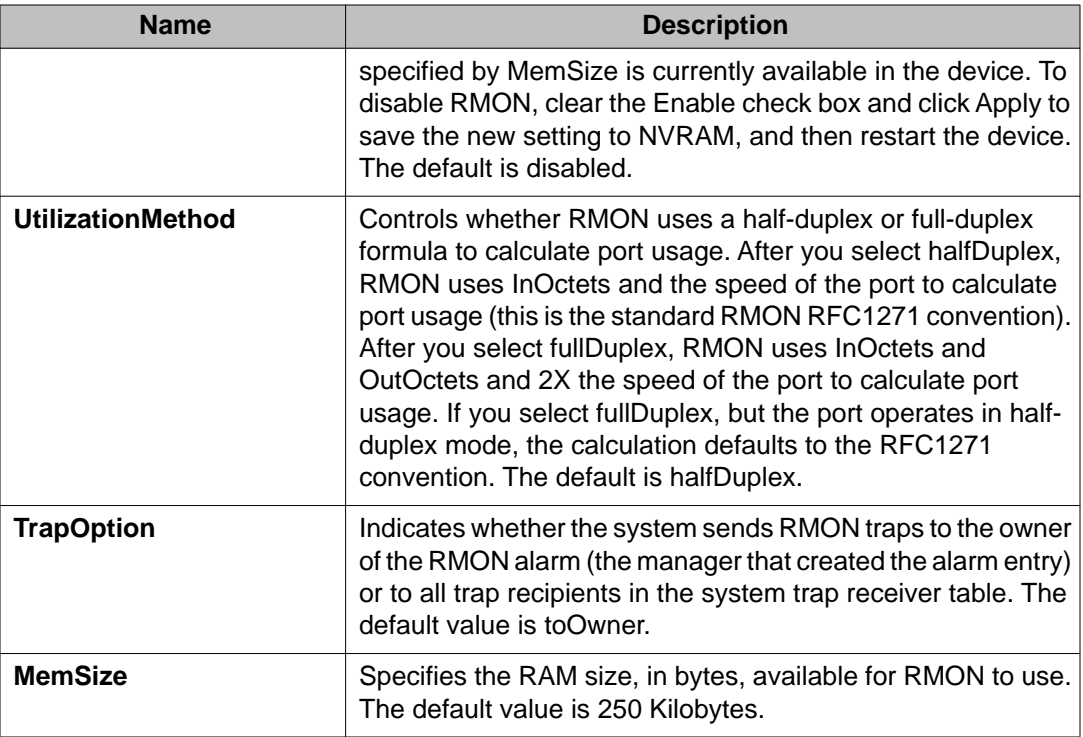

# **Enabling RMON history**

## **About this task**

Use RMON to establish a history for a port and configure the bucket interval. For example, to gather RMON statistics over the weekend, you must have enough buckets to cover two days. Configure the history to gather one bucket every hour, and cover a 48 hour period. After you configure history characteristics, you cannot modify them; you must delete the history and create another one.

- 1. In the navigation tree, open the following folders: **Configuration** > **Serviceability** > **RMON**.
- 2. Click **Control**.
- 3. In the **History** tab, click **Insert**.
- 4. In the **Port** box, click the ellipsis (**...**) button.
- 5. Select a port.
- 6. Click **OK**.
- 7. In the **Buckets Requested** box, type the number of discrete time intervals to save data.
- 8. In the **Interval** box, type the interval in seconds.
- 9. In the **Owner** box, type the owner information.
- 10. Click **Insert**.

# **History field descriptions**

Use the data in the following table to use the **History** tab.

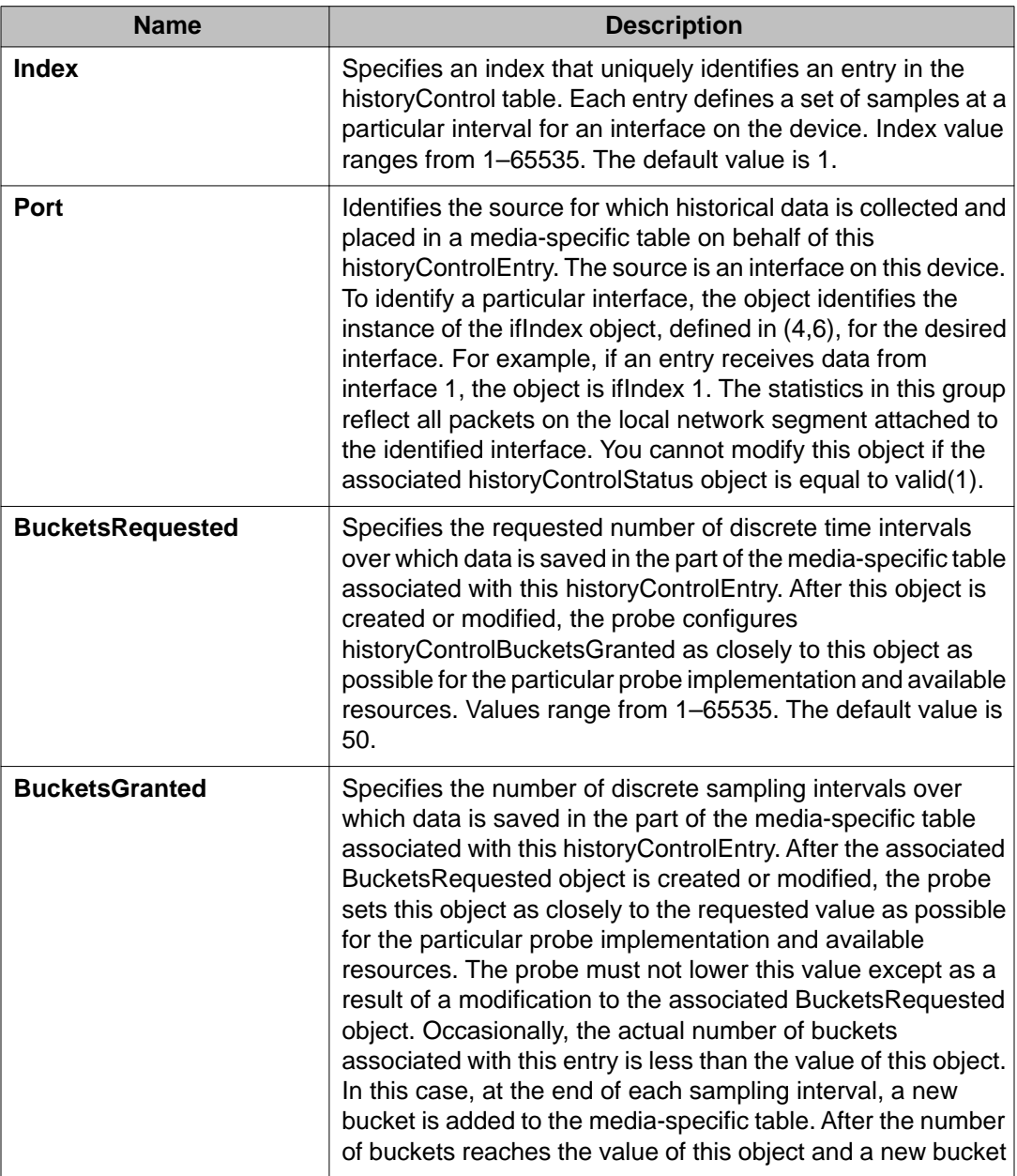

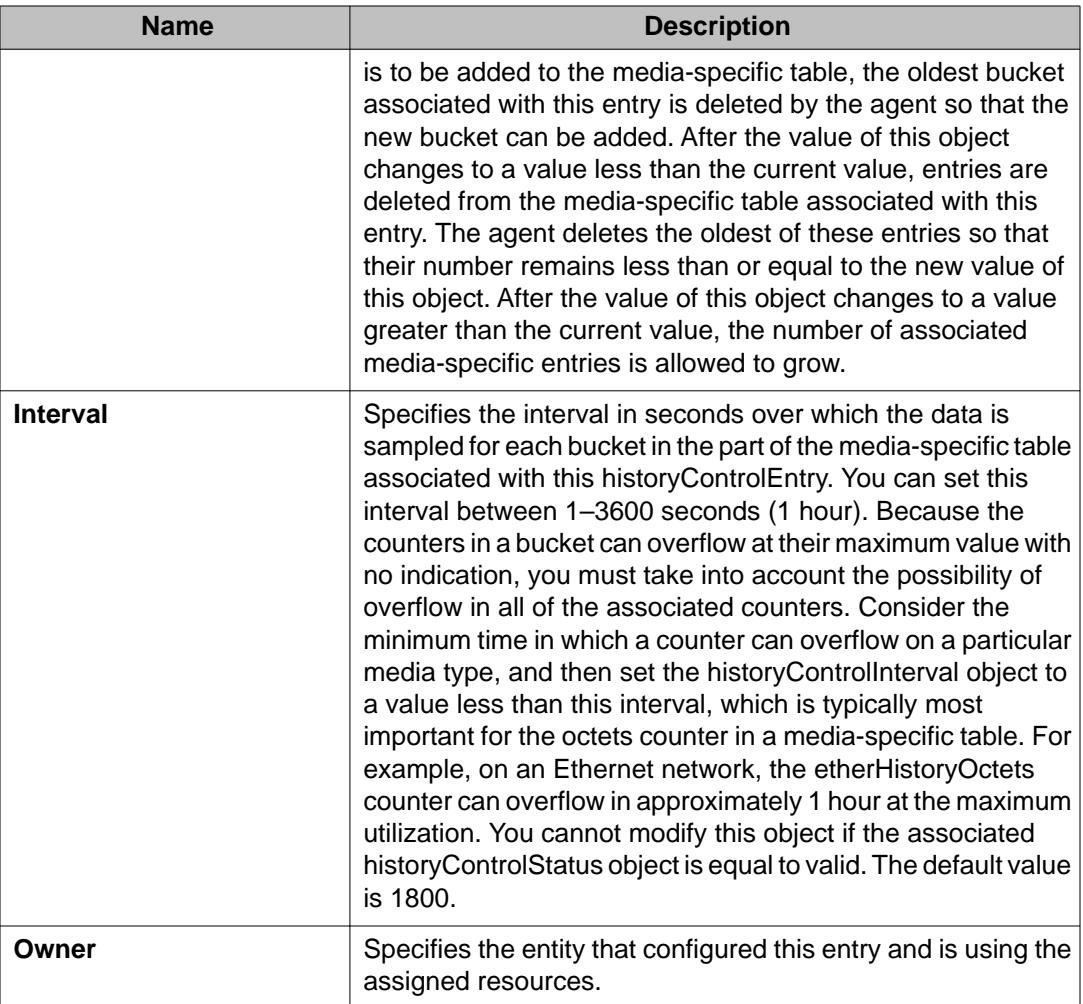

# **Disabling RMON history**

## **About this task**

Disable RMON history on a port if you do not want to record a statistical sample from that port.

- 1. In the navigation tree, open the following folders: **Configuration** > **Serviceability** > **RMON**.
- 2. Click **Control**.
- 3. In the **History** tab, select the row that contains the port ID to delete.

4. Click **Delete**.

# **Creating an alarm**

## **Before you begin**

• You must globally enable RMON.

### **About this task**

After you enable RMON globally, you also create a default rising and falling event. The default for the events is log-and-trap, which means that you receive notification through a trap as well as through a log file.

- 1. In the navigation tree, open the following folders: **Configuration** > **Serviceability** > **RMON**.
- 2. Click **Alarms**.
- 3. Click the **Alarms** tab.
- 4. Click **Insert**.
- 5. In the **Variable** option, select a variable for the alarm. If you select some variables, the system will prompt you for a port (or other object) on which you want to set an alarm.
- 6. In the **SampleType** option, select a sample type.
- 7. In the **Interval** box, type a sample interval in seconds.
- 8. In the **Index** box, type an index number.
- 9. In the **RisingThreshold** box, type a rising threshold value.
- 10. In the **RisingEventIndex** box, type a rising threshold event index.
- 11. In the **FallingThreshold** box, type a falling threshold value.
- 12. In the **FallingEventIndex** box, type a falling threshold event index.
- 13. In the **Owner** box, type the owner of the alarm.
- 14. Click **Insert**.

# **Alarms field descriptions**

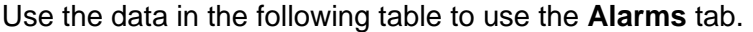

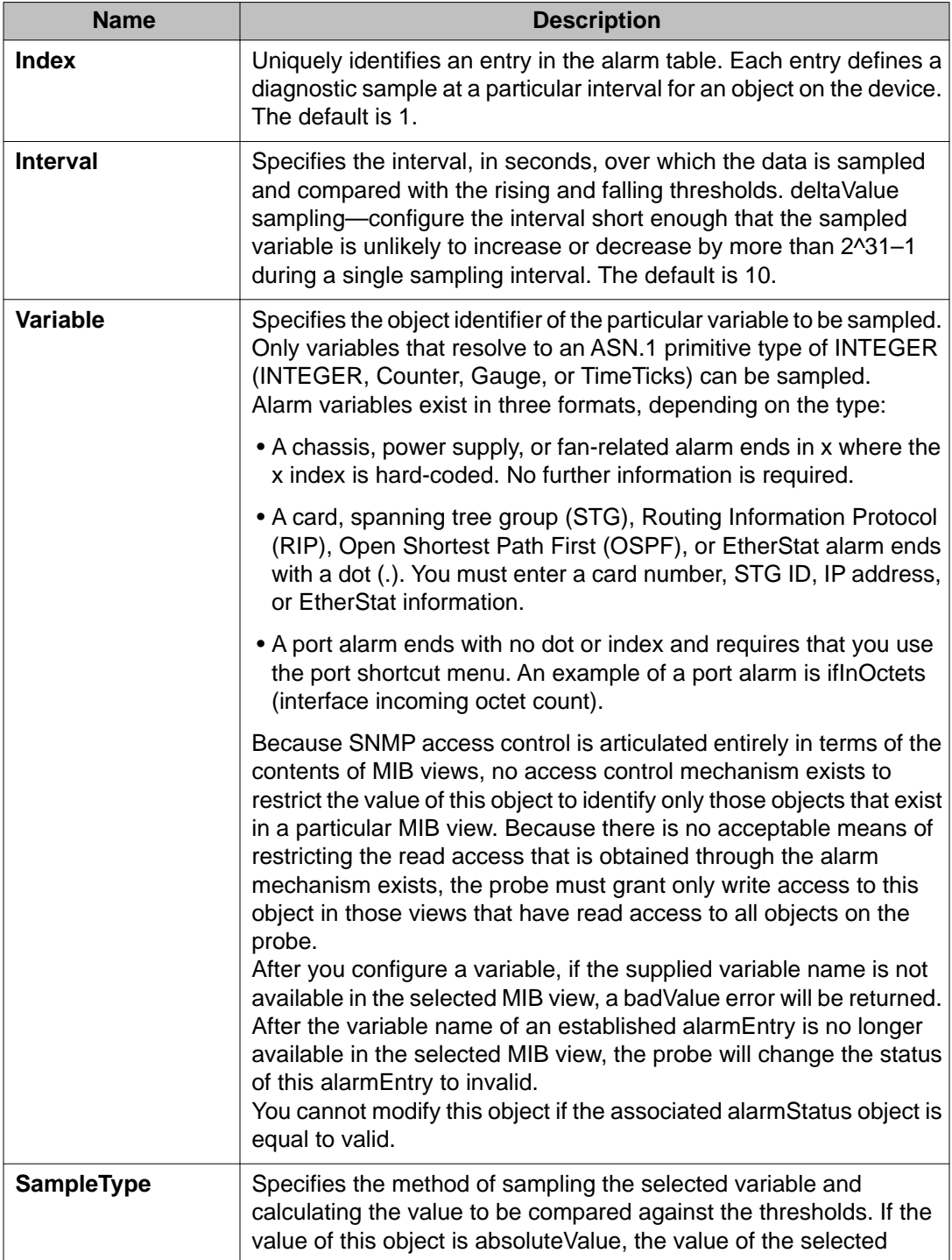

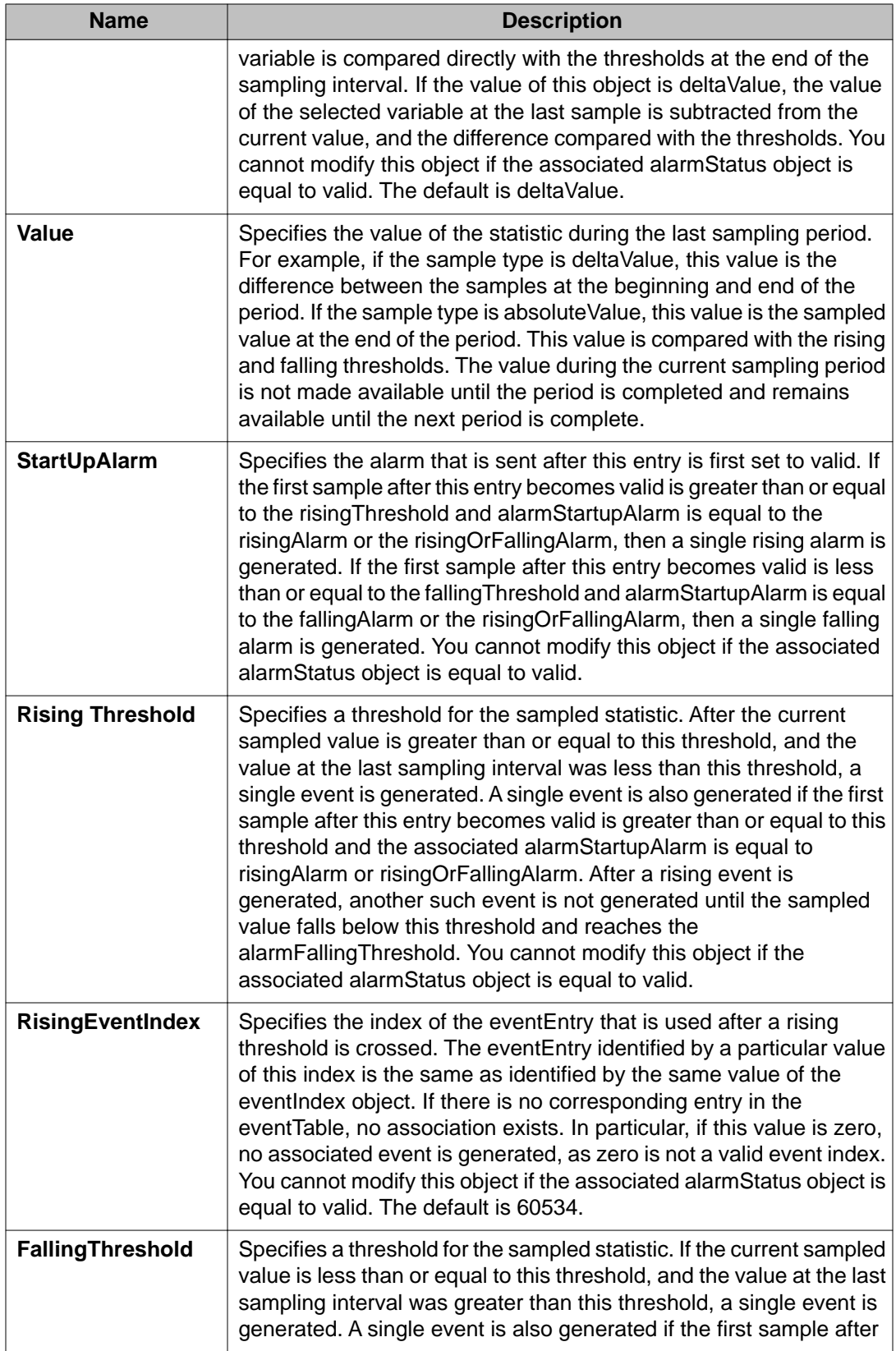

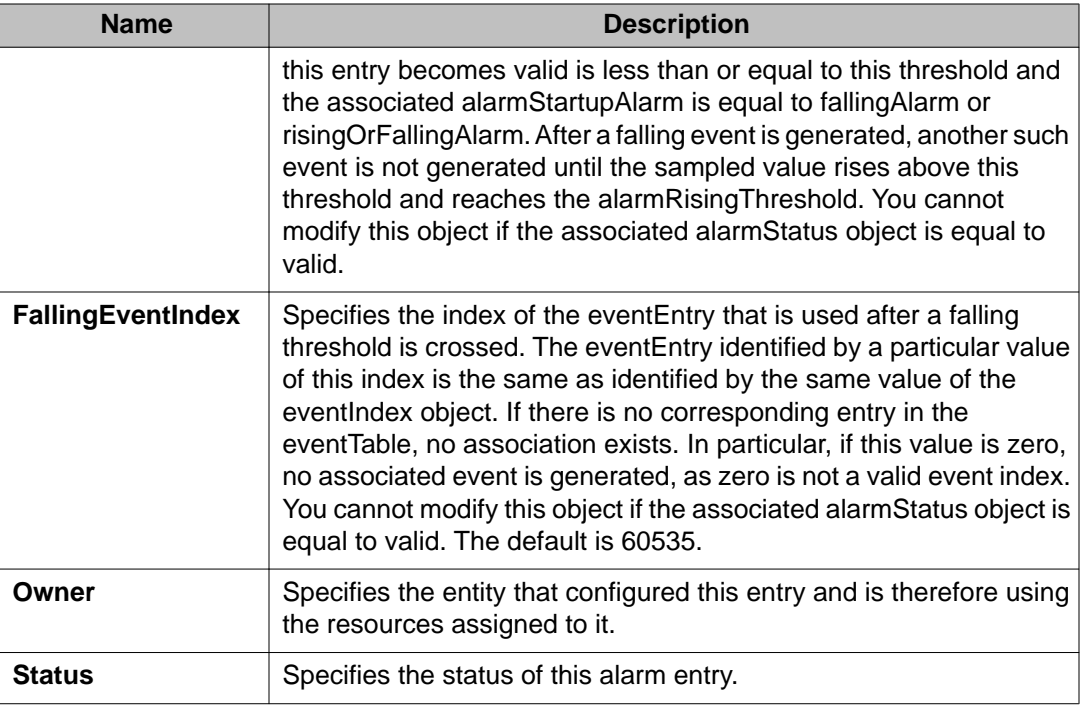

# **Viewing RMON alarms**

## **About this task**

View the RMON alarm information to see alarm activity.

## **Procedure**

- 1. In the navigation tree, open the following folders: **Configuration** > **Serviceability** > **RMON**.
- 2. Click **Alarms**.

# **Viewing RMON events**

## **About this task**

View RMON events to see how many events occurred.

## **Procedure**

- 1. In the navigation tree, open the following folders: **Configuration** > **Serviceability** > **RMON**.
- 2. Click **Alarms**.
- 3. Click the **Events** tab.

# **Events field descriptions**

Use the data in the following table to use the **Events** tab.

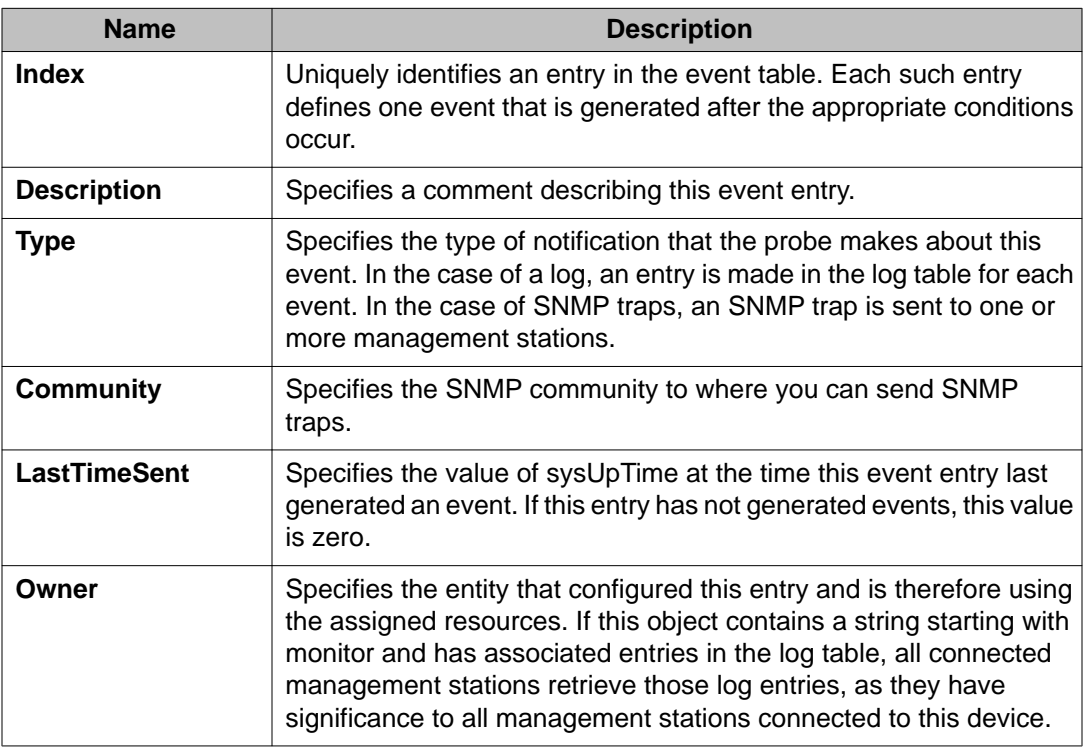

# **Viewing the RMON log**

## **About this task**

View the trap log to see which activity occurred.

## **Procedure**

- 1. In the navigation tree, open the following folders: **Configuration** > **Serviceability** > **RMON**.
- 2. Click **Alarms**.
- 3. Click the **Log** tab.

# **Log field descriptions**

Use the data in the following table to use the **Log** tab.

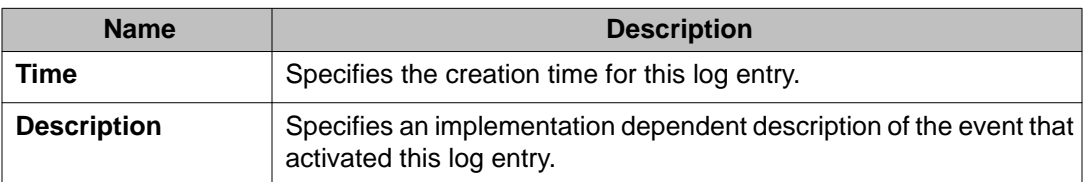

# **Deleting an alarm**

## **About this task**

Delete an alarm if you no longer want it to appear in the log.

- 1. In the navigation tree, open the following folders: **Configuration** > **Serviceability** > **RMON**.
- 2. Click **Alarms**.
- 3. Select the alarm you must delete.
- 4. Click **Delete**.

# **Creating a default RMON event**

## **About this task**

Create a default rising and falling event to specify if alarm information is sent to a trap, a log, or both.

## **Procedure**

- 1. In the navigation tree, open the following folders: **Configuration** > **Serviceability** > **RMON**.
- 2. Click **Alarms**.
- 3. Click the **Events** tab.
- 4. Click **Insert**.
- 5. In the **Description** box, type a description for the event.
- 6. In the **Owner** box, type the owner of the event.
- 7. In the **Insert Events** dialog box, click **Insert**. If Rmon is not globally enabled, the following message appears: RMON is currently disabled. Do you want to enable it now?
- 8. Click **Yes**.

# **Events field descriptions**

Use the data in the following table to use the **Events** tab.

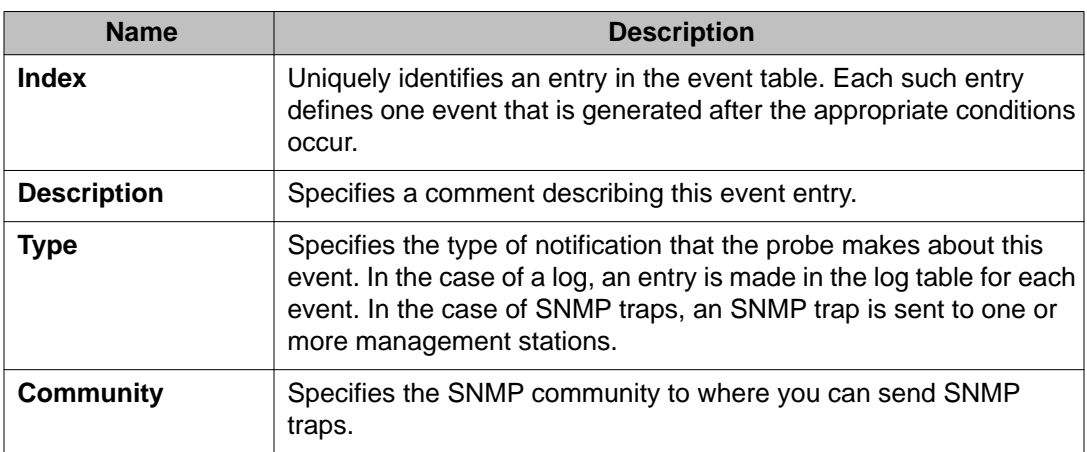

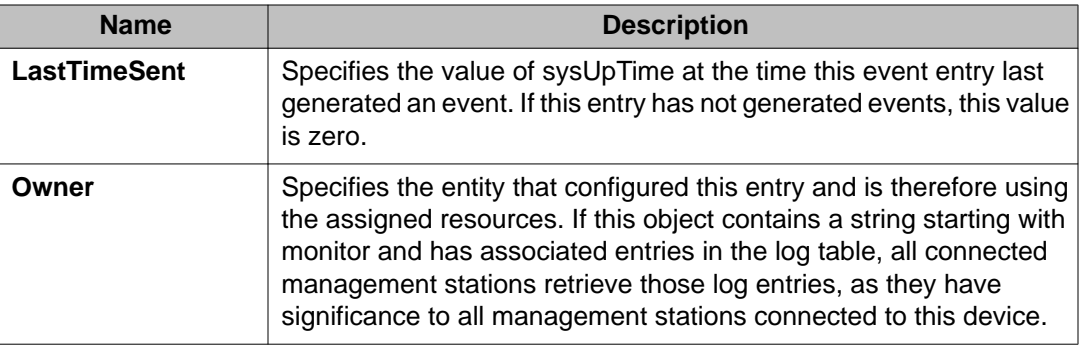

# **Creating a nondefault RMON event**

## **About this task**

Create a custom rising and falling event to specify if alarm information is sent to a trap, a log, or both.

## **Procedure**

- 1. In the navigation tree, open the following folders: **Configuration** > **Serviceability** > **RMON**.
- 2. Click **Alarms**.
- 3. Click the **Events** tab.
- 4. Click **Insert**.
- 5. In the **Description** box, type an event name.
- 6. In the **Type** option, select an event type.

The default configuration is log-and-trap. To save memory, configure the event type to log. To reduce traffic from the system, configure the event type to snmp-log.

If you select snmp-trap or log, you must configure trap receivers.

- 7. In the **Community** box, type an SNMP community.
- 8. In the **Owner** box, type the owner of this event.
- 9. Click **Insert**.

# **Events field descriptions**

Use the data in the following table to use the **Events** tab.

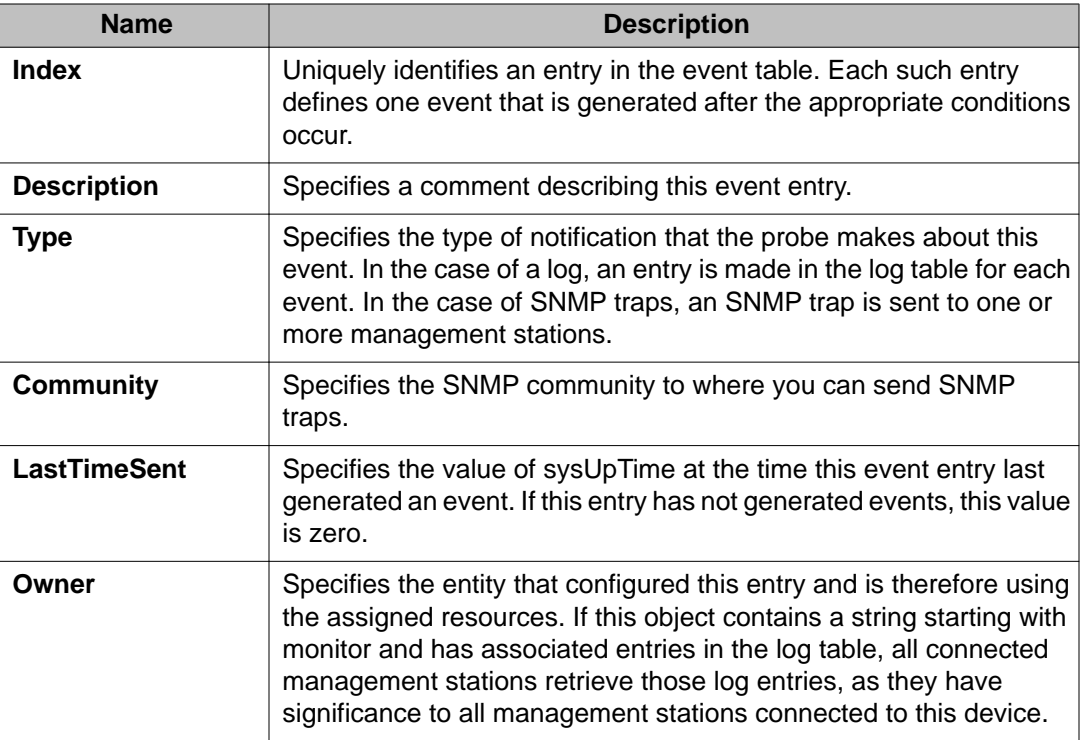

# **Deleting an event**

## **About this task**

Delete an event after you no longer require the alarm information.

- 1. In the navigation tree, open the following folders: **Configuration** > **Serviceability** > **RMON**.
- 2. Click **Alarms**.
- 3. Click the **Events** tab.
- 4. Select the event you must delete.
- 5. Click **Delete**.

RMON configuration using EDM

# **Chapter 10: Viewing statistics using ACLI**

Use remote monitoring (RMON) statistics on Ethernet ports to remotely monitor network performance.

# **Viewing RMON statistics**

### **About this task**

View RMON statistics to manage network performance.

#### **Procedure**

View RMON statistics:

show rmon stats

## **Example**

```
VSP-9012:1(config)#show rmon stats
================================================================================
                               Rmon Ether Stats
================================================================================
INDEX PORT OWNER 
--------------------------------------------------------------------------------
1 cpp monitor
```
# **Job aid**

Use the data in the following table to use the show rmon stats command output.

#### **Table 8: show rmon stats command output**

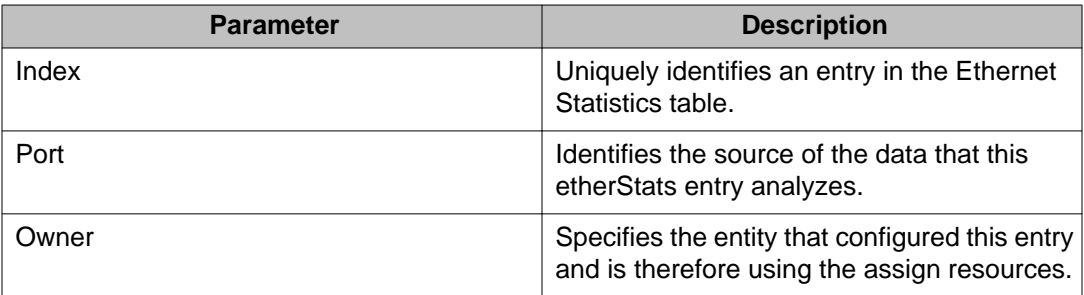

Viewing statistics using ACLI

# **Chapter 11: Viewing statistics using EDM**

Use remote monitoring (RMON) statistics on Ethernet ports to remotely monitor network performance.

# **Enabling RMON statistics**

## **About this task**

Enable Ethernet statistics collection for RMON.

## **Procedure**

- 1. In the navigation tree, open the following folders: **Configuration** > **Serviceability** > **RMON**.
- 2. Click **Control**.
- 3. Click the **Ethernet Statistics** tab.
- 4. Click **Insert**.
- 5. Next to the **Port** box, click the ellipsis **(...)** button.
- 6. Select a port.
- 7. Click **OK**.
- 8. In the **Owner** box, type the name of the owner entity.
- 9. Click **OK**.
- 10. Click **Insert**.

## **Ethernet Statistics field descriptions**

Use the data in the following table to use the **Ethernet Statistics** tab.

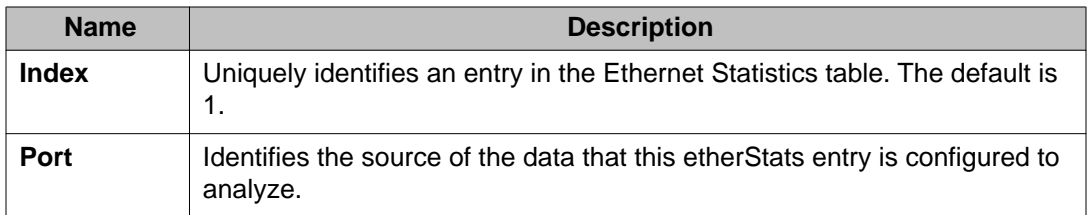

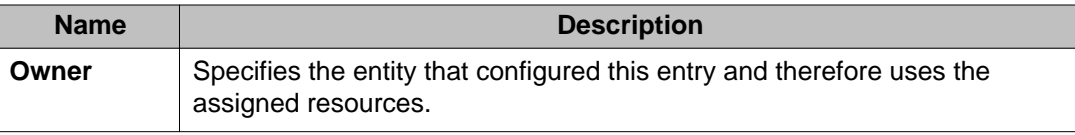

# **Disabling RMON statistics**

## **About this task**

Disable RMON statistics on a port after you do not need to gather statistics on that port.

- 1. In the navigation tree, open the following folders: **Configuration** > **Serviceability** > **RMON**.
- 2. Click **Control**.
- 3. Click the **Ethernet Statistics** tab.
- 4. Select the row that contains the port ID for which you must disable statistics.
- 5. Click **Delete**.

# **Chapter 12: Log and trap fundamentals**

Use the information in this section to help you understand Simple Network Management Protocol (SNMP) traps and log files, available as part of Avaya Virtual Services Platform 9000 System Messaging Platform.

# **Simple Network Management Protocol**

The Simple Network Management Protocol (SNMP) provides facilities to manage and monitor network resources. SNMP consists of:

• agents

An agent is software that runs on a device that maintains information about device configuration and current state in a database.

• managers

An SNMP manager is an application that contacts an SNMP agent to query or modify the agent database.

• the SNMP protocol

SNMP is the application-layer protocol used by SNMP agents and managers to send and receive data.

• Management Information Bases (MIB)

The MIB is a text file that specifies the managed objects by an object identifier (OID).

# **Important:**

Virtual Services Platform 9000 does not reply to SNMP requests sent to the Virtual Router Redundancy Protocol (VRRP) virtual interface address; it does, however, reply to SNMP requests sent to the physical IP address.

An SNMP manager and agent communicate through the SNMP protocol. A manager sends queries and an agent responds; however, an agent initiates traps. Several types of packets transmit between SNMP managers and agents:

• get request

This message requests the values of one or more objects.

• get next request

This message requests the value of the next object.

• set request

This message requests to modify the value of one or more objects.

• get response

This message is sent by an SNMP agent in response to a get request, get next request, or set request message.

• trap

An SNMP trap is a notification triggered by events at the agent.

# **Overview of traps and logs**

## **SNMP traps**

The SNMP trap is an industry-standard method used to manage events. You can set SNMP traps for specific types of log message (for example, warning or fatal), from specific applications, and send them to a trap server for further processing. For example, you can configure Virtual Services Platform 9000 to send SNMP traps to a server after a port is unplugged or if a power supply fails.

This document only describes SNMP commands related to traps. For more information about how to configure SNMP community strings and related topics, see *Avaya Virtual Services Platform 9000 Security*, NN46250–601.

## **System log messaging**

On a UNIX-based management platform, you can use system log (syslog) messaging to manage event messages. The Virtual Services Platform 9000 syslog software communicates with a server software component named syslogd on the management workstation.

The UNIX daemon syslogd is a software component that receives and locally logs, displays, prints, and forwards messages that originate from sources internal and external to the workstation. For example, syslogd on a UNIX workstation concurrently handles messages received from applications that run on the workstation, as well as messages received from Virtual Services Platform 9000 that run in a network accessible to the workstation.

The remote UNIX management workstation performs the following actions:

- receives system log messages from Virtual Services Platform 9000
- examines the severity code in each message
- uses the severity code to determine appropriate system handling for each message

## **Log consolidation**

Virtual Services Platform generates a system log file and can forward that file to a syslog server for remote viewing, storage and analyzing.

The system log captures messages for the following components:

- Simple Network Management Protocol (SNMP)
- Extensible Authentication Protocol (EAP)
- Remote Authentication Dial-in User Service (RADIUS)
- Remote Monitoring (RMON)
- Web
- Internet Group Management Protocol (IGMP)
- hardware (HW)
- MultiLink Trunking (MLT)
- filter
- Quality of Service (QoS)
- Command line interface (CLI) log
- software (SW)
- Central Processing Unit (CPU)
- Internet Protocol (IP)
- Virtual Local Area Network (VLAN)
- Internet Protocol Multicast (IPMC)
- Internet Protocol-Routing Information Protocol (IP-RIP)
- Open Shortest Path First (OSPF)
- policy
- Routing Information Protocol (RIP)
- Simple Network Management Protocol (SNMP) log

Avaya Virtual Services Platform 9000 can send information in the system log file, including ACLI command log and the SNMP operation log, to a syslog server.

View logs for CLILOG module to track all ACLI commands executed and for fault management purposes. The ACLI commands are logged to the system log file as CLILOG module.

View logs for SNMPLOG module to track SNMP logs. The SNMP operation log is logged to the system log file as SNMPLOG module.

The platform logs CLILOG and SNMPLOG as INFO. Normally, if you configure the logging level to WARNING, the system skips all INFO messages. However, if you enable CLILOG and SNMPLOG the system logs ACLI Log and SNMP Log information regardless of the logging level you set. This is not the case for other INFO messages.

## **System log client over IPv6 transport**

You can log system log messages to external system log hosts with both IPv4 and IPv6 addresses with no difference in functionality or configuration except in the following case. When you configure the system log table, under the System Log Table tab, you must select either IPv4 or IPv6.

# **Log message format**

The log messages for Virtual Services Platform 9000 have a standardized format. All system messages are tagged with the following information, except that alarm type and alarm status apply to alarm messages only:

- Avaya proprietary (AP) format—provides encrypted information for debugging purposes
- module—identifies the software module or hardware from which the log is generated
- timestamp—records the date and time at which the event occurred. The format is MM/ DD/YY hh:mm:ss.uuu, where uuu is milliseconds. Example: [11/01/10 11:41:21.376]
- event code—precisely identifies the event reported
- event instance or alarm ID—identified the instance of the event or alarm ID for alarm messages
- alarm type—identifies the alarm type (Dynamic or Persistent) for alarm messages
- alarm status—identifies the alarm status (set or clear) for alarm messages
- VRF name—identifies the Virtual Routing and Forwarding (VRF) instance, if applicable
- severity level—identifies the severity of the message
- terse message—represents the event and provides additional information
- probable cause—describes the possible conditions that trigger the event

The following messages are examples of an informational message, warning message, and alarm messages:

```
IO5 [08/17/11 11:38:04.875] 0x0009059e 00000000 GlobalRouter QOS INFO QOS profile 
set to 0
SF4 [08/17/11 11:38:04.875] 0x0009059e 00000000 GlobalRouter QOS INFO QOS profile 
set to 0
CP1 [08/16/11 11:38:04.875] 0x00043fff 00000000 GlobalRouter WEB INFO HTTPS: Server 
Cert/Key Generated Successfully
```
The system encrypts AP information before writing it to the log file. The encrypted information is for debugging purposes. Only an Avaya Customer Service engineer can decrypt the information. ACLI commands display the logs without the encrypted information. Avaya recommends that you do not edit the log file.

The following table describes the system message severity levels.

#### **Table 9: Severity levels**

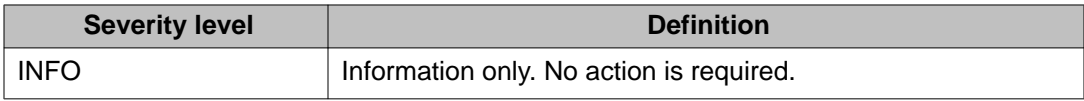
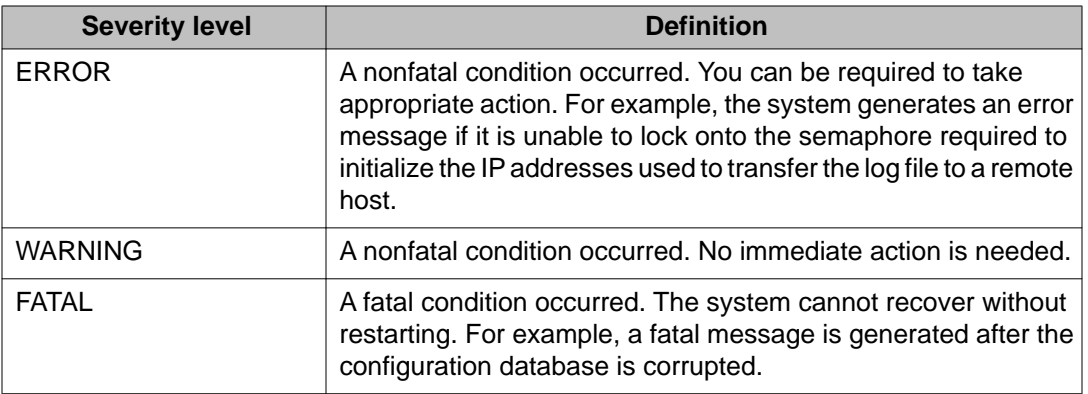

Based on the severity code in each message, the platform dispatches each message to one or more of the following destinations:

- workstation display
- local log file
- one or more remote hosts

You can log system log messages to external system log hosts with both IPv4 and IPv6 addresses with no difference in functionality or configuration except in the following case. When you configure the system log table, under the System Log Table tab, you must select either IPv4 or IPv6.

Internally, Virtual Services Platform 9000 has four severity levels for log messages: Info, Warning, Error, Fatal. The system log supports eight different severity levels:

- Debug
- Info
- Notice
- Warning
- Critical
- Error
- Alert
- Emergency

The following table shows the default mapping of internal severity levels to syslog severity levels.

#### **Table 10: Default and system log severity level mapping**

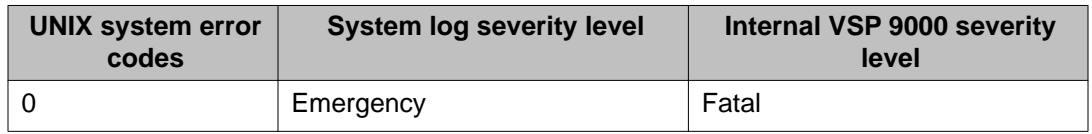

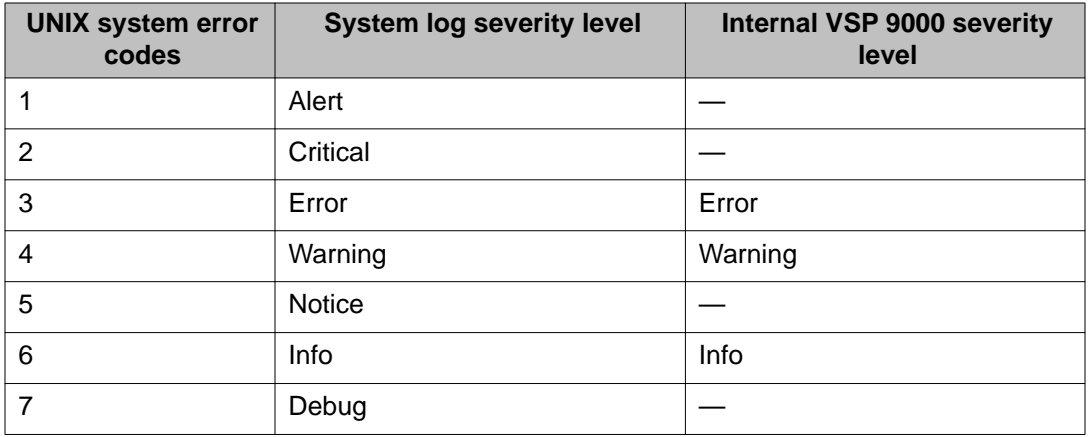

# **Log files**

The log file captures hardware and software log messages, and alarm messages. Virtual Services Platform 9000 can log to external flash. Avaya strongly recommends that you configure logging to an external flash and keep an external card in each CP module at all times. The system supports 2 GB Compact Flash cards. By default, the system logs to external flash. If the external flash does not exist or the system configuration does not log to external flash, the system logs to internal flash instead.

To log to a file on external or internal flash, the used disk space on the flash must be below 75%. If the used disk space of the flash is more than 75%, the system stops logging to a file on the flash and raises an alarm even though the system always saves logs in internal memory. The system saves internal log messages in a circular list in memory, which overwrite older log messages as the log fills. Unlike the log messages in a log file, the internal log messages in memory do not contain encrypted information, which can limit the information available during troubleshooting. Free up the disk space on the flash if the system generates the disk space 75% full alarm. After the disk space utilization returns below 75%, the system clears the alarm, and then starts logging to a file again.

#### **Log file naming conventions**

The following list provides the naming conventions for the log file:

- The log file is named as log.xxxxxxx.sss format. The prefix of the log file name is log. The six characters after the log file prefix contain the last three bytes of the chassis base MAC address. The next two characters specify the slot number of the CP module that generated the logs. The last three characters (sss) denote the sequence number of the log file.
- The sequence number of the log file is incremented for each new log file created after the existing log file reaches the maximum configured size.
- At initial system start up when no log file exists, a new log file with the sequence number 000 is created. After a restart, the system finds the newest log file from both external flash and internal flash based on file timestamps. If the newest log file is on the flash that is used for logging, the system continues to use the newest log file for logging. If the newest

log file exists on the flash that is not used for logging, the system creates a new log file with incremented sequence number on the flash that is used for logging.

### **Log file transfer**

The system logs contain important information for debugging and maintaining Virtual Services Platform 9000. After the current log file reaches the configured maximum size, a new log file is created for logging. The system transfers old log files to a remote host. You can configure up to 10 remote hosts, which creates long-term backup storage of your system log files.

Of the 10 configured remote hosts, 1 is the primary host and the other 9 are redundant. Upon initiating a transfer, system messaging attempts to use host 1 first. If host 1 is not reachable, system messaging tries hosts 2 to 10.

If log file transfer is unsuccessful, the system keeps the old log files on external flash or internal flash. The system attempts to transfer old log files after the new log file reaches the configured maximum size. The system also attempts to transfer old log files periodically (once in one hundred log writes) if the disk space on the flash is more than 75% full.

You can log system log messages to external system log hosts with both IPv4 and IPv6 addresses with no difference in functionality or configuration.

You can specify the following information to configure the transfer criteria:

- The maximum size of the log file.
- The IP address of the remote host.
- The name prefix of the log file to store on the remote host.

The system appends a suffix of .xxxxxxxx.sss to the file name. The first six characters of the suffix contain the last three bytes of the chassis base MAC address. The next two characters specify the slot number of the CP module that generated the logs. The last three characters (sss) denote the sequence number of the log file. For example, if you configure the name prefix as mylog, a possible file name is mylog.90000001.001.

• The user name and password, if using File Transfer Protocol (FTP) for file transfer. Use the following commands to configure the user name and password:

```
boot config host user WORD<0–16>
boot config host password WORD<0–16>
```
Be aware of the following restrictions to transfer log files to a remote host:

- The remote host IP address must be reachable.
- If you transfer a log file from a host to the system, (for example, to display it with a show command), rename the log file. Failure to rename the log file can cause the system to use the recently transferred file as the current log, if the sequence number in the extension is higher than the current log file. For example, if bf860005.002 is the current log file and you transfer bf860005.007 to the system, the system logs future messages to the

bf860005.007 file. You can avoid this if you rename the log file to something other than the format used by system messaging.

• If your TFTP server is a UNIX-based machine, files written to the server must already exist. For example, you must create dummy files with the same names as your system logs. This action is commonly performed by using the touch command (for example, **touch bf860005.001**).

Three parameters exist to configure the log file:

- the minimum acceptable free space available on flash for logging
- the maximum size of the log file
- the percentage of free disk space the system can use for logging

Although these three parameters exist, you can only configure the maximum size of the log file. Virtual Services Platform 9000 does not support the minimum size and percentage of free disk space parameters. The flash must be less than 75% full for the system to log a file. If the flash is more than 75% full, logging to a file stops to prevent exhausting disk space.

# **Chapter 13: Log configuration using ACLI**

Use log files and messages to perform diagnostic and fault management functions.

# **Configuring a UNIX system log and syslog host**

#### **Before you begin**

• You must log on to the Global Configuration mode in ACLI.

#### **About this task**

Configure the syslog to control a facility in UNIX machines that logs SNMP messages and assigns each message a severity level based on importance.

You can log system log messages to external system log hosts with both IPv4 and IPv6 addresses with no difference in functionality or configuration using ACLI.

#### **Procedure**

1. Enable the system log:

syslog enable

2. Specify the IP header in syslog packets:

```
syslog ip-header-type <circuitless-ip|default|management-
virtual-ip>
```
- 3. Configure the maximum number of syslog hosts: syslog max-hosts *<1-10>*
- 4. Create the syslog host: syslog host *<1-10>*
- 5. Configure the IP address for the syslog host: syslog host *<1-10>* address WORD <0–46>
- 6. Enable the syslog host:

```
syslog host <1-10> enable
```
Configure optional syslog host parameters by using the variables in the following variable definition tables.

7. View the configuration to ensure it is correct:

show syslog [host *<1–10>*]

#### **Example**

```
VSP-9012:1(config)#syslog enable
```
VSP-9012:1(config)#syslog host 1 address 47.17.143.52

```
VSP-9012:1(config)#syslog host 1 enable
```
VSP-9012:1(config)#show syslog host 1

```
 Id : 1
             IpAddr : 47.17.143.52
            UdpPort : 515
           Facility : local7
           Severity : info|warning|error|fatal
    MapInfoSeverity : info
 MapWarningSeverity : warning
  MapErrorSeverity : error
    MapMfgSeverity : notice
   MapFatalSeverity : emergency
            Enable : true
```

```
VSP-9012:1(config)#show syslog
```

```
 Enable : true
 Max Hosts : 5
 OperState : active
                  header : default
 Total number of configured hosts : 1
 Total number of enabled hosts : 1
 Configured host : 1 
 Enabled host : 1
```

```
VSP-9012:(config)# syslog host 2 address fe80:0:0:0:22b:4eee:fe5e:
73fd udp-port 515
```
VSP-9012:(config)# syslog host 2 udp-port 515

VSP-9012:(config)# syslog host 2 enable

VSP-9012:(config)#

VSP-9012:1(config)#show syslog host 2

```
 Id : 2
             IpAddr : fe80:0:0:0:22b:4eee:fe5e:73fd
            UdpPort : 515
           Facility : local7
           Severity : info|warning|error|fatal
   MapInfoSeverity : info
 MapWarningSeverity : warning
   MapErrorSeverity : error
    MapMfgSeverity : notice
   MapFatalSeverity : emergency
            Enable : true
```
# **Variable definitions**

Use the data in the following table to use the syslog command.

#### **Table 11: Variable definitions**

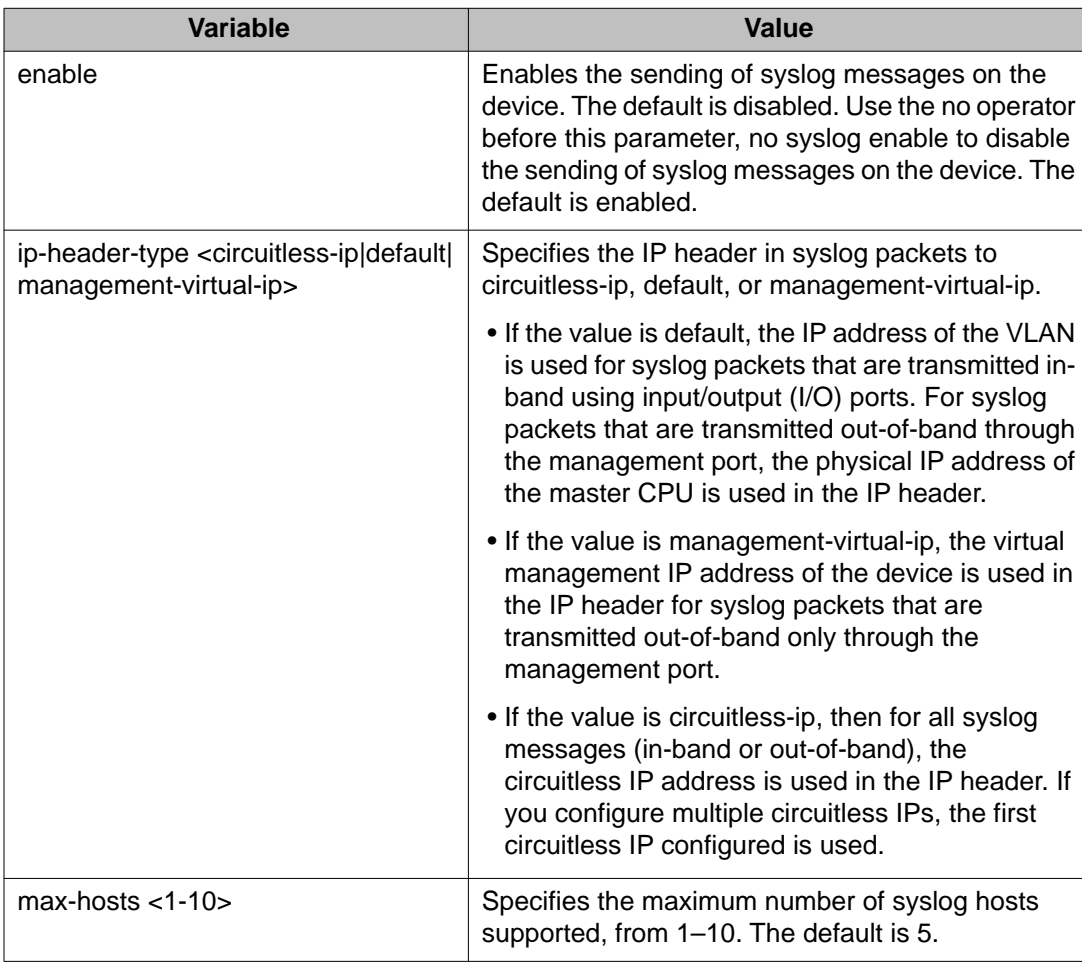

Use the data in the following table to use the syslog host command.

#### **Table 12: Variable definitions**

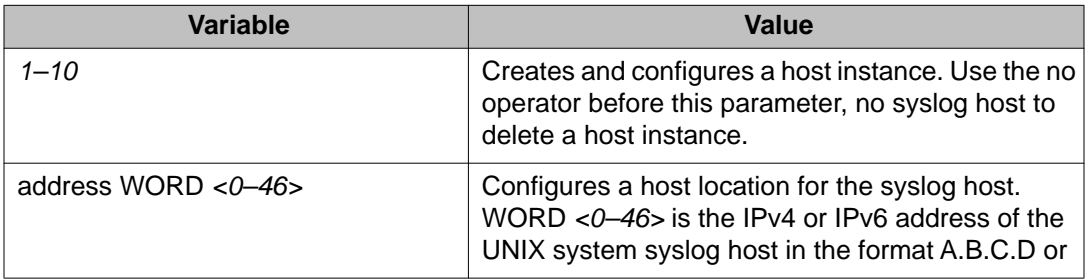

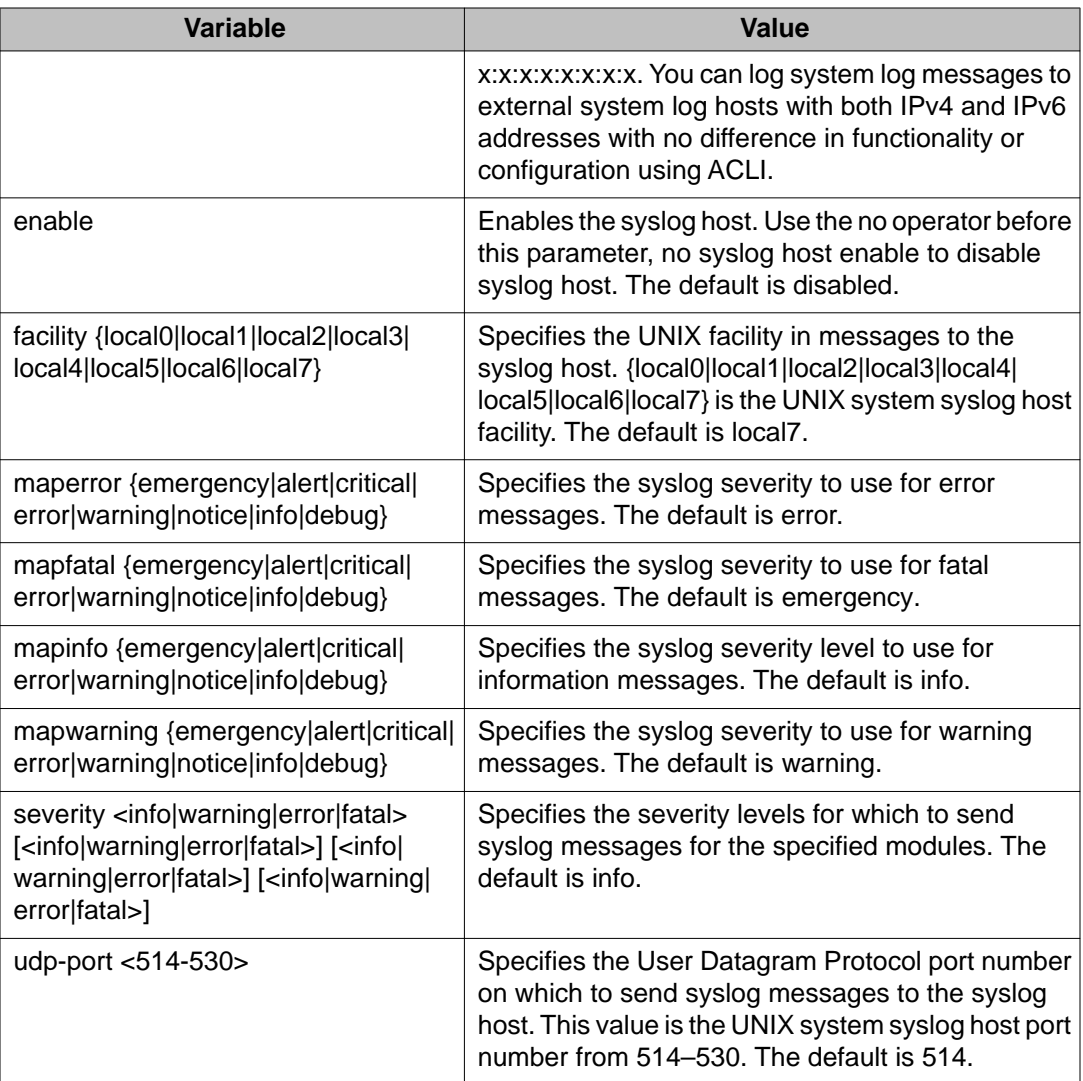

# **Configuring logging**

#### **Before you begin**

• You must log on to the Global Configuration mode in ACLI.

#### **About this task**

Configure logging to determine the types of messages to log and where to store the messages.

### **Note:**

The platform logs CLILOG and SNMPLOG as INFO. Normally, if you configure the logging level to WARNING, the system skips all INFO messages. However, if you enable CLILOG

and SNMPLOG the system logs ACLI Log and SNMP Log information regardless of the logging level you set. This is not the case for other INFO messages.

#### **Procedure**

- 1. Define which messages to log: logging level *<0-4>*
- 2. Write the log file from memory to a file: logging write *WORD<1-1536>*
- 3. Show logging on the screen: logging screen

#### **Example**

VSP-9012:1>enable VSP-9012:1#configure terminal VSP-9012:1(config)#logging level 0 VSP-9012:1(config)#logging write log2 VSP-9012:1(config)#logging screen

### **Variable definitions**

Use the data in the following table to use the logging command.

#### **Table 13: Variable definitions**

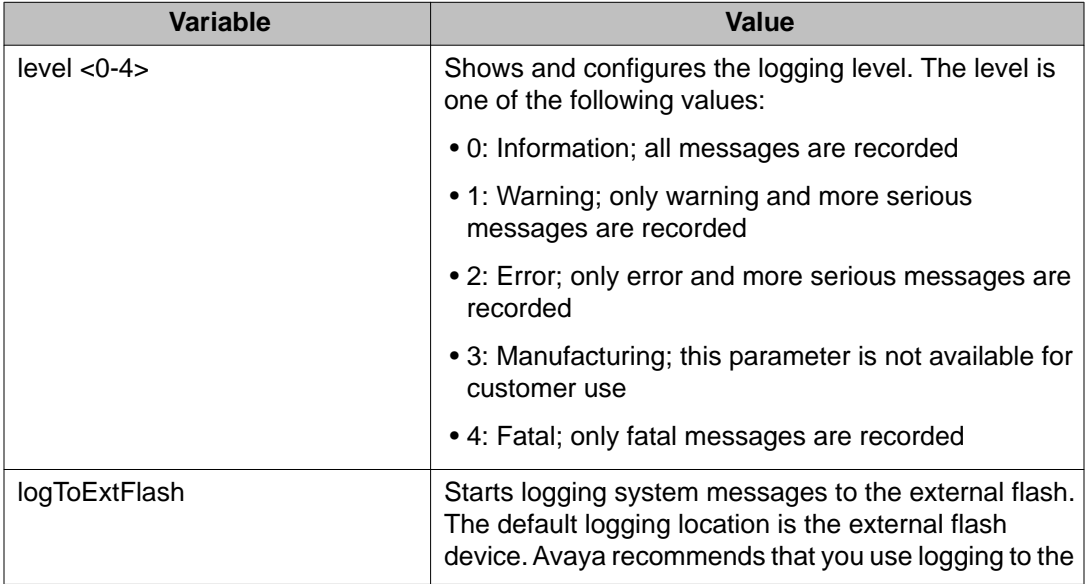

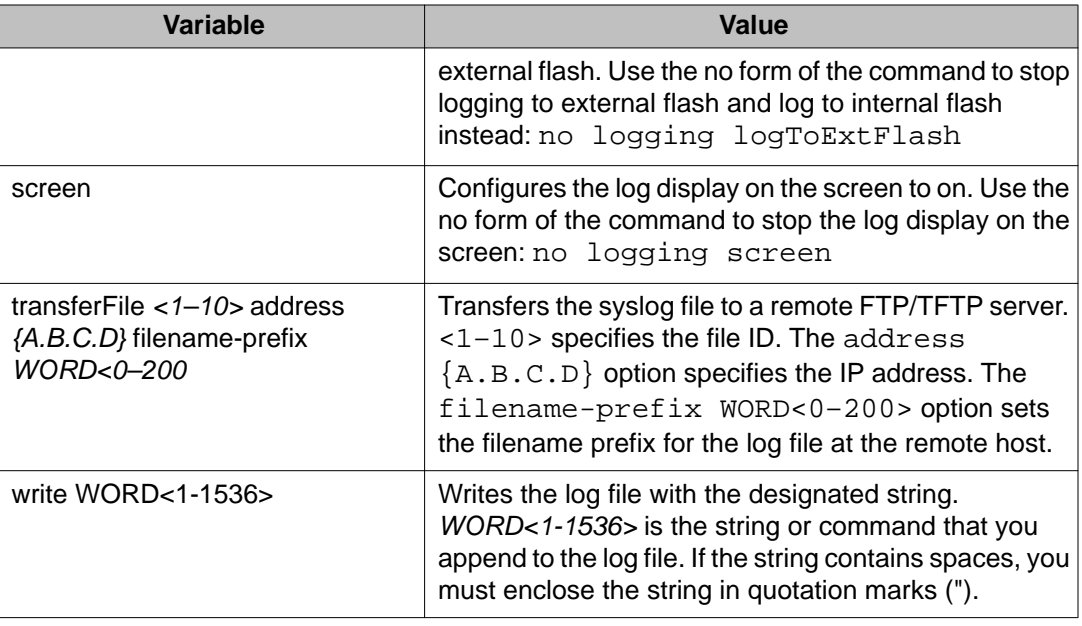

# **Configuring the remote host address for log transfer**

#### **Before you begin**

- The IP address you configure for the remote host must be reachable at the time of configuration.
- You must log on to the Global Configuration mode in ACLI.

#### **About this task**

Configure the remote host address for log transfer. The system transfers the current log file to a remote host after the log file size reaches the maximum size.

#### **Procedure**

Configure the remote host address for log transfer:

```
logging transferFile {1-10} address {A.B.C.D} [filename WORD<0–
255>]
```
#### **Example**

VSP-9012:1>enable

VSP-9012:1#configure terminal

VSP-9012:1(config)#logging transferFile 1 address 172.16.120.10

### **Variable definitions**

Use the data in the following table to use the logging transferfile command.

#### **Table 14: Variable definitions**

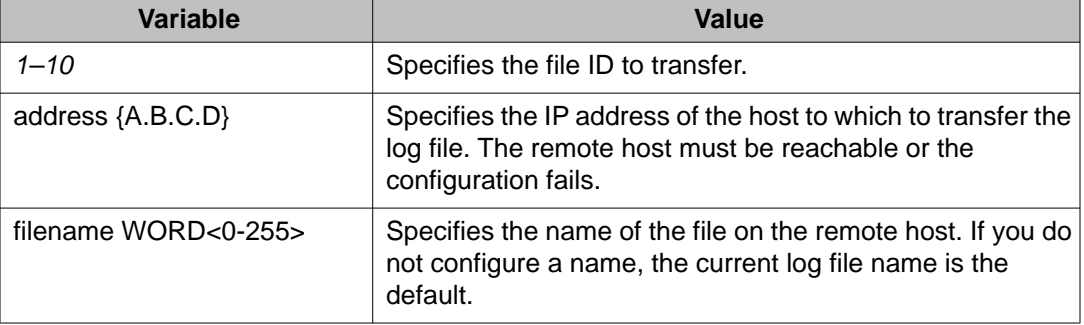

# **Configuring system logging to external storage**

#### **Before you begin**

- You must install a CF card in the CP module before you can log to external storage.
- You must log on to the Global Configuration mode in ACLI.

### **A** Caution:

#### **Risk of data loss**

Before you remove the CF card from the master CP module, you must stop the logging of system messages. Failure to do so can corrupt the file system on the CF card and cause the log file to be permanently lost.

#### **About this task**

System logs are a valuable diagnostic tool. You can send log messages to external flash for later retrieval.

Define the maximum log file sizes to bound the file storage size on the Compact Flash (CF) card. The system transfers the current log file to a remote host after the log file size reaches the maximum size.

You can change log file parameters at anytime without restarting the system. Changes made to these parameters take effect immediately.

Avaya recommends that you configure logging to an external flash and keep an external flash in each CP module at all times. If external flash does not exist, the system raises an alarm, and then logs to internal flash instead.

#### **Procedure**

- 1. Enable system logging to a CF card: boot config flags logging
- 2. Configure the logfile parameters: boot config logfile *<64-500> <500-16384> <10-90>*

#### **Example**

```
VSP-9012:1>enable
VSP-9012:1#configure terminal
VSP-9012:1(config)#boot config logfile 64 600 10
```
### **Variable definitions**

Use the data in the following table to use the boot config command.

#### **Table 15: Variable definitions**

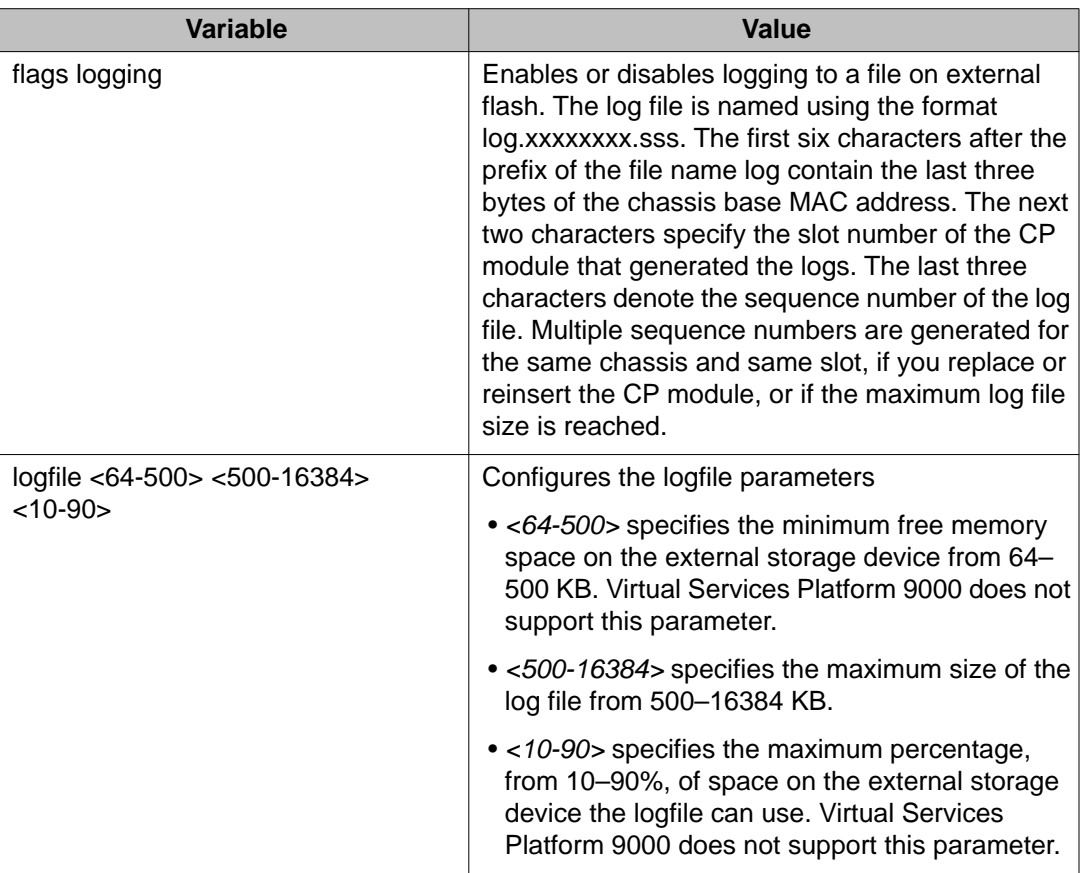

# **Configuring system message control**

#### **Before you begin**

• You must log on to the Global Configuration mode in ACLI.

#### **About this task**

Configure system message control to suppress duplicate error messages on the console, and to determine the action to take if they occur.

#### **Procedure**

- 1. Configure system message control action: sys msg-control action <both|send-trap|suppress-msg>
- 2. Configure the maximum number of messages: sys msg-control max-msg-num *<2-500>*
- 3. Configure the interval: sys msg-control control-interval *<1-30>*
- 4. Enable message control: sys msg-control

#### **Example**

```
VSP-9012:1>enable
```

```
VSP-9012:1#configure terminal
VSP-9012:1(config)#sys msg-control action suppress-msg
VSP-9012:1(config)#sys msg-control max-msg-num 10
VSP-9012:1(config)#sys msg-control control-interval 15
VSP-9012:1(config)#sys msg-control
```
### **Variable definitions**

Use the data in the following table to use the sys msg-control command.

#### **Table 16: Variable definitions**

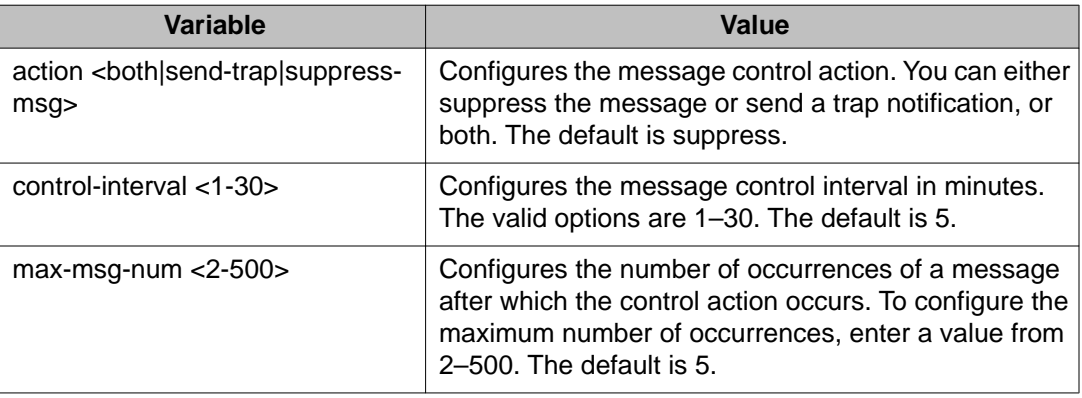

### **Extending system message control**

#### **Before you begin**

• You must log on to the Global Configuration mode in ACLI.

#### **About this task**

Use the force message control option to extend the message control feature functionality to the software and hardware log messages.

To enable the message control feature, you must specify an action, control interval, and maximum message number. After you enable the feature, the log messages, which get repeated and cross the maximum message number in the control interval, trigger the force message feature. You can either suppress the message or send a trap notification, or both.

#### **Procedure**

Configure the force message control option: sys force-msg *WORD<4-4>*

#### **Example**

VSP-9012:1> enable

VSP-9012:1# configure terminal

Add a force message control pattern. If you use a wildcard pattern (\*\*\*\*), all messages undergo message control.

VSP-9012:1(config)# sys force-msg \*\*\*\*

### **Variable definitions**

Use the data in the following table to use the sys force-msg command.

#### **Table 17: Variable definitions**

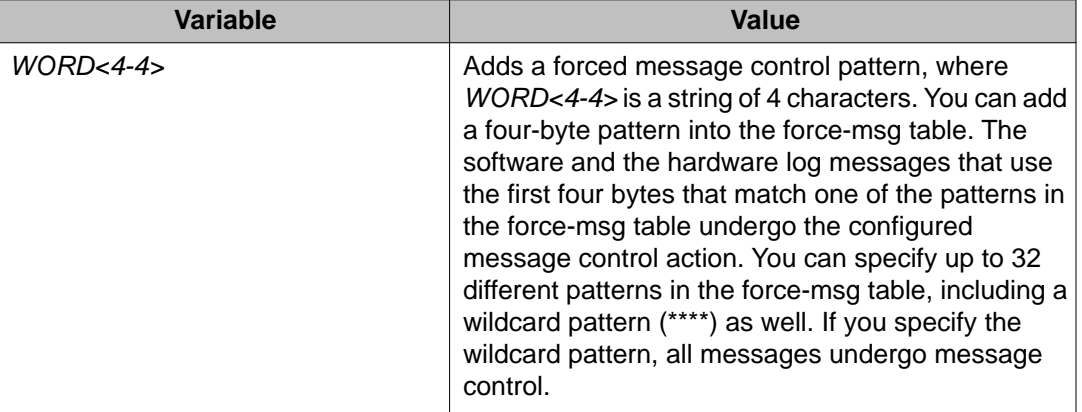

# **Viewing logs**

#### **About this task**

View log files by file name, category, severity, or CP module to identify possible problems.

View ACLI command and SNMP trap logs, which are logged as normal log messages and logged to the system log file.

#### **Procedure**

Show log information:

```
show logging file [alarm][CPU WORD<0-25>] [event-code WORD<0–
10>] [module WORD<0–100>] [name-of-file WORD<1-99>] [save-to-
file WORD<1-99>] [severity WORD<0-25>] [tail] [vrf WORD<0–32>]
```
#### **Example**

```
VSP-9012:1>show logging file module clilog
CP1 [08/21/11 14:29:57.231] 0x002c0600 00000000 GlobalRouter CLILOG INFO 1 
CONSOLE rwa en
CP1 [08/21/11 14:29:58.771] 0x002c0600 00000000 GlobalRouter CLILOG INFO 2 
CONSOLE rwa config t
CP1 [08/21/11 14:30:06.743] 0x002c0600 00000000 GlobalRouter CLILOG INFO 3 
CONSOLE rwa source basic.cfg
CP1 [08/21/11 14:30:07.018] 0x002c0600 00000000 GlobalRouter CLILOG INFO 4 
CONSOLE rwa config terminal
CP1 [08/21/11 14:30:07.026] 0x002c0600 00000000 GlobalRouter CLILOG INFO 5
```
CONSOLE rwa boot config flags fabric-profile 1 CP1 [08/21/11 14:30:07.027] 0x002c0600 00000000 GlobalRouter CLILOG INFO 6 CONSOLE rwa boot config flags ftpd CP1 [08/21/11 14:30:07.028] 0x002c0600 00000000 GlobalRouter CLILOG INFO 7 CONSOLE rwa boot config flags rlogind CP1 [08/21/11 14:30:07.029] 0x002c0600 00000000 GlobalRouter CLILOG INFO 8 CONSOLE rwa boot config flags sshd CP1 [08/21/11 14:30:07.030] 0x002c0600 00000000 GlobalRouter CLILOG INFO 9 CONSOLE rwa boot config flags telnetd CP1 [08/21/11 14:30:07.031] 0x002c0600 00000000 GlobalRouter CLILOG INFO 10 CONSOLE rwa cli timeout 65535 CP1 [08/21/11 14:30:07.032] 0x002c0600 00000000 GlobalRouter CLILOG INFO 11 CONSOLE rwa password password-history 3 CP1 [08/21/11 14:30:07.033] 0x002c0600 00000000 GlobalRouter CLILOG INFO 12 CONSOLE rwa clilog enable CP1 [08/21/11 14:30:07.034] 0x002c0600 00000000 GlobalRouter CLILOG INFO 13 CONSOLE rwa snmplog enable CP1 [08/21/11 14:30:07.036] 0x002c0600 00000000 GlobalRouter CLILOG INFO 14 CONSOLE rwa no sys ecn-compatibility CP1 [08/21/11 14:30:07.046] 0x002c0600 00000000 GlobalRouter CLILOG INFO 15 CONSOLE rwa interface mgmtEthernet 1/1 CP1 [08/21/11 14:30:07.047] 0x002c0600 00000000 GlobalRouter CLILOG INFO 16 CONSOLE rwa ip address 47.17.159.49 255.255.255.0 CP1 [08/21/11 14:30:07.049] 0x002c0600 00000000 GlobalRouter CLILOG INFO 17 CONSOLE rwa exit CP1 [08/21/11 14:30:07.050] 0x002c0600 00000000 GlobalRouter CLILOG INFO 18 CONSOLE rwa interface GigabitEthernet 10/11 CP1 [08/21/11 14:30:07.051] 0x002c0600 00000000 GlobalRouter CLILOG INFO 19 CONSOLE rwa no shutdown CP1 [08/21/11 14:30:07.053] 0x002c0600 00000000 GlobalRouter CLILOG INFO 20 CONSOLE rwa exit CP1 [08/21/11 14:30:07.054] 0x002c0600 00000000 GlobalRouter CLILOG INFO 21 CONSOLE rwa interface gigabitethernet 10/11 CP1 [08/21/11 14:30:07.056] 0x002c0600 00000000 GlobalRouter CLILOG INFO 22 CONSOLE rwa ipv6 interface vlan 3 CP1 [08/21/11 14:30:07.079] 0x002c0600 00000000 GlobalRouter CLILOG INFO 23 CONSOLE rwa ipv6 interface enable

### **Variable definitions**

Use the data in the following table to use the show logging  $file$  command.

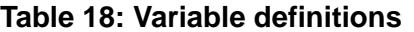

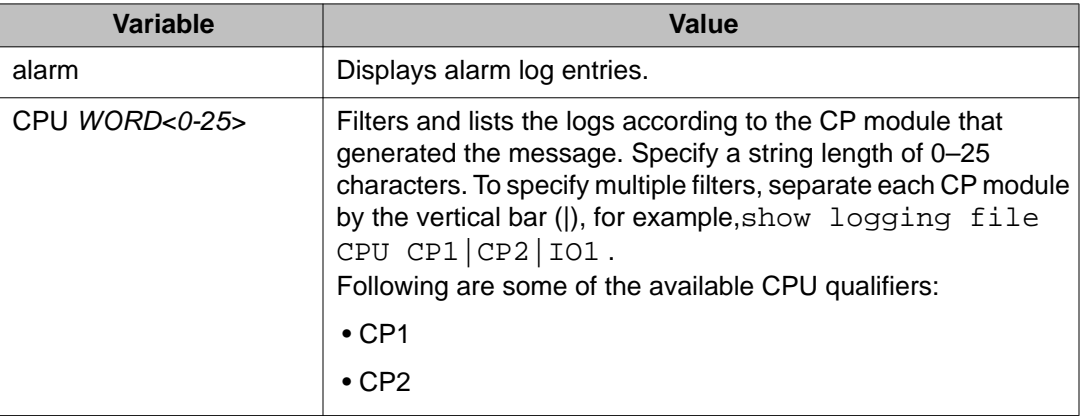

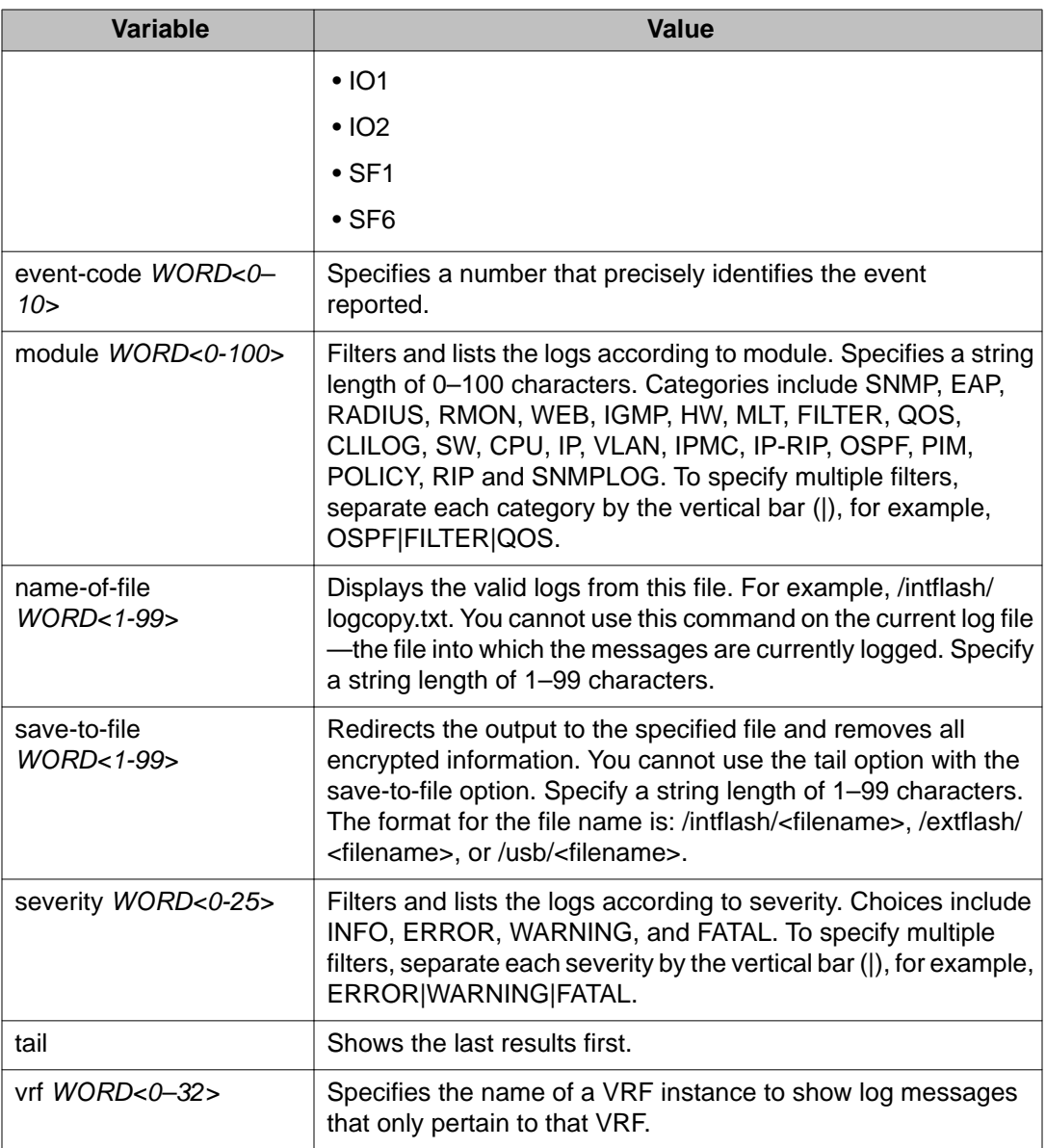

# **Configuring ACLI logging**

#### **Before you begin**

• You must log on to the Global Configuration mode in ACLI.

#### **About this task**

Use ACLI logging to track all ACLI commands executed and for fault management purposes. The ACLI commands are logged to the system log file as CLILOG module.

### $\blacksquare$  Note:

The platform logs CLILOG and SNMPLOG as INFO. Normally, if you configure the logging level to WARNING, the system skips all INFO messages. However, if you enable CLILOG and SNMPLOG the system logs ACLI Log and SNMP Log information regardless of the logging level you set. This is not the case for other INFO messages.

#### **Procedure**

- 1. Enable ACLI logging:
	- clilog enable
- 2. Disable ACLI logging: no clilog enable
- 3. Ensure that the configuration is correct: show clilog
- 4. View the ACLI log: show logging file module clilog
- 5. View the ACLI log. The following command only applies to log files generated by releases prior to Release 3.2:

show clilog file [grep *WORD<1-256>*] [tail]

#### **Example**

VSP-9012:1>enable

VSP-9012:1#configure terminal

VSP-9012:1(config)#clilog enable

```
VSP-9012:1(config)#show logging file module clilog
CP1 [08/21/11 14:29:57.231] 0x002c0600 00000000 GlobalRouter CLILOG INFO 1
CONSOLE rwa en
CP1 [08/21/11 14:29:58.771] 0x002c0600 00000000 GlobalRouter CLILOG INFO 2 
CONSOLE rwa config t
CP1 [08/21/11 14:30:06.743] 0x002c0600 00000000 GlobalRouter CLILOG INFO 3 
CONSOLE rwa source basic.cfg
CP1 [08/21/11 14:30:07.018] 0x002c0600 00000000 GlobalRouter CLILOG INFO 4 
CONSOLE rwa config terminal
CP1 [08/21/11 14:30:07.026] 0x002c0600 00000000 GlobalRouter CLILOG INFO 5 
CONSOLE rwa boot config flags fabric-profile 1
CP1 [08/21/11 14:30:07.027] 0x002c0600 00000000 GlobalRouter CLILOG INFO 6 
CONSOLE rwa boot config flags ftpd
CP1 [08/21/11 14:30:07.028] 0x002c0600 00000000 GlobalRouter CLILOG INFO 7 
CONSOLE rwa boot config flags rlogind
CP1 [08/21/11 14:30:07.029] 0x002c0600 00000000 GlobalRouter CLILOG INFO 8 
CONSOLE rwa boot config flags sshd
CP1 [08/21/11 14:30:07.030] 0x002c0600 00000000 GlobalRouter CLILOG INFO 9 
CONSOLE rwa boot config flags telnetd
CP1 [08/21/11 14:30:07.031] 0x002c0600 00000000 GlobalRouter CLILOG INFO 10 
CONSOLE rwa cli timeout 65535
CP1 [08/21/11 14:30:07.032] 0x002c0600 00000000 GlobalRouter CLILOG INFO 11 
CONSOLE rwa password password-history 3
CP1 [08/21/11 14:30:07.033] 0x002c0600 00000000 GlobalRouter CLILOG INFO 12
```
CONSOLE rwa clilog enable CP1 [08/21/11 14:30:07.034] 0x002c0600 00000000 GlobalRouter CLILOG INFO 13 CONSOLE rwa snmplog enable CP1 [08/21/11 14:30:07.036] 0x002c0600 00000000 GlobalRouter CLILOG INFO 14 CONSOLE rwa no sys ecn-compatibility CP1 [08/21/11 14:30:07.046] 0x002c0600 00000000 GlobalRouter CLILOG INFO 15 CONSOLE rwa interface mgmtEthernet 1/1 CP1 [08/21/11 14:30:07.047] 0x002c0600 00000000 GlobalRouter CLILOG INFO 16 CONSOLE rwa ip address 47.17.159.49 255.255.255.0 CP1 [08/21/11 14:30:07.049] 0x002c0600 00000000 GlobalRouter CLILOG INFO 17 CONSOLE rwa exit CP1 [08/21/11 14:30:07.050] 0x002c0600 00000000 GlobalRouter CLILOG INFO 18 CONSOLE rwa interface GigabitEthernet 10/11 CP1 [08/21/11 14:30:07.051] 0x002c0600 00000000 GlobalRouter CLILOG INFO 19 CONSOLE rwa no shutdown CP1 [08/21/11 14:30:07.053] 0x002c0600 00000000 GlobalRouter CLILOG INFO 20 CONSOLE rwa exit CP1 [08/21/11 14:30:07.054] 0x002c0600 00000000 GlobalRouter CLILOG INFO 21 CONSOLE rwa interface gigabitethernet 10/11 CP1 [08/21/11 14:30:07.056] 0x002c0600 00000000 GlobalRouter CLILOG INFO 22 CONSOLE rwa ipv6 interface vlan 3 CP1 [08/21/11 14:30:07.079] 0x002c0600 00000000 GlobalRouter CLILOG INFO 23 CONSOLE rwa ipv6 interface enable

### **Variable definitions**

Use the data in the following table to use the clilog commands.

#### **Table 19: Variable definitions**

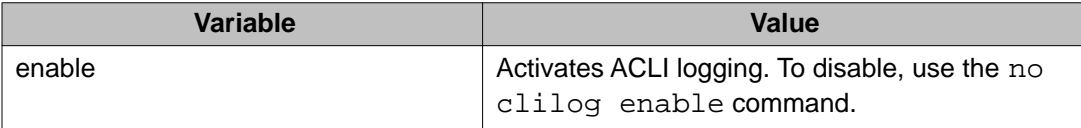

Use the data in the following table to use the show clilog file command.

# $\bullet$  Note:

The show clilog file command only applies to log files generated by releases prior to Release 3.2.

#### **Table 20: Variable definitions**

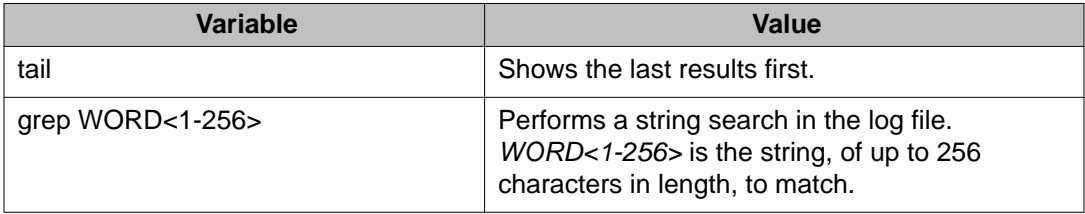

Log configuration using ACLI

# **Chapter 14: Log configuration using EDM**

Use log files and messages to perform diagnostic and fault management functions. This section provides procedures to configure and use the logging system in Enterprise Device Manager (EDM).

# **Configuring the system log**

#### **About this task**

Configure the system log to track all user activity on the device. The system log can send messages of up to ten syslog hosts.

#### **Procedure**

- 1. In the navigation tree, open the following folders: **Configuration** > **Edit** > **Diagnostics**.
- 2. Click **System Log**.
- 3. In the **System Log** tab, select **Enable**.
- 4. Configure the maximum number of syslog hosts.
- 5. Configure the IP header type for the syslog packet.
- 6. Click **Apply**.

### **System Log field descriptions**

Use the data in the following table to use the **System Log** tab.

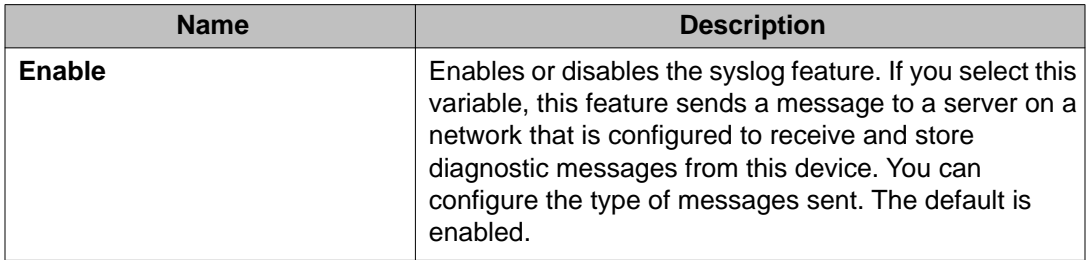

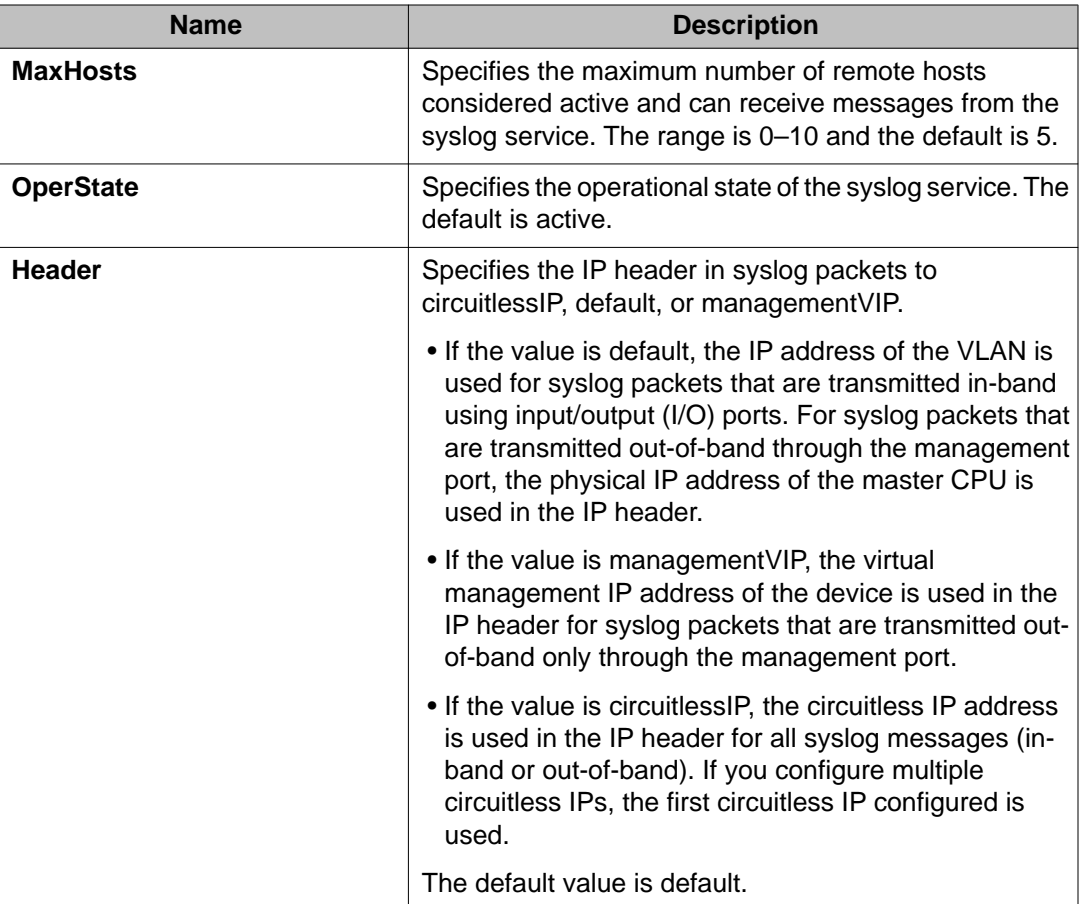

# **Configuring the system log table**

#### **About this task**

Use the system log table to customize the mappings between the severity levels and the type of alarms.

You can log system log messages to external system log hosts with both IPv4 and IPv6 addresses with no difference in functionality or configuration except in the following case. When you configure the system log table, under the **System Log Table** tab, you must select **ipv4** or **ipv6**, in the **AddressType** box. The **Address** box supports both IPv4 and IPv6 addresses.

#### **Procedure**

- 1. In the navigation tree, open the following folders: **Configuration** > **Edit** > **Diagnostics**.
- 2. Click **System Log**.
- 3. Click the **System Log Table** tab.
- 4. Click **Insert**.
- 5. Configure the parameters as required.
- 6. Click **Insert**.
- 7. To modify mappings, double-click a parameter to view a list of options.
- 8. Click **Apply**.

# **System Log Table field descriptions**

Use the data in the following table to use the **System Log Table** tab.

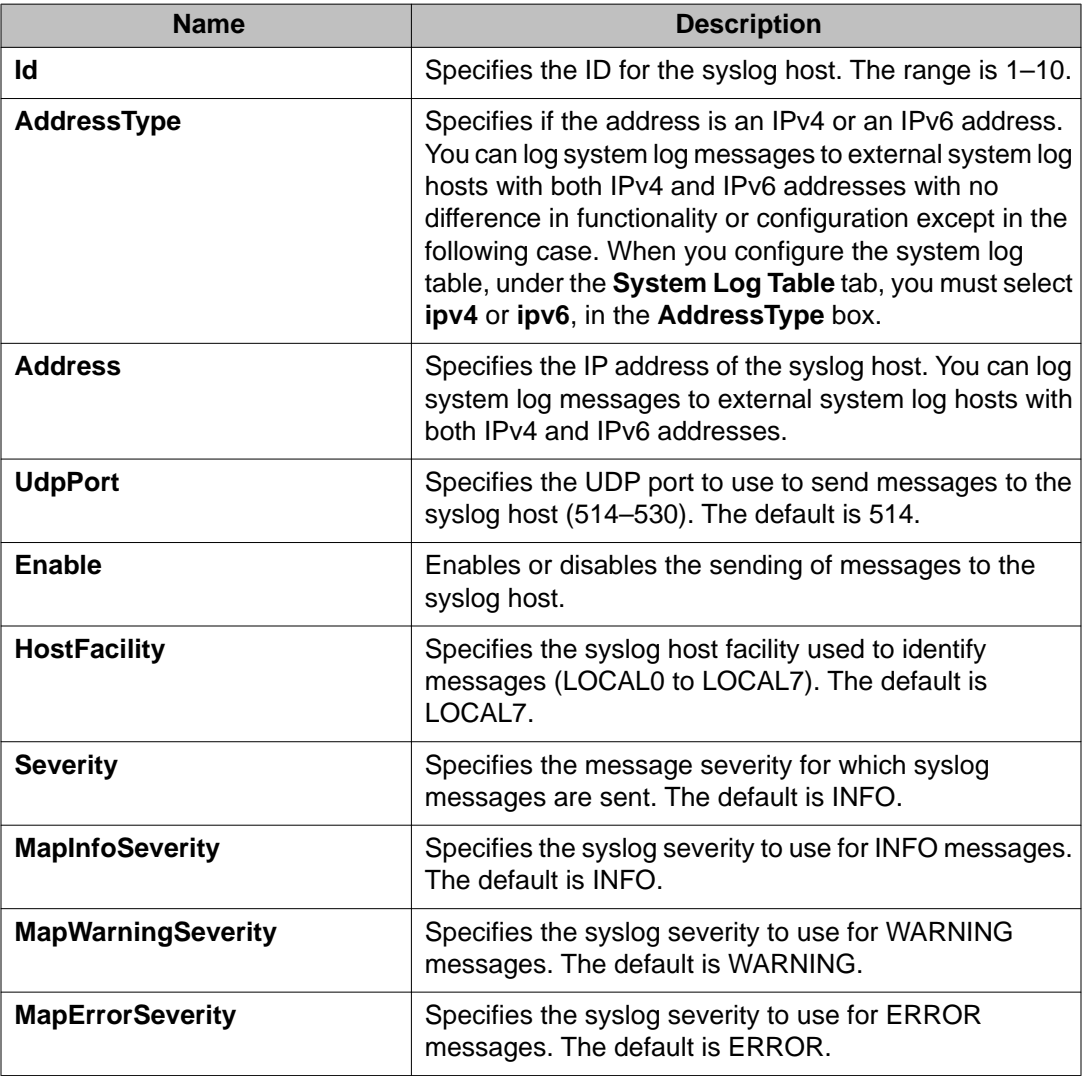

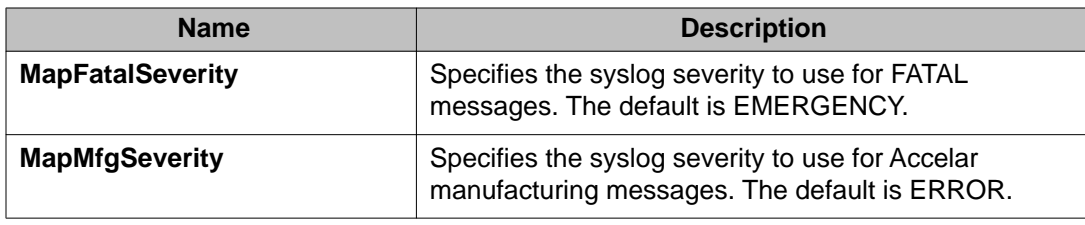

# **Chapter 15: SNMP trap configuration using ACLI**

Use Simple Network Management Protocol (SNMP) traps and notifications to gather information about device activities, alarms, and other information on management stations.

For more information about how to configure SNMP community strings and related topics, see *Avaya Virtual Services Platform 9000 Security*, NN46250–601.

## **Configuring an SNMP host**

#### **Before you begin**

• You must log on to the Global Configuration mode in ACLI.

#### **About this task**

Configure an SNMP host so that the system can forward SNMP traps to a host for monitoring. You can use SNMPv1, SNMPv2c, or SNMPv3. You configure the target table parameters (security name and model) as part of the host configuration.

#### **Procedure**

1. Configure an SNMPv1 host:

```
snmp-server host WORD<1-256> [port <1-65535>] v1 WORD<1-32>
[filter WORD<1-32>]
```
2. Configure an SNMPv2c host:

```
snmp-server host WORD<1-256> [port <1-65535>] v2c WORD<1-32>
[inform [timeout <0-2147483647>] [retries <0-255>] [mms
<0-2147483647>]] [filter WORD<1-32>]
```
3. Configure an SNMPv3 host:

```
snmp-server host WORD<1-256> [port <1-65535>] v3
{noAuthNoPriv|authNoPriv|AuthPriv} WORD<1-32> [inform
[timeout <0-2147483647>] [retries <0-255>]] [filter
WORD<1-32>]
```
4. Ensure that the configuration is correct:

show snmp-server host

#### **Example**

1. Configure the target table entry:

VSP-9012:1(config)# snmp-server host 198.202.188.207 port 162 v2c ReadView inform timeout 1500 retries 3 mms 484

2. Configure an SNMPv3 host:

```
VSP-9012:(config)# snmp-server host 4717:0:0:0:0:0:7933:6
port 163 v3 authPriv Lab3 inform timeout 1500 retries 3
```
### **Variable definitions**

Use the data in the following table to use the snmp-server host command.

#### **Table 21: Variable definitions**

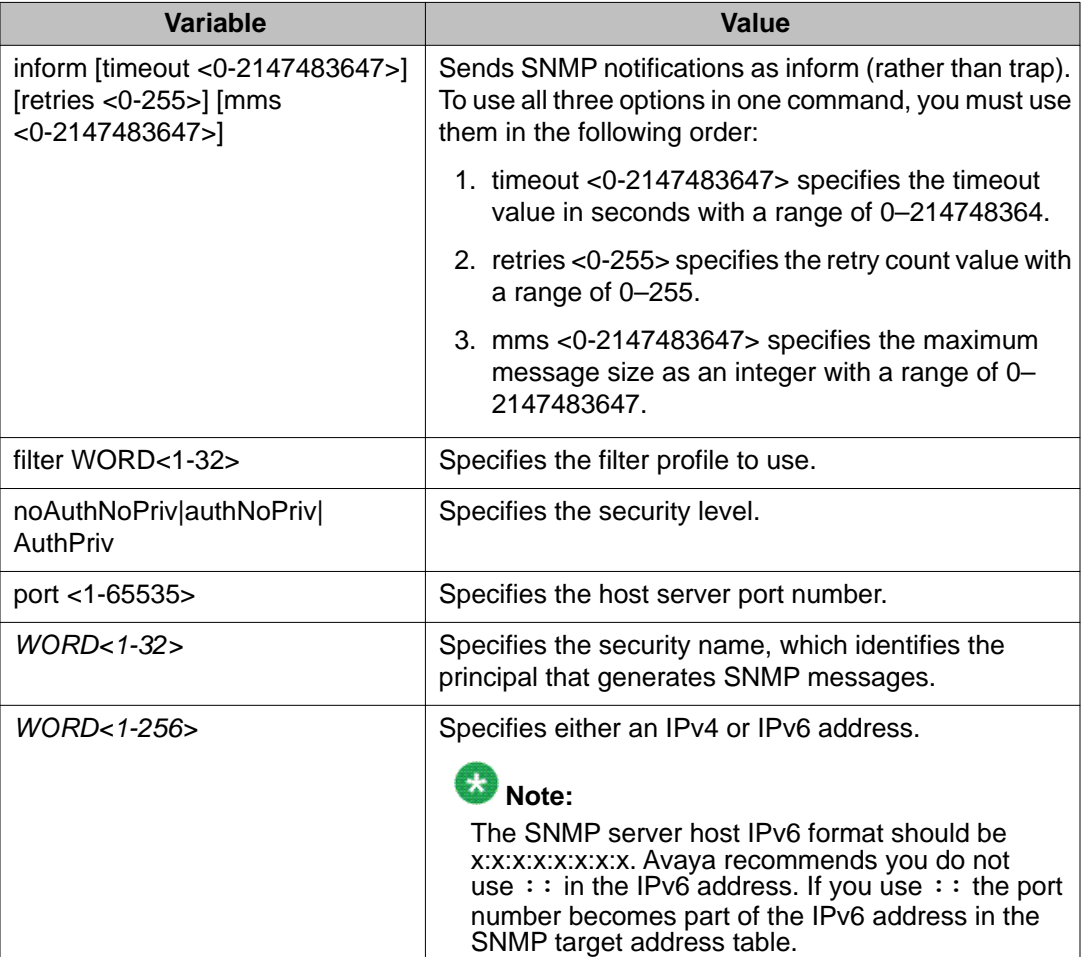

# **Configuring an SNMP notify filter table**

#### **Before you begin**

- You must log on to the Global Configuration mode in ACLI.
- For more information about the notify filter table, see RFC3413.

#### **About this task**

Configure the notify table to select management targets to receive notifications, as well as the type of notification to send to each management target.

#### **Procedure**

- 1. Create a new notify filter table: snmp-server notify-filter *WORD<1-32> WORD<1-32>*
- 2. Ensure that the configuration is correct: show snmp-server notify-filter

#### **Example**

```
VSP-9012:1(config)#snmp-server notify-filter profile3
99.3.6.1.6.3.1.1.4.1
```
VSP-9012:1#show snmp-server notify-filter

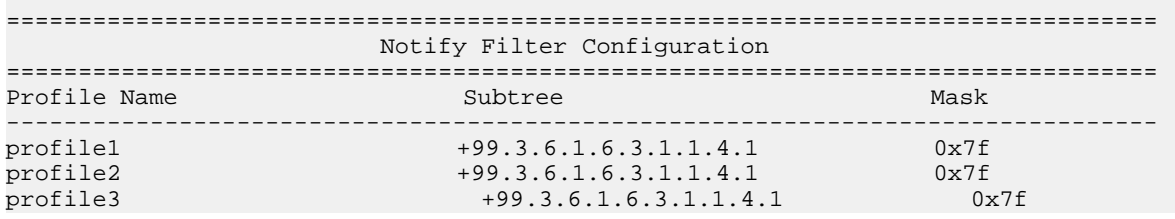

### **Variable definitions**

Use the data in the following table to use the snmp-server notify-filter command.

#### **Table 22: Variable definitions**

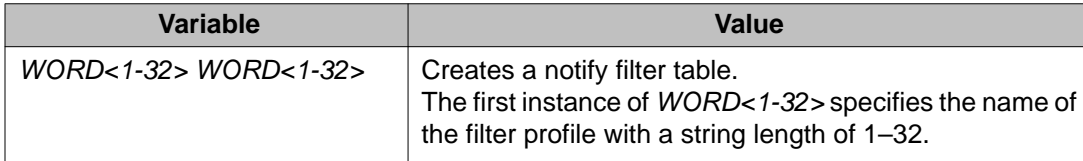

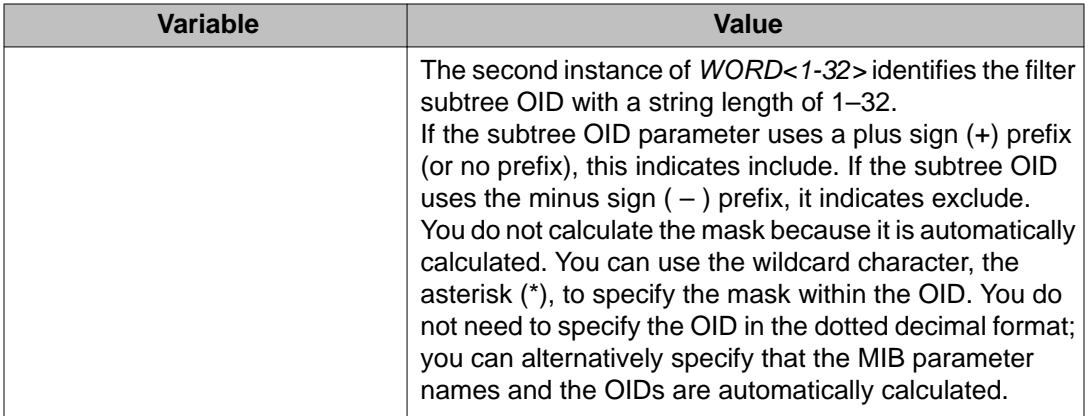

# **Configuring SNMP interfaces**

#### **Before you begin**

• You must log on to the Global Configuration mode in ACLI.

#### **About this task**

Configure an interface to send SNMP traps. If Avaya Virtual Services Platform 9000 has multiple interfaces, configure the IP interface from which the SNMP traps originate.

#### **Procedure**

- 1. Configure the destination and source IP addresses for SNMP traps: snmp-server sender-ip {A.B.C.D} {A.B.C.D}
- 2. If required, send the source address (sender IP) as the sender network in the notification message:

snmp-server force-trap-sender enable

3. If required, force the SNMP and IP sender flag to use the same value: snmp-server force-iphdr-sender enable

#### **Example**

```
VSP-9012:1(config)#snmp-server sender-ip 172.16.120.2 172.16.120.5
```
VSP-9012:1(config)#no snmp-server force-iphdr-sender enable

### **Variable definitions**

Use the data in the following table to use the snmp-server command.

#### **Table 23: Variable definitions**

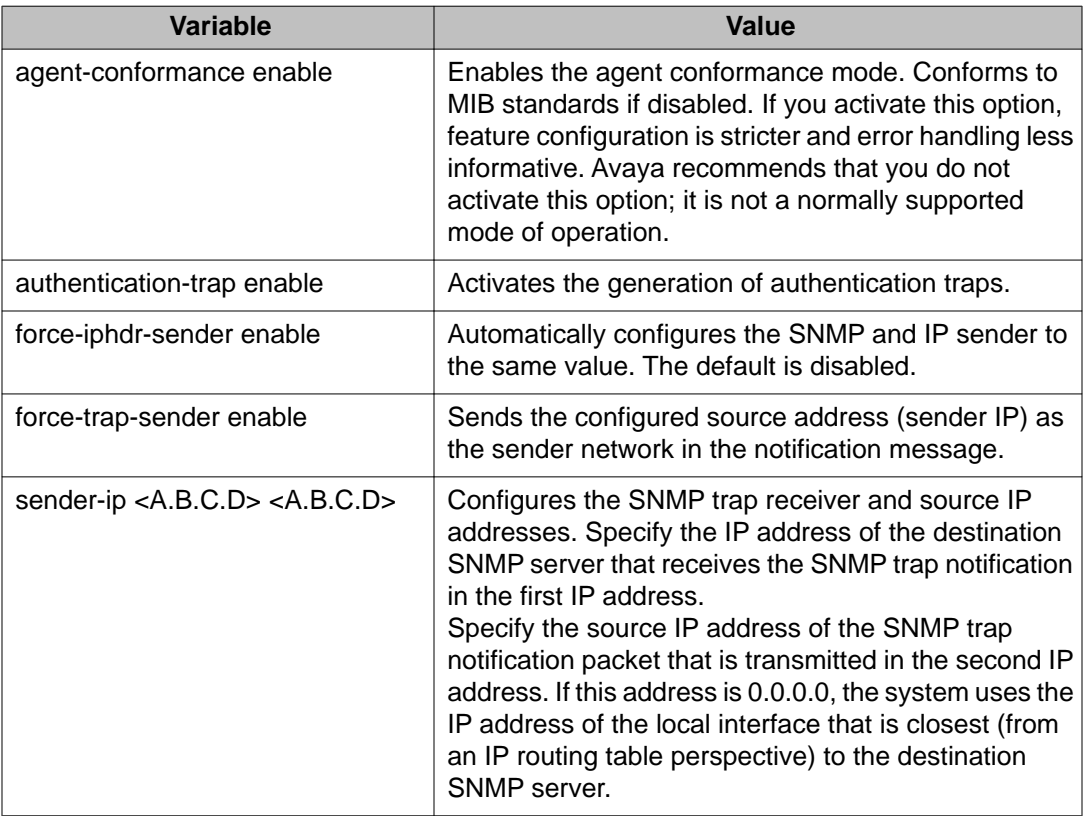

# **Enabling SNMP trap logging**

#### **Before you begin**

- You must log on to the Global Configuration mode in ACLI.
- You must configure and enable the syslog server.

#### **About this task**

Use SNMP trap logging to send a copy of all traps to the syslog server.

### $\bullet$  Note:

The platform logs CLILOG and SNMPLOG as INFO. Normally, if you configure the logging level to WARNING, the system skips all INFO messages. However, if you enable CLILOG and SNMPLOG the system logs ACLI Log and SNMP Log information regardless of the logging level you set. This is not the case for other INFO messages.

#### **Procedure**

- 1. Enable SNMP trap logging: snmplog enable
- 2. Disable SNMP trap logging: no snmplog enable
- 3. View the contents of the SNMP log: show logging file module snmplog
- 4. View the contents of the SNMP log. The following command only applies to log files generated by releases prior to Release 3.2:

show snmplog [file [grep *WORD<1–255>*|tail]]

#### **Example**

VSP-9012:1> enable VSP-9012:1# configure terminal VSP-9012:1(config)# snmplog enable VSP-9012:1(config)# show logging file module snmplog

### **Variable definitions**

Use the data in the following table to use the snmplog command.

#### **Table 24: Variable definitions**

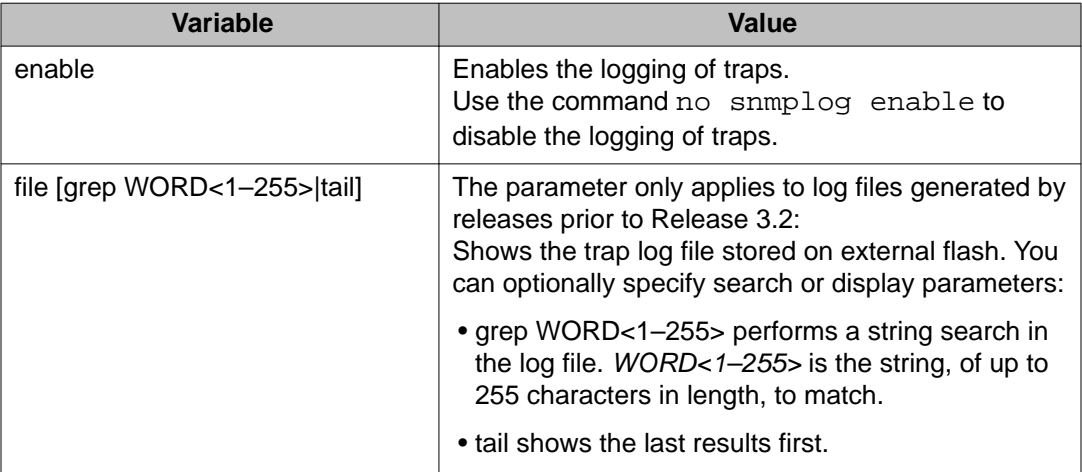

# **Chapter 16: SNMP trap configuration using EDM**

Use Simple Network Management Protocol (SNMP) traps and notifications to gather information about device activities, alarms, and other information on management stations. This section provides procedures to configure and use SNMP traps in Enterprise Device Manager (EDM).

For information about how to configure SNMP community strings and related topics, see *Avaya Virtual Services Platform 9000 Security*, NN46250–601.

# **Configuring an SNMP host target address**

#### **About this task**

Configure a target table to specify the list of transport addresses to use in the generation of SNMP messages.

#### **Procedure**

- 1. In the navigation tree, open the following folders: **Configuration** > **Edit** > **SnmpV3**.
- 2. Click **Target Table**.
- 3. In the **Target Table** tab, click **Insert**.
- 4. In the **Name** box, type a unique identifier.
- 5. In the **TDomain** box, select the transport type of the address. Select either **ipv4Tdomain** or **ipv6Tdomain**.
- 6. In the **TAddress** box, type the transport address and User Datagram Protocol (UDP) port.
- 7. In the **Timeout** box, type the maximum round trip time.
- 8. In the **RetryCount** box, type the number of retries to be attempted.
- 9. In the **TagList** box, type the list of tag values.
- 10. In the **Params** box, type the SnmpAdminString.
- 11. In the **TMask** box, type the mask.
- 12. In the **MMS** box, type the maximum message size.

13. Click **Insert**.

# **Target Table field descriptions**

Use the data in the following table to use the **Target Table** tab.

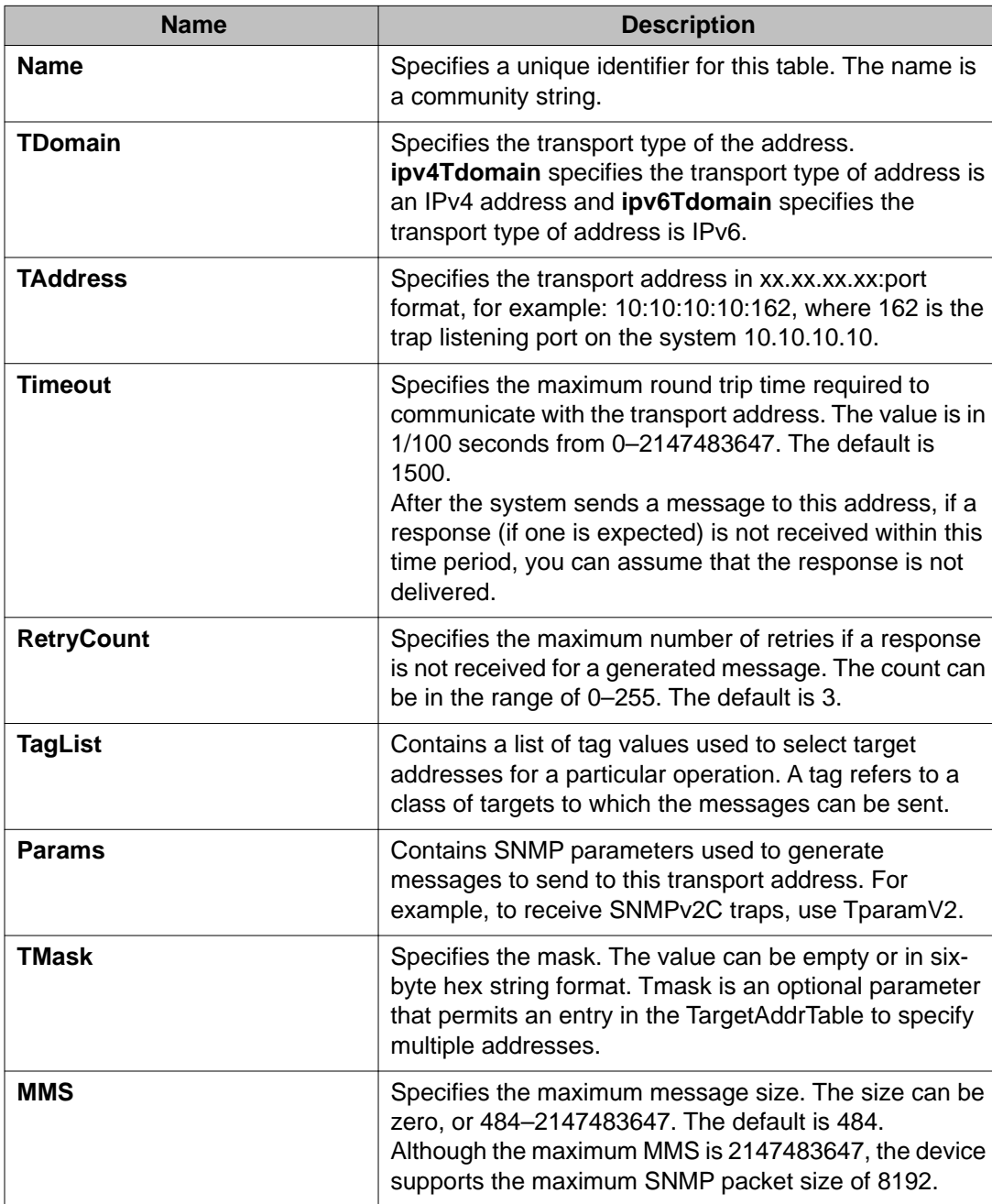

# **Configuring target table parameters**

#### **About this task**

Configure the target table to configure the security parameters for SNMP. Configure the target table to configure parameters such as SNMP version and security levels.

#### **Procedure**

- 1. In the navigation tree, open the following folders: **Configuration** > **Edit** > **SnmpV3**.
- 2. Click **Target Table**.
- 3. Click the **Target Params Table** tab.
- 4. Click **Insert**.
- 5. In the **Name** box, type a target table name.
- 6. From the **MPModel** options, select an SNMP version.
- 7. From the **Security Model** options, select the security model.
- 8. In the **SecurityName** box, type readview or writeview.
- 9. From the **SecurityLevel** options, select the security level for the table.
- 10. Click **Insert**.

### **Target Params Table field descriptions**

Use the data in the following table to use the **Target Params Table** tab.

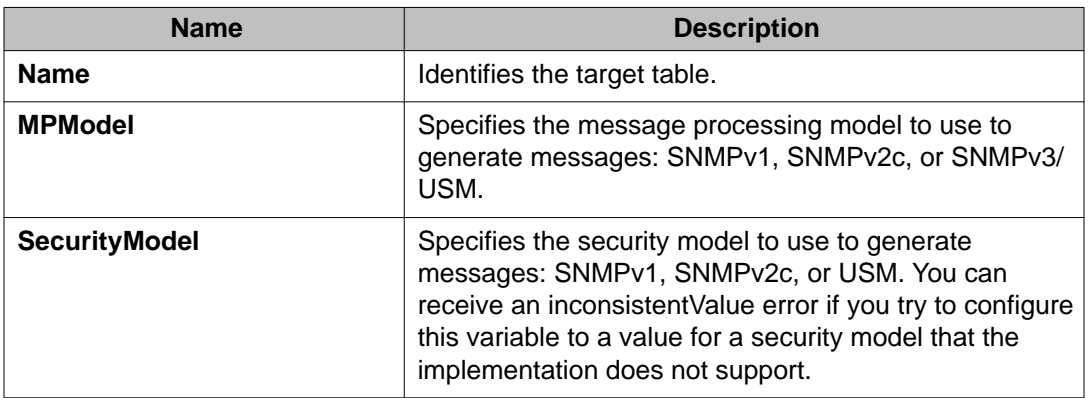

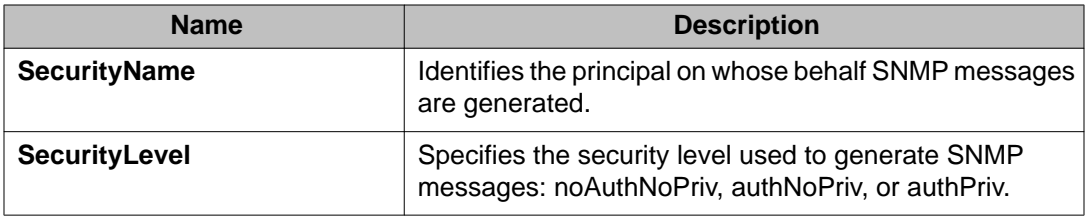

# **Configuring an SNMP notify table**

#### **About this task**

Configure the notify table to select management targets to receive notifications, as well as the type of notification to send to each management target.

#### **Procedure**

- 1. In the navigation tree, open the following folders: **Configuration** > **Edit** > **SnmpV3**.
- 2. Click **Notify Table**.
- 3. In the **Notify Table** tab, click **Insert**.
- 4. In the **Name** box, type a notify table name.
- 5. In the **Tag** box, type the transport tag for the table.
- 6. From the **Type** options, select a type.
- 7. Click **Insert**.

### **Notify Table field descriptions**

Use the data in the following table to use the **Notify Table** tab.

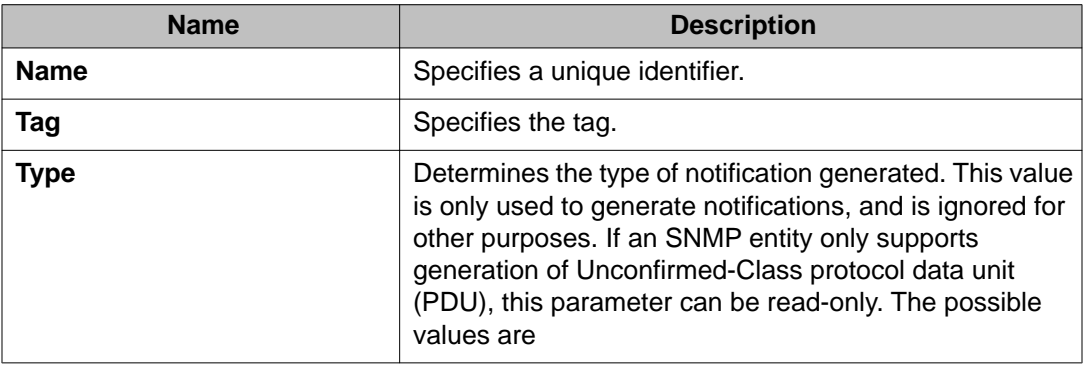

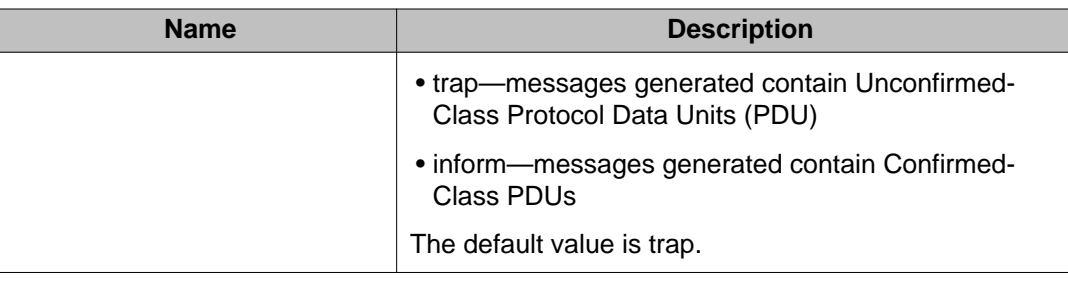

# **Configuring SNMP notify filter profiles**

#### **About this task**

Configure the SNMP table of filter profiles to determine whether particular management targets receive particular notifications.

#### **Procedure**

- 1. In the navigation tree, open the following folders: **Configuration** > **Edit** > **SnmpV3**.
- 2. Click **Notify Table**.
- 3. Click the **Notify Filter Table** tab.
- 4. Click **Insert**.
- 5. In the **NotifyFilterProfileName** box, type a name for the notify filter profile.
- 6. In the **Subtree** box, type subtree location information in x.x.x.x.x.x.x.x.x.x. format.
- 7. In the **Mask** box, type the mask location in hex string format.
- 8. From the **Type** options, select **included** or **excluded**.
- 9. Click **Insert**.

### **Notify Filter Table field descriptions**

Use the data in the following table to use the **Notify Filter Table** tab.

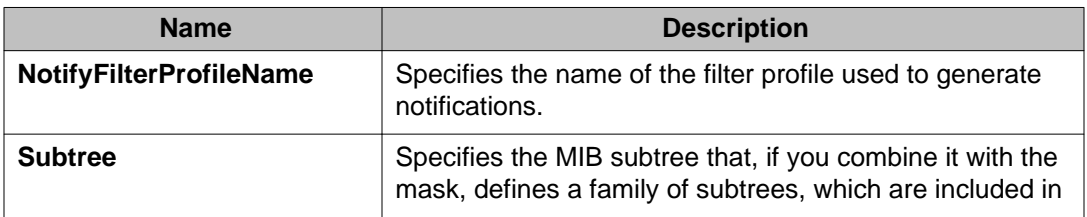

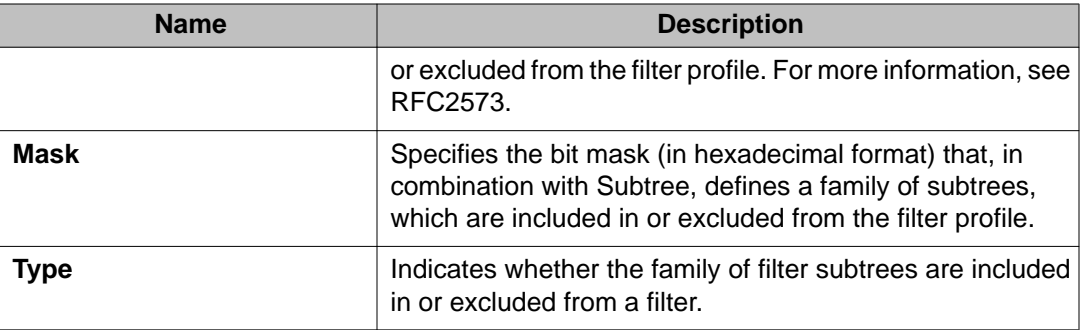

## **Configuring SNMP notify filter profile table parameters**

#### **Before you begin**

• The notify filter profile exists.

#### **About this task**

Configure the profile table to associate a notification filter profile with a particular set of target parameters.

#### **Procedure**

- 1. In the navigation tree, open the following folders: **Configuration** > **Edit** > **SnmpV3**.
- 2. Click **Notify Table**.
- 3. Click the **Notify Filter Profile Table** tab.
- 4. Click **Insert**.
- 5. In the **TargetParamsName** box, type a name for the target parameters.
- 6. In the **NotifyFilterProfileName** box, type a name for the notify filter profile.
- 7. Click **Insert**.

### **Notify Filter Profile Table field descriptions**

Use the data in the following table to use the **Notify Filter Profile Table** tab.

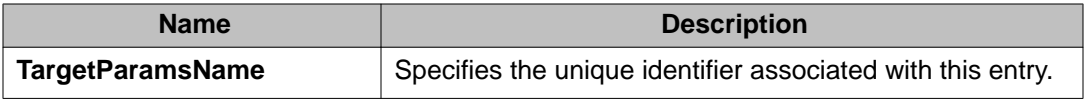
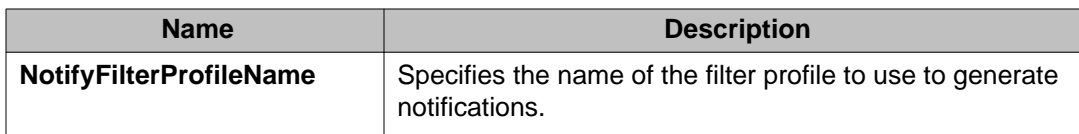

# **Enabling SNMP trap logging**

#### **About this task**

Enable trap logging to save a copy of all SNMP traps.

### **Procedure**

- 1. In the navigation tree, open the following folders: **Configuration** > **Edit** > **Diagnostics**.
- 2. Click **General**.
- 3. Click the **Error** tab.
- 4. Select **AuthenticationTraps**.
- 5. Click **Apply**.

## **Error field descriptions**

Use the data in the following table to use the **Error** tab.

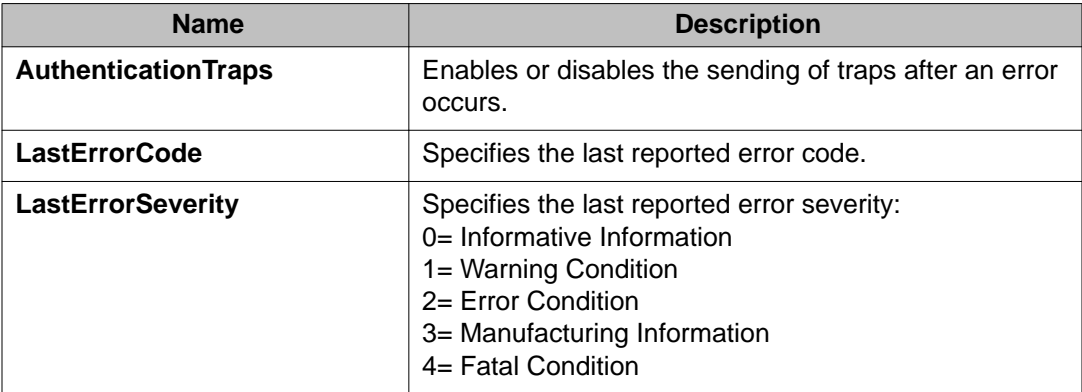

SNMP trap configuration using EDM

# **Chapter 17: RMON alarm variables**

This reference section describes remote monitoring (RMON) alarm variables.

RMON alarm variables are divided into three categories.

- Security
- Errors
- Traffic

Each category can have subcategories.

For more information on how to configure and view RMON alarm variables, see:

- [RMON configuration using ACLI](#page-46-0) on page 47
- [RMON configuration using EDM](#page-50-0) on page 51

# **RMON alarm variables**

RMON alarm variables are divided into three categories. Each category has subcategories.

The following table lists the alarm variable categories and provides a brief variable description.

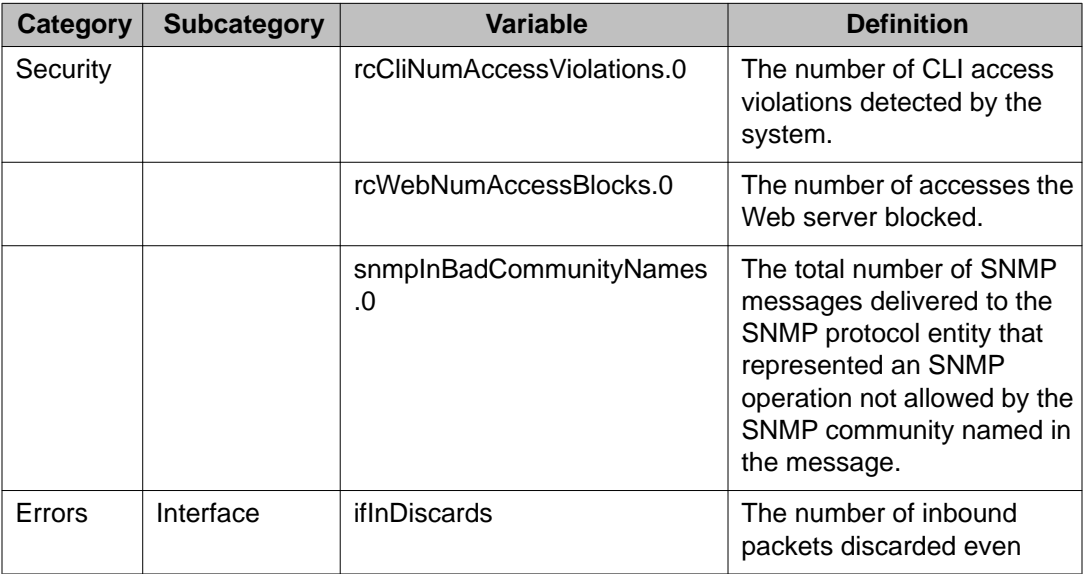

#### **Table 25: RMON alarm variables**

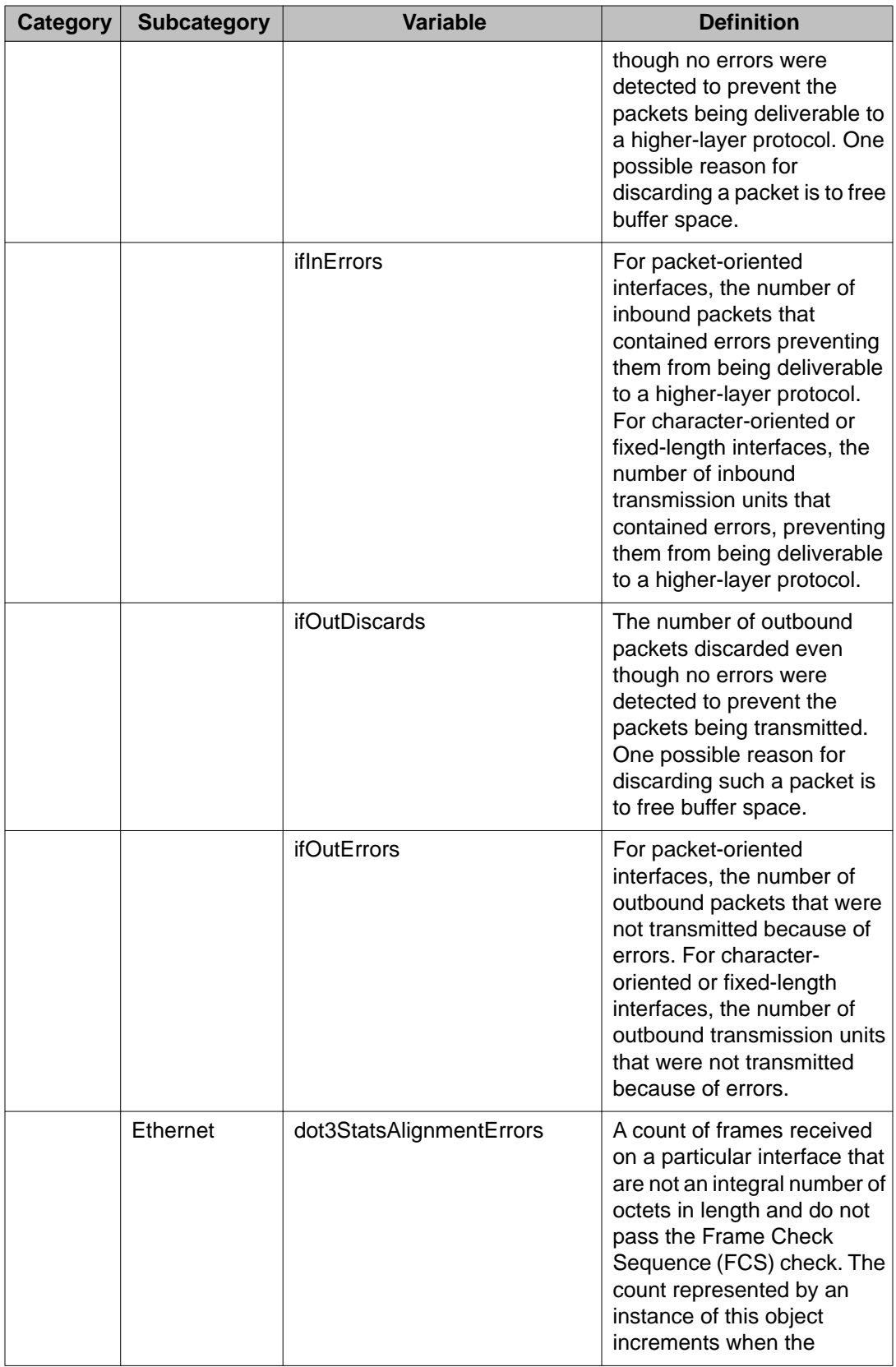

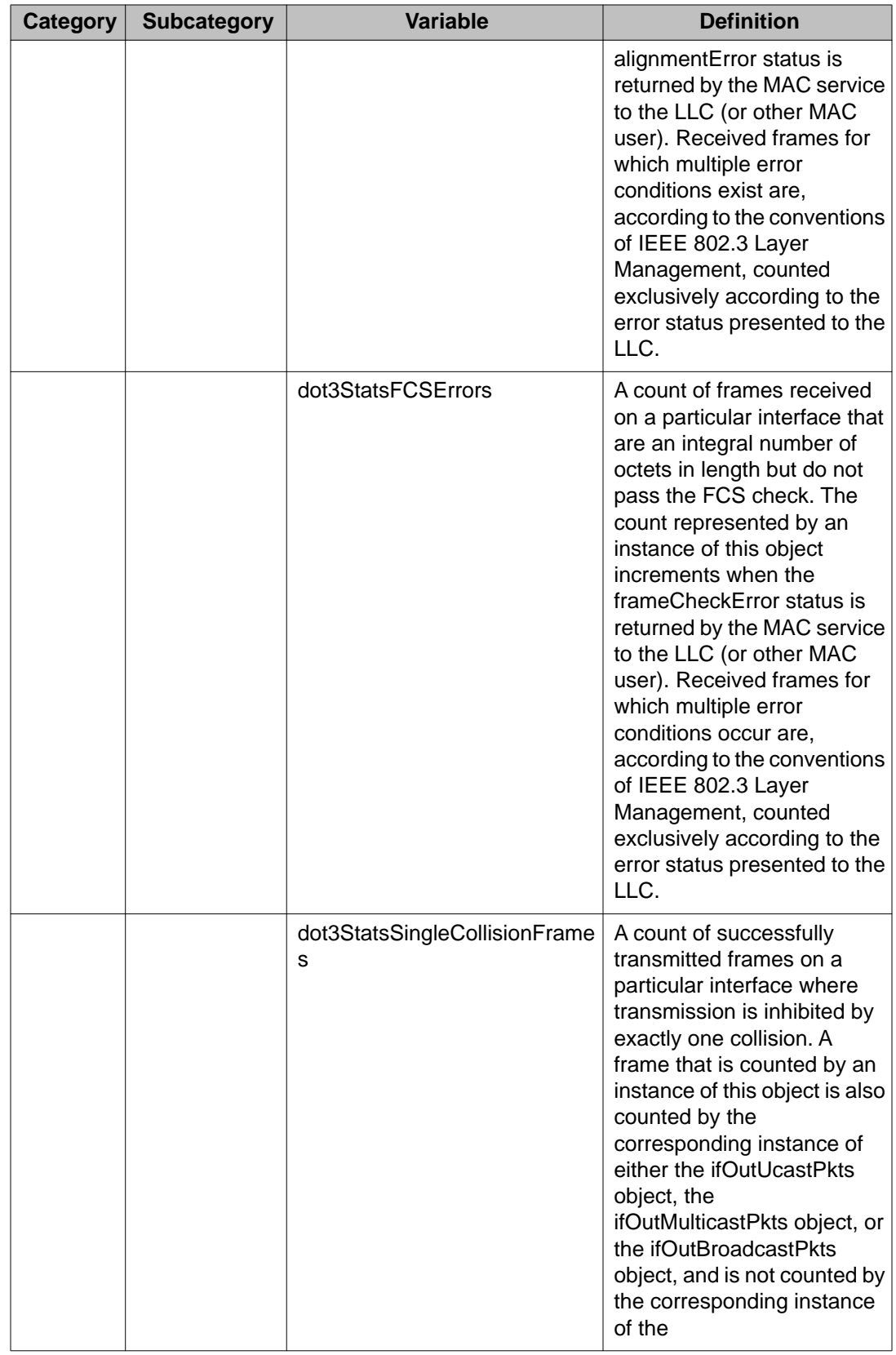

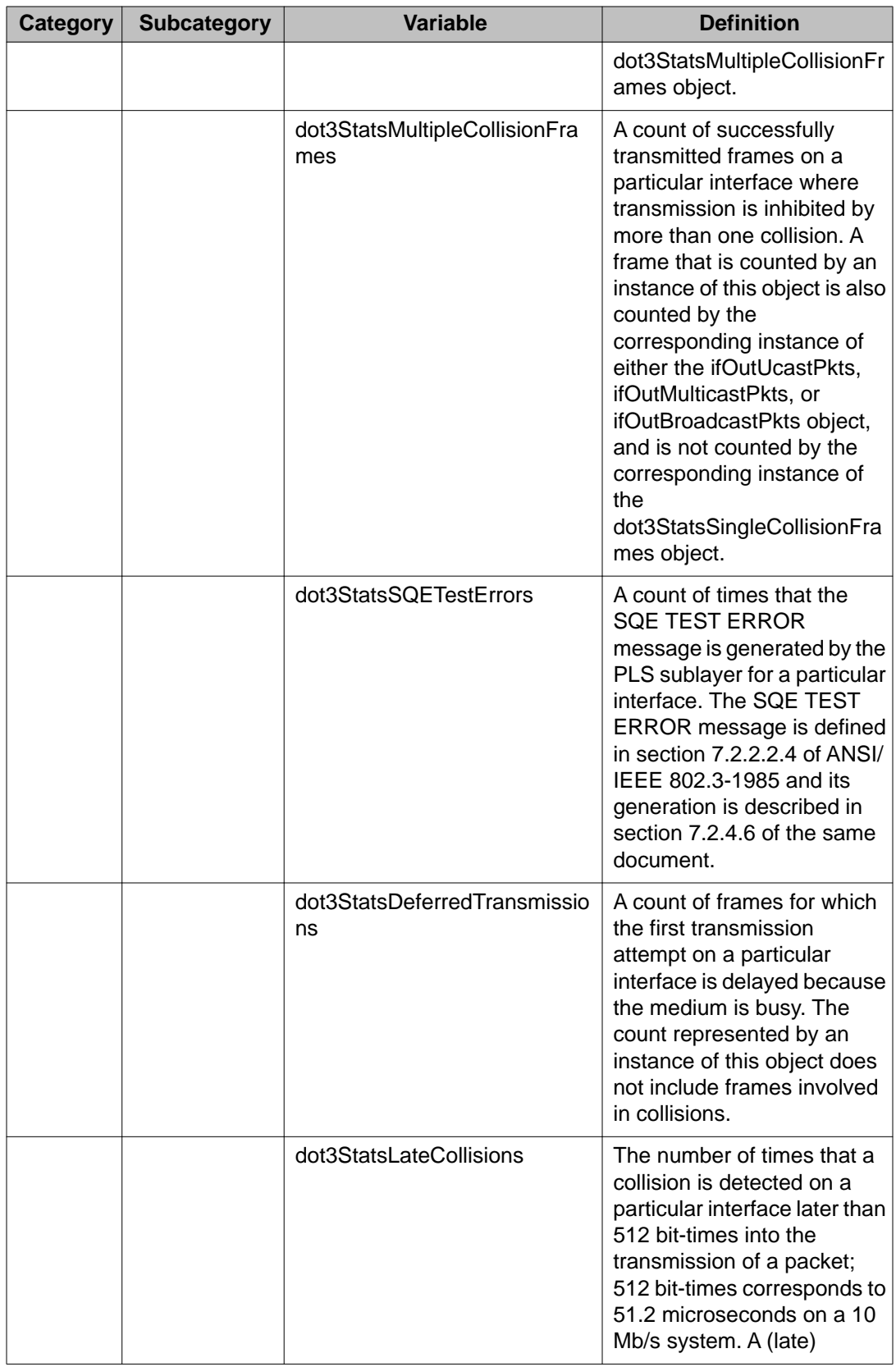

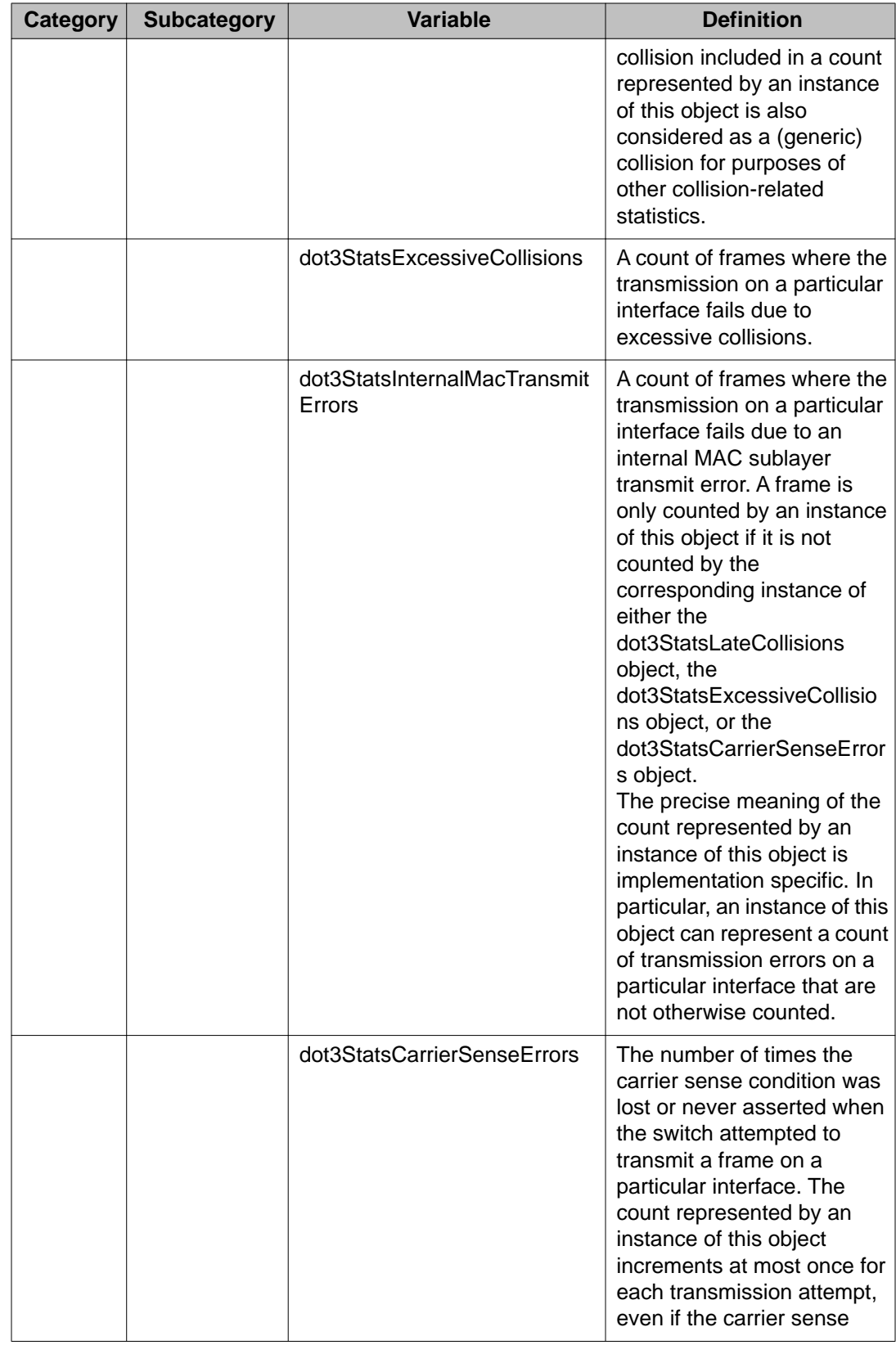

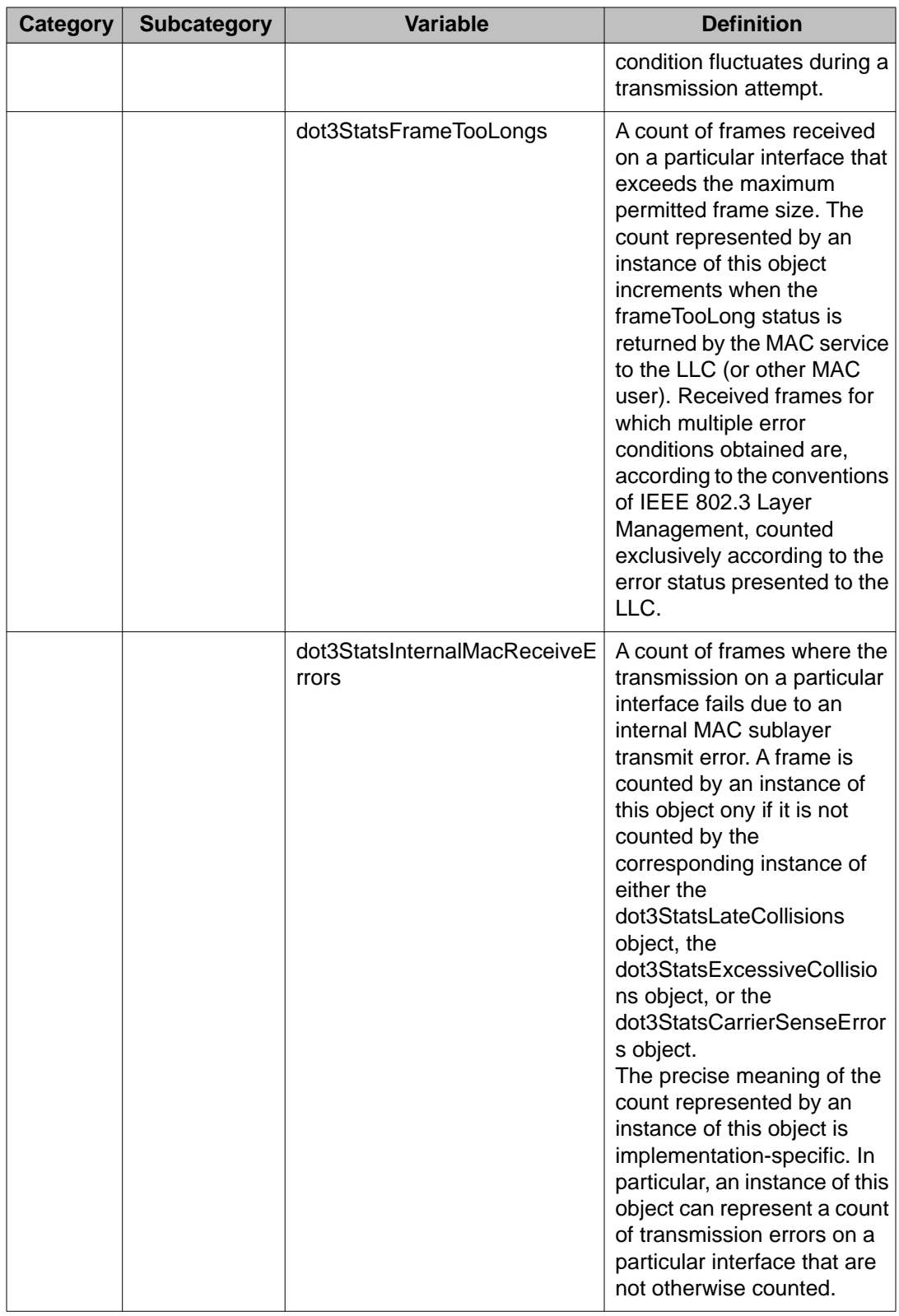

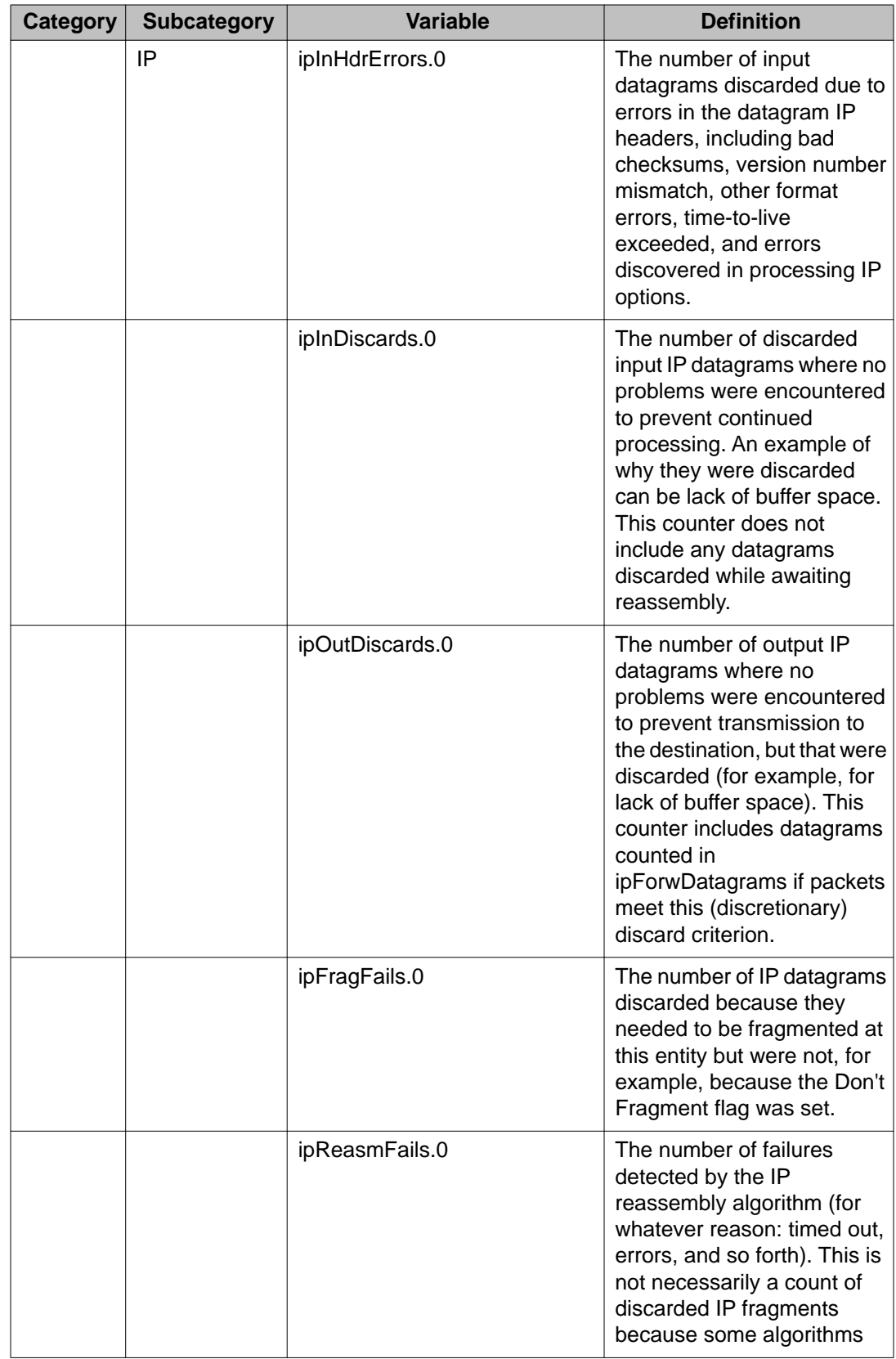

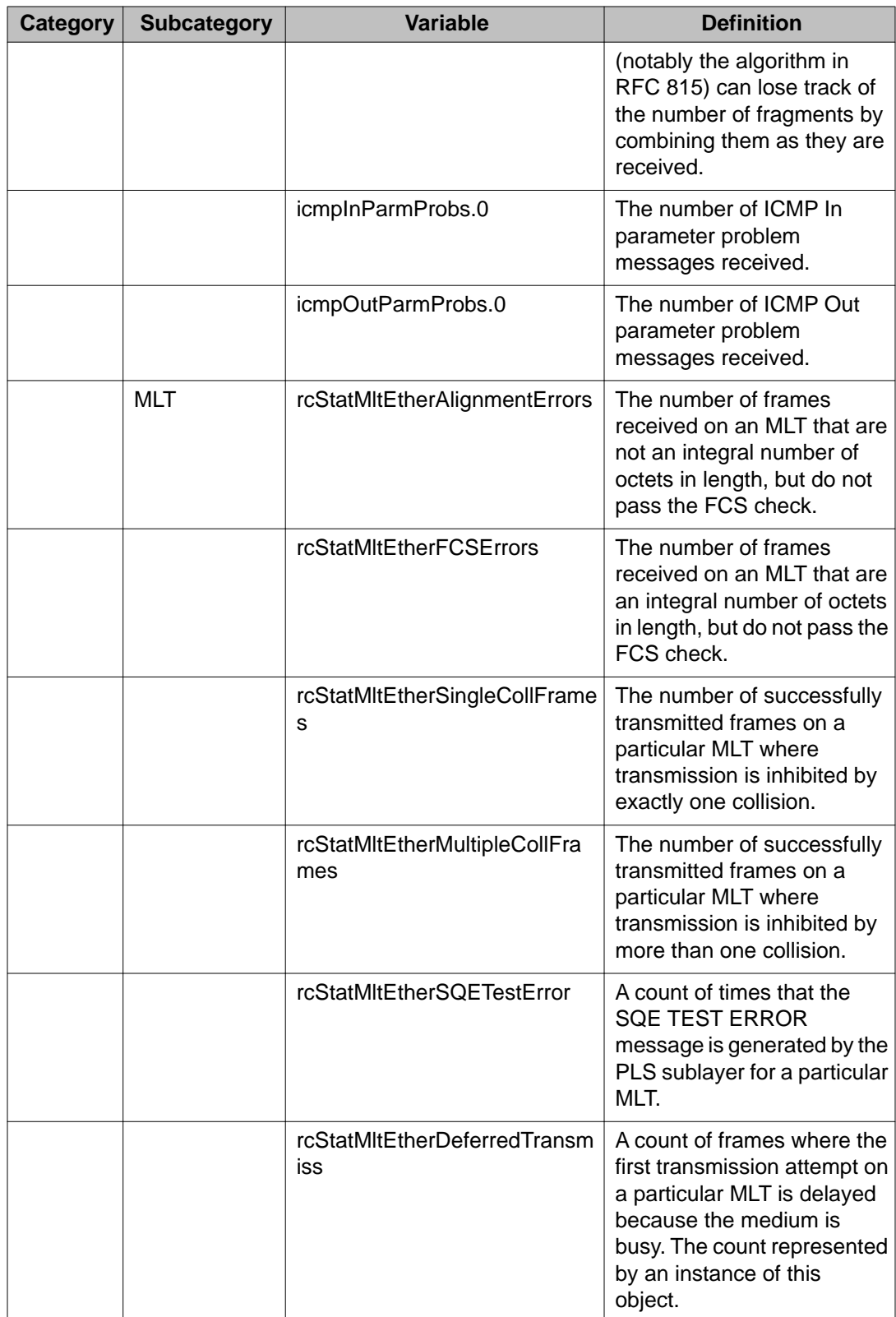

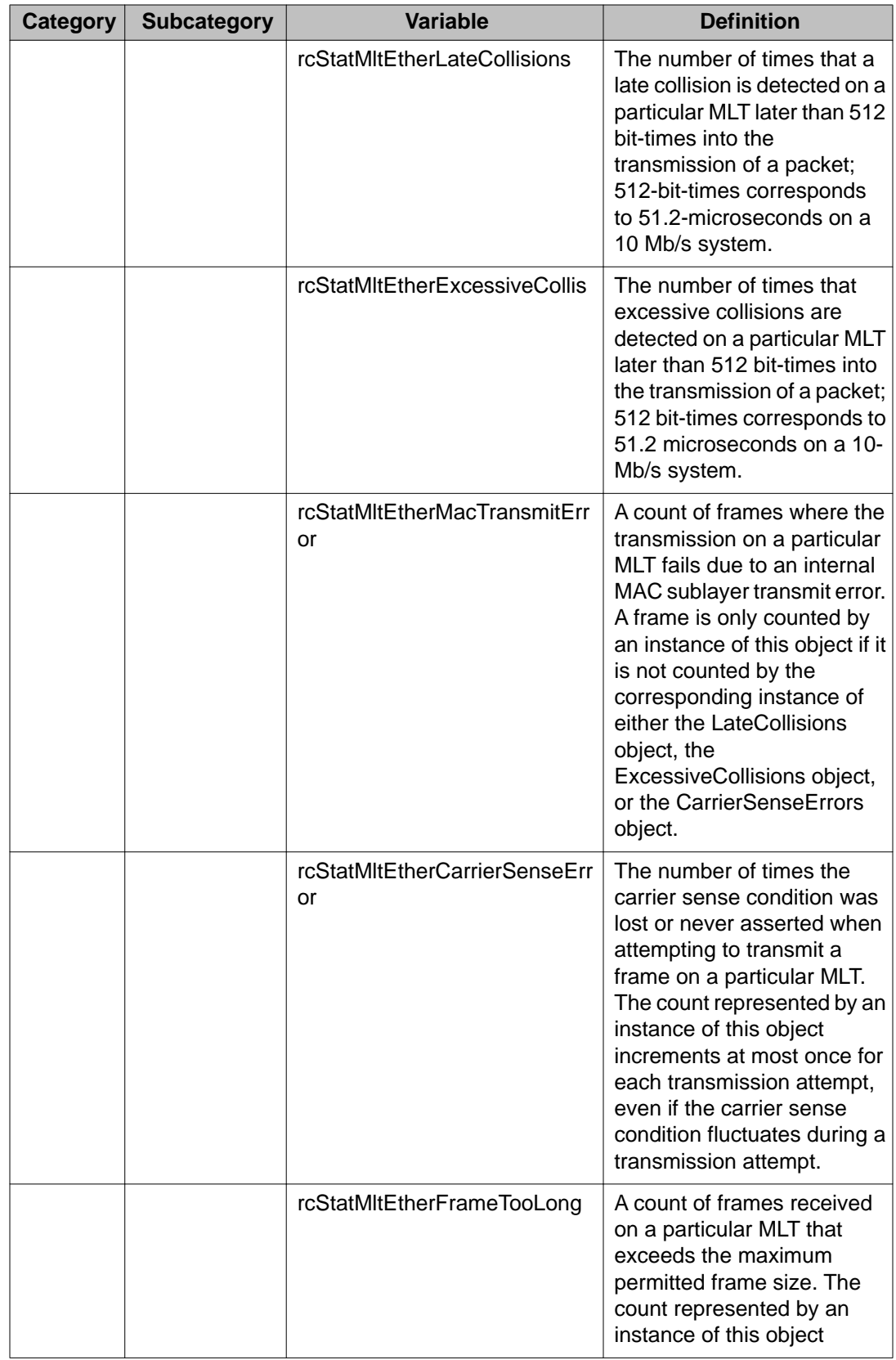

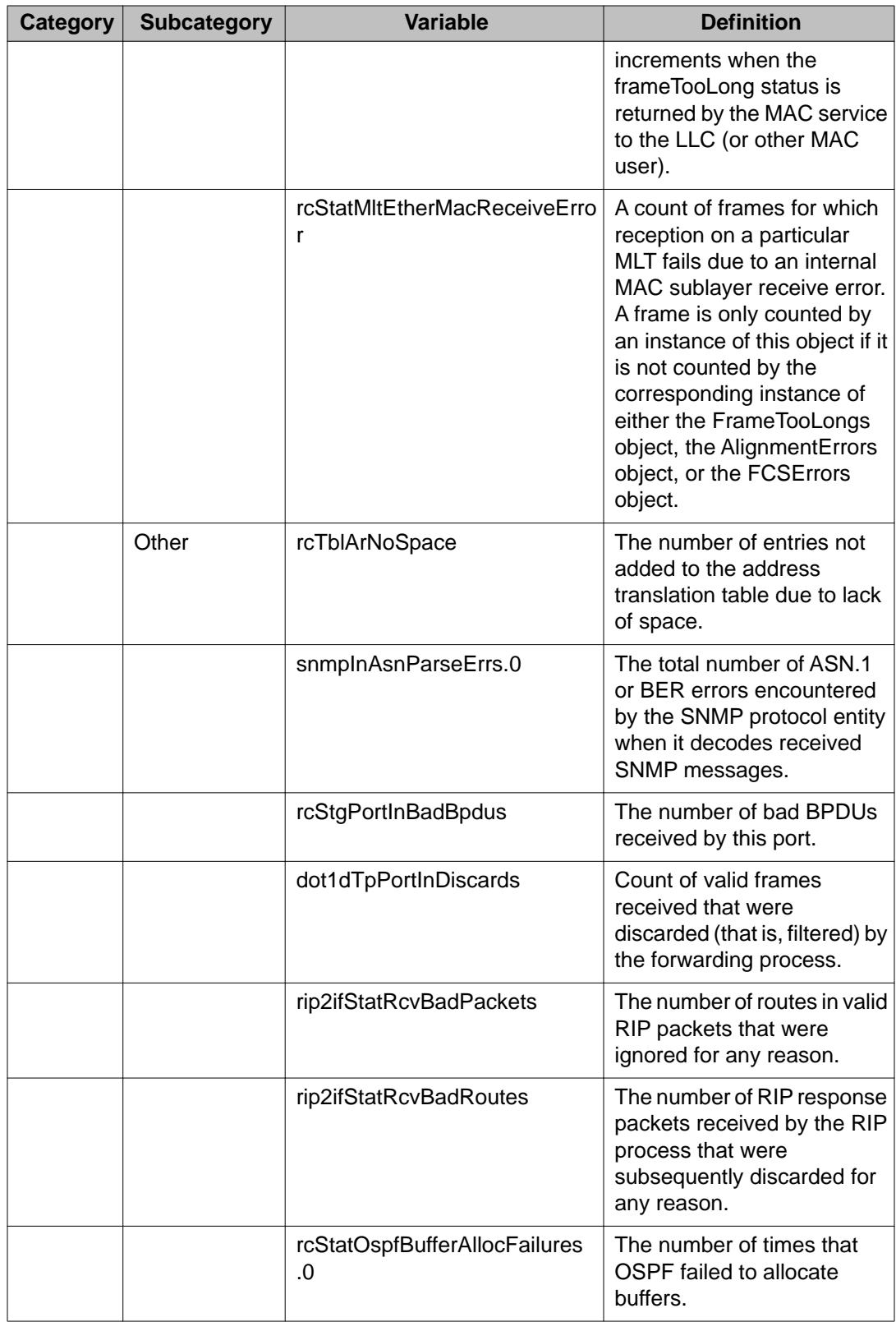

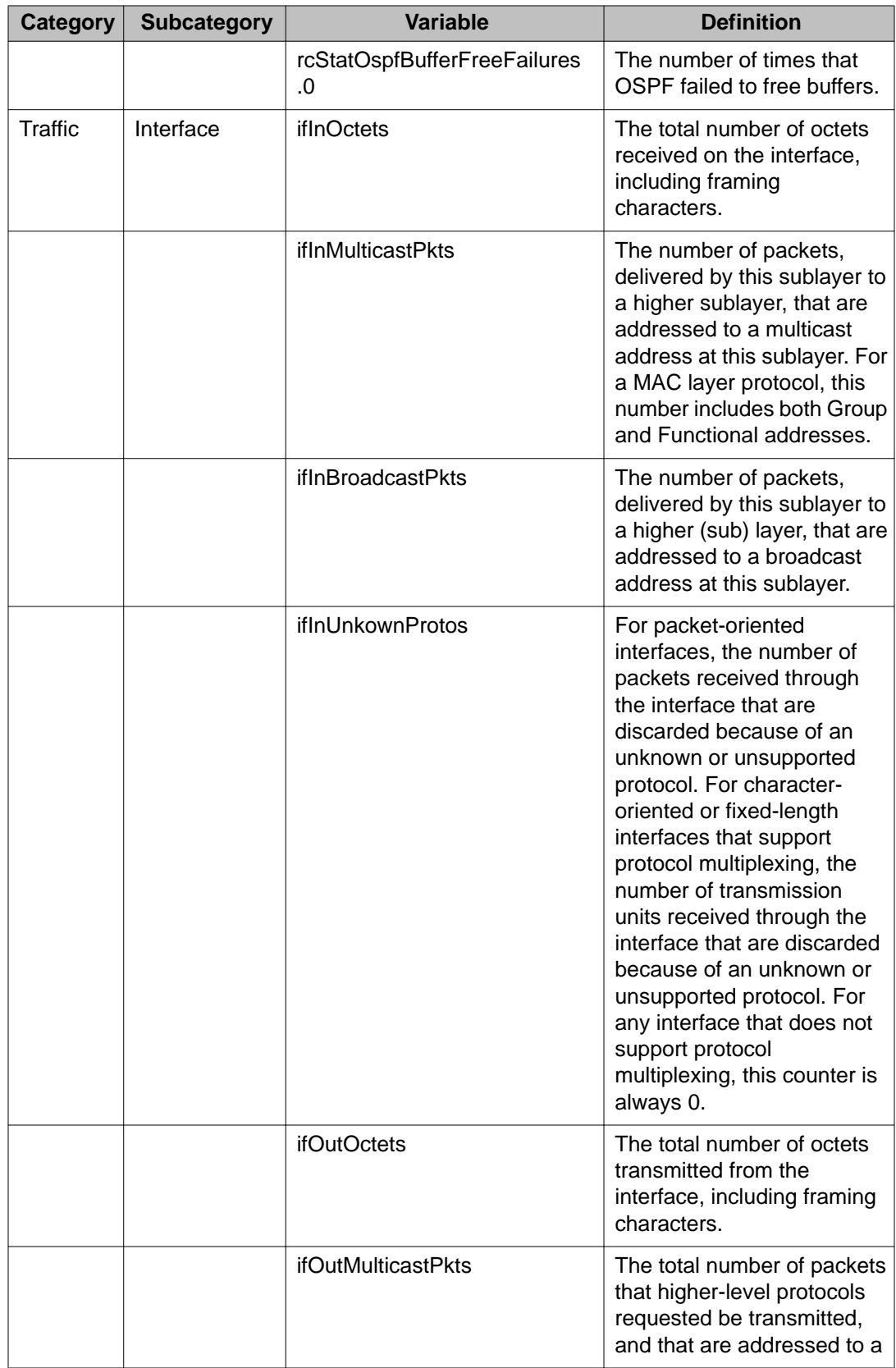

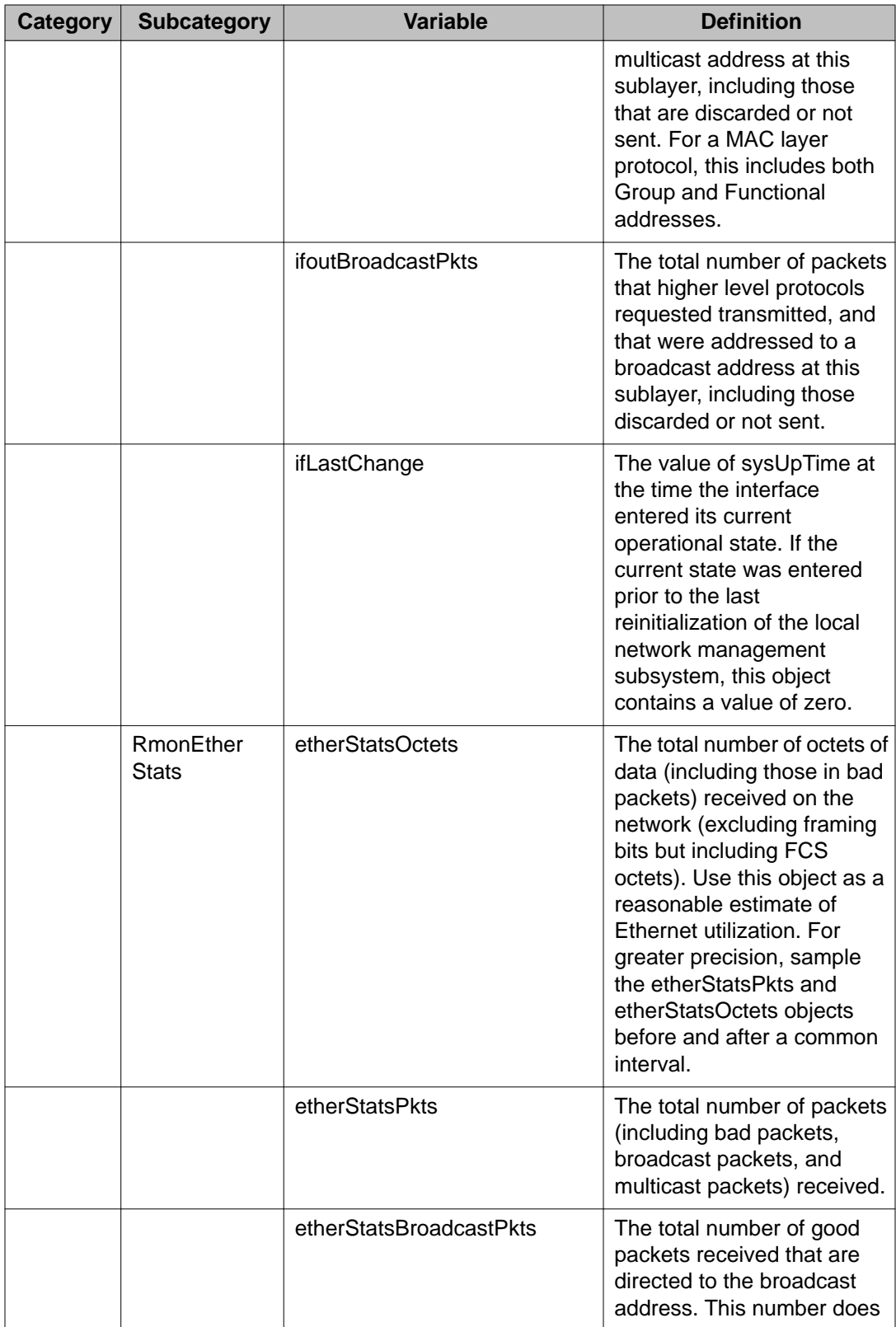

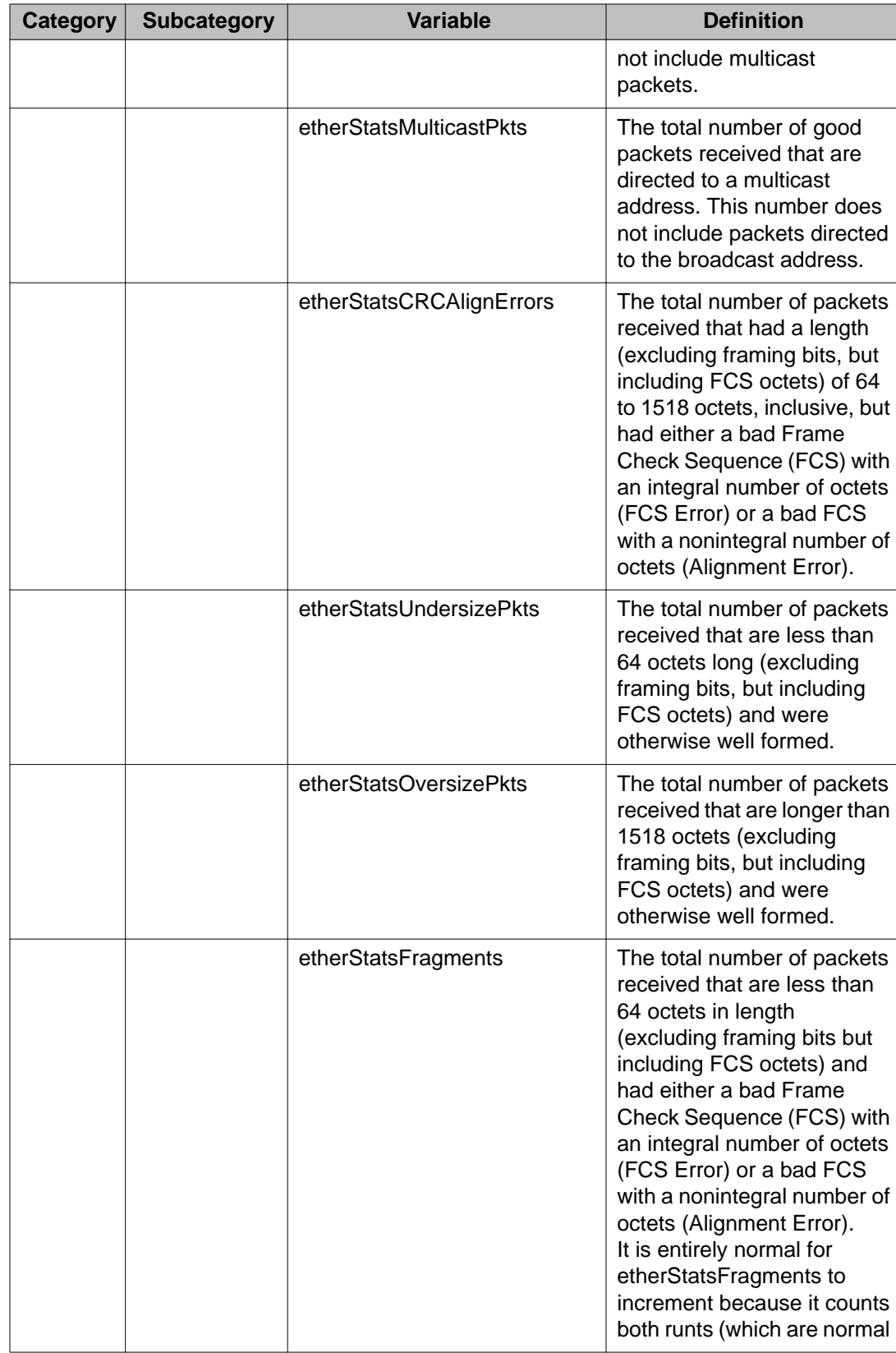

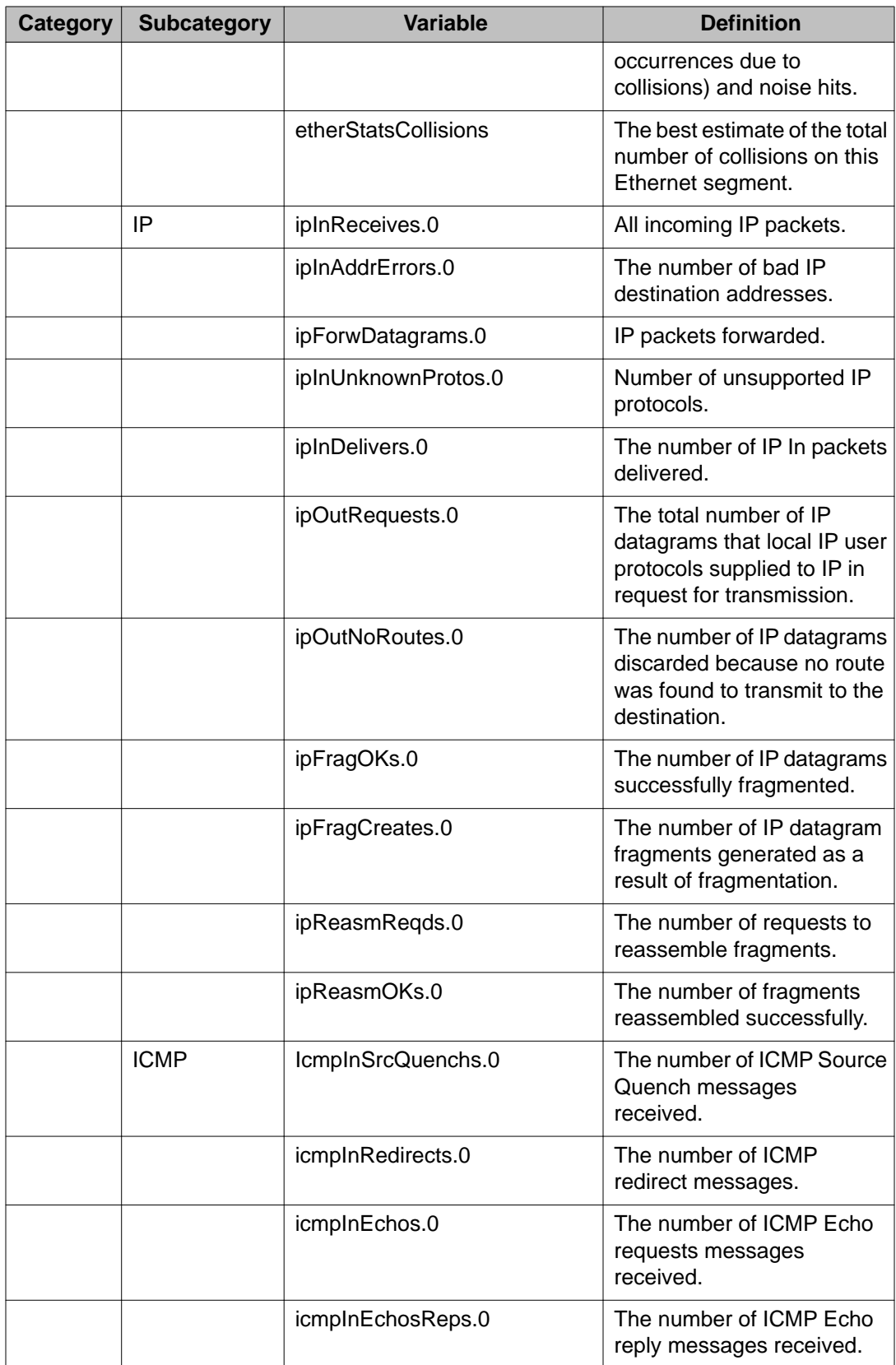

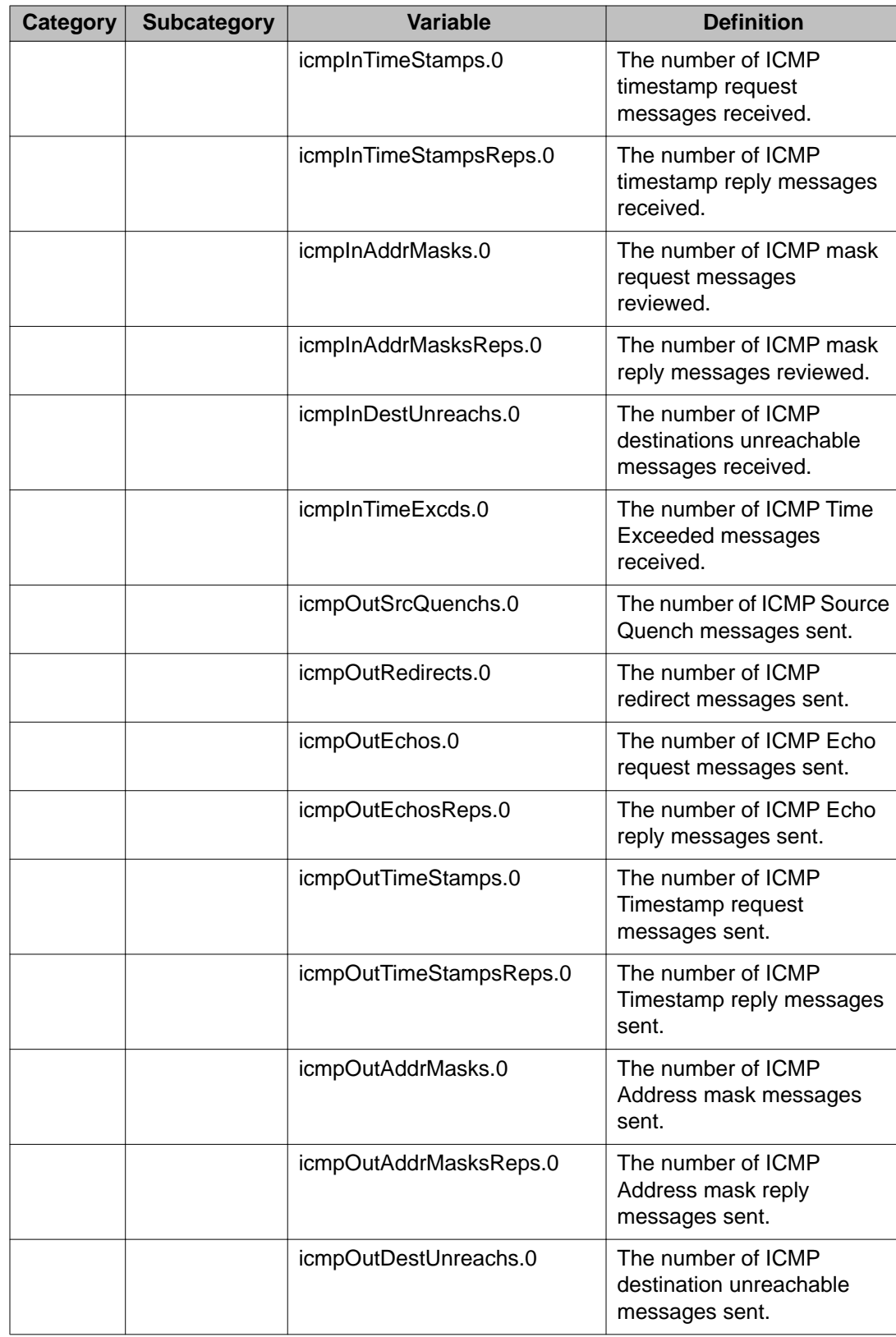

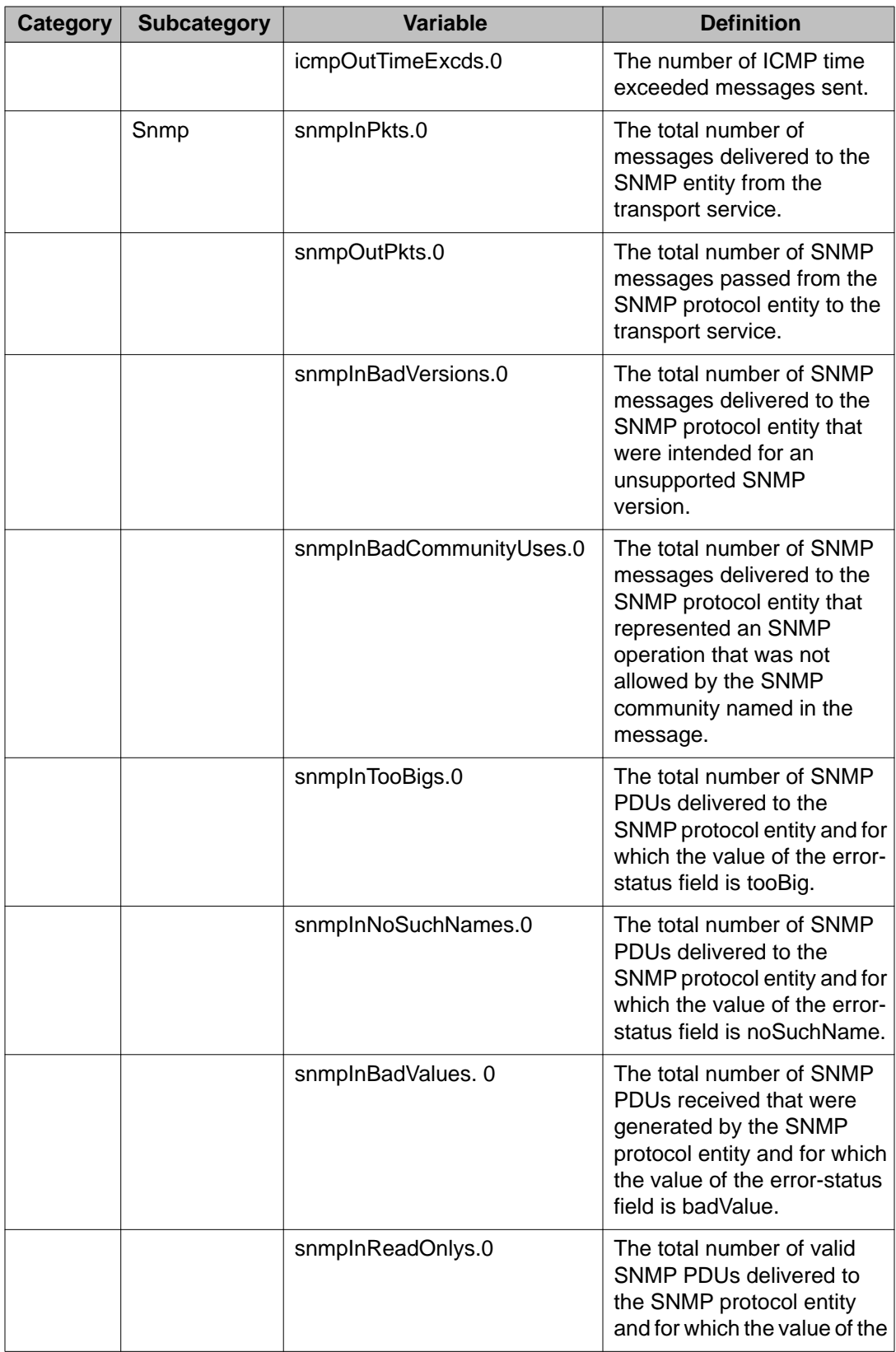

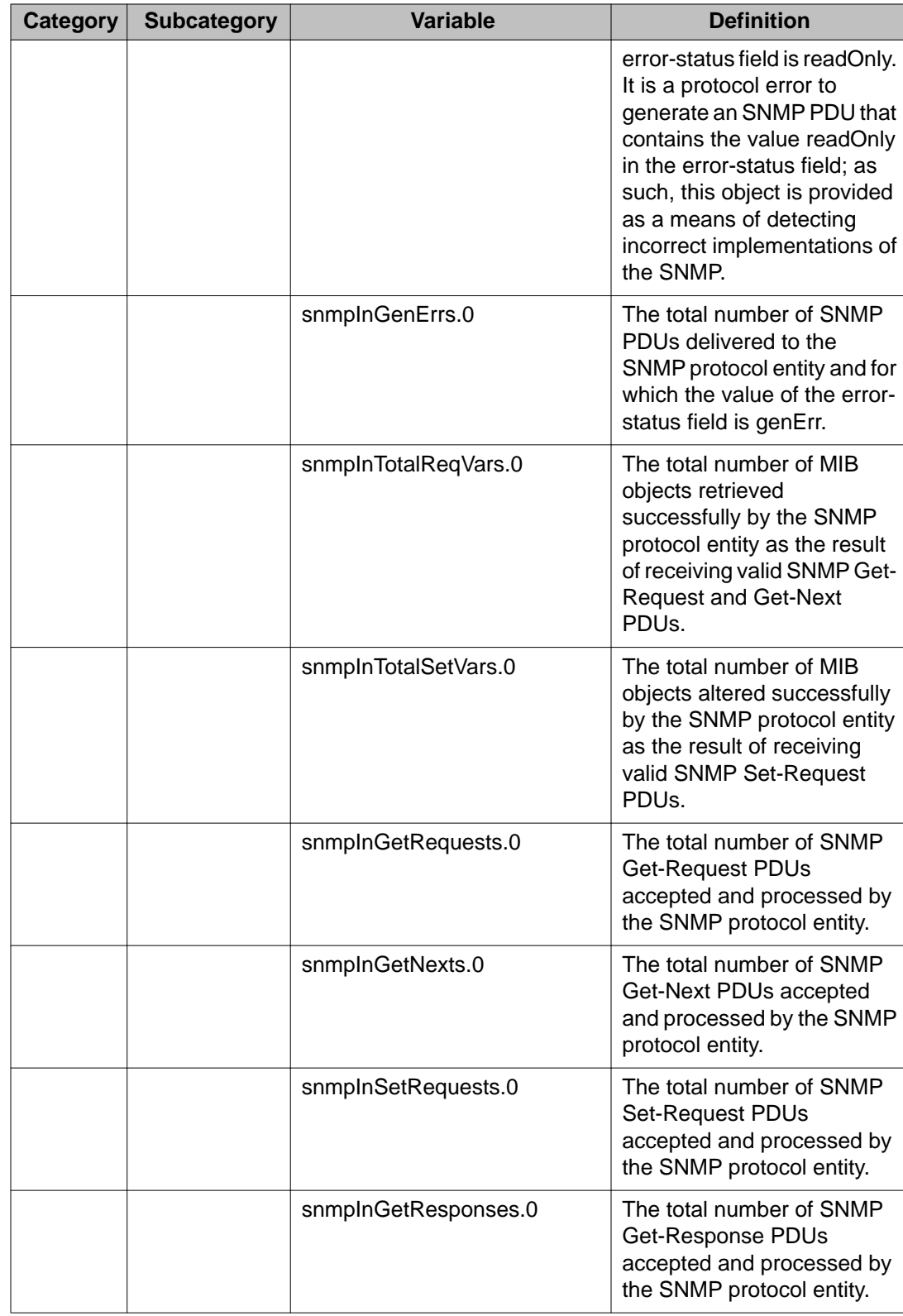

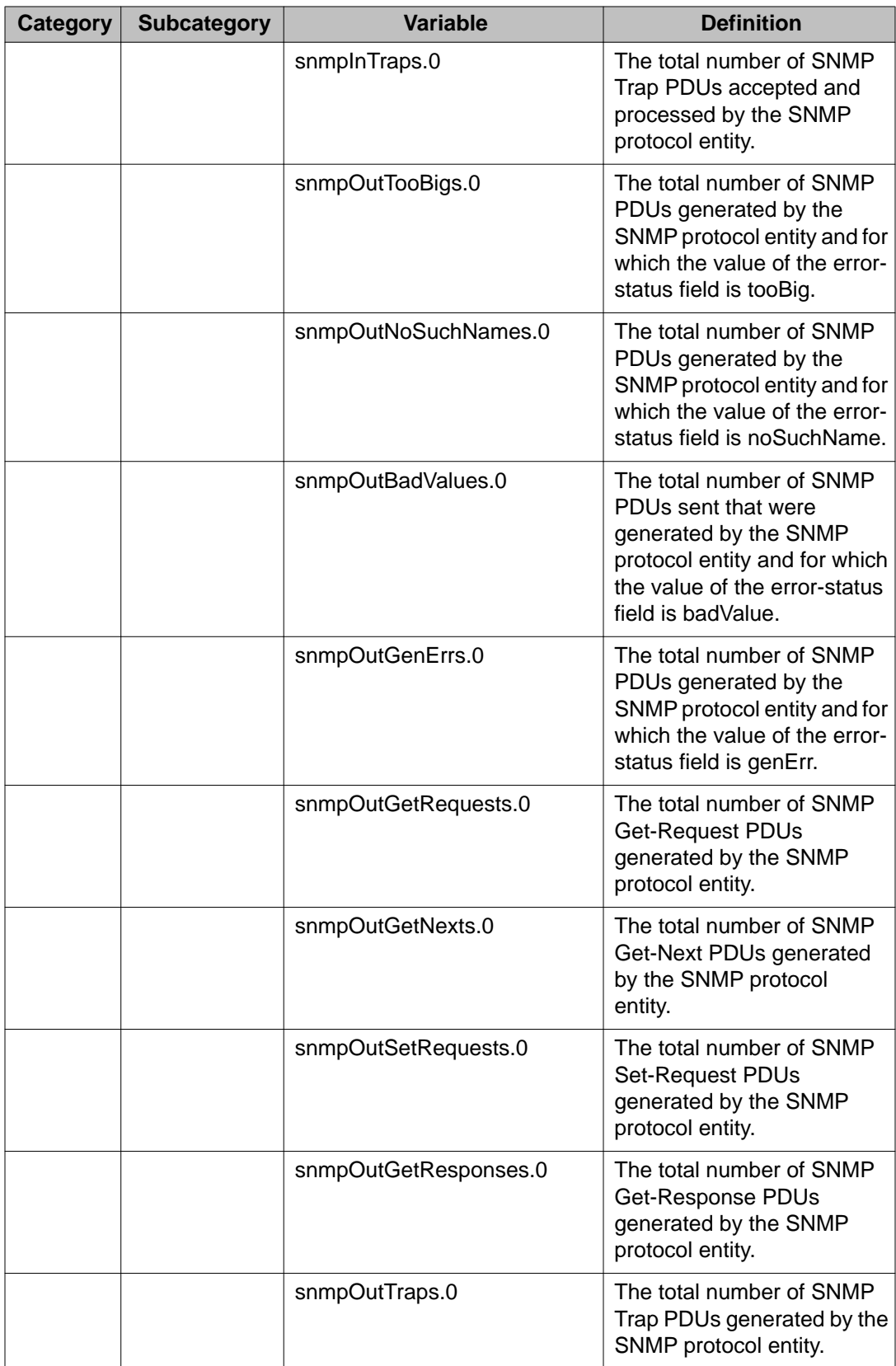

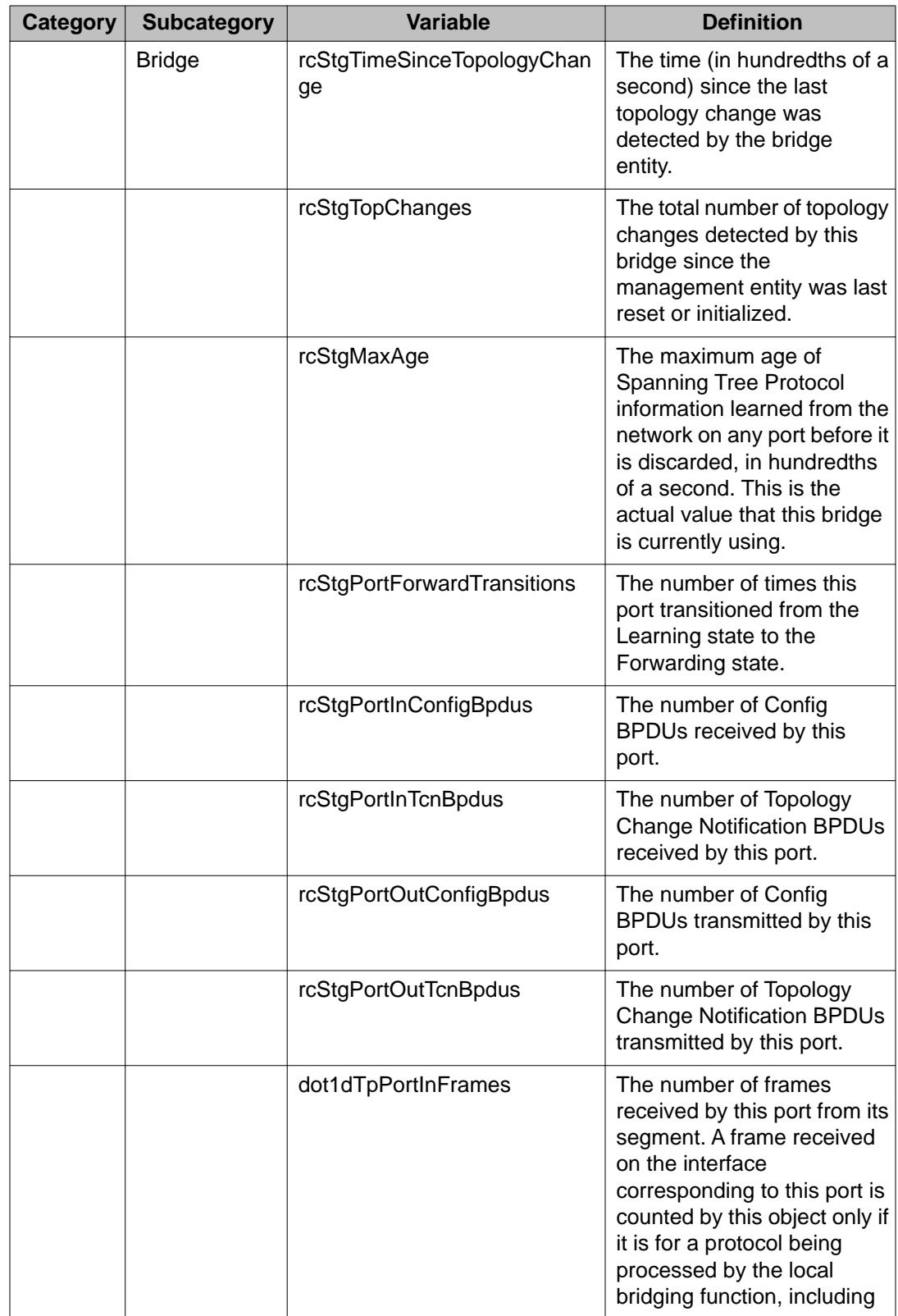

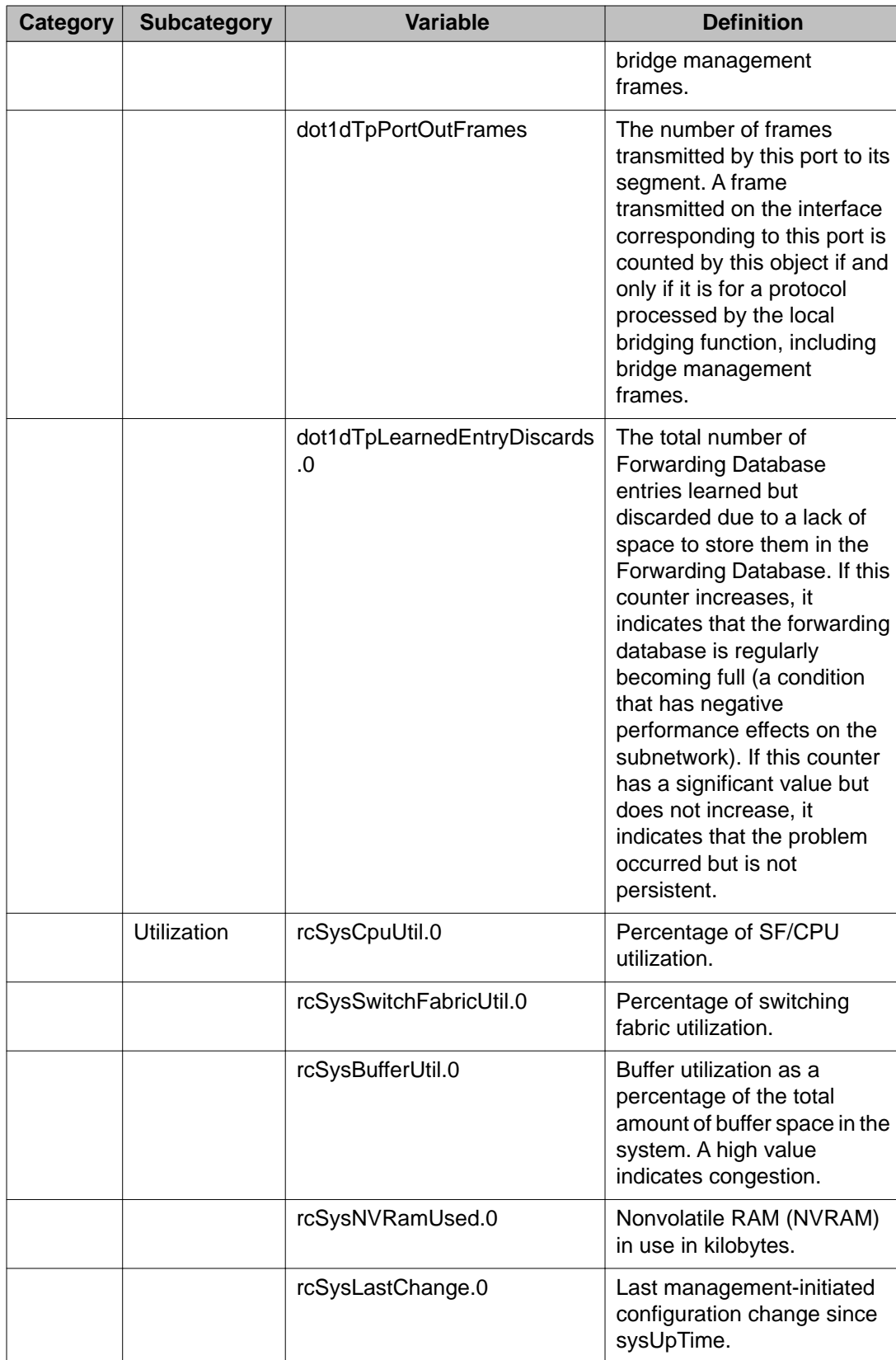

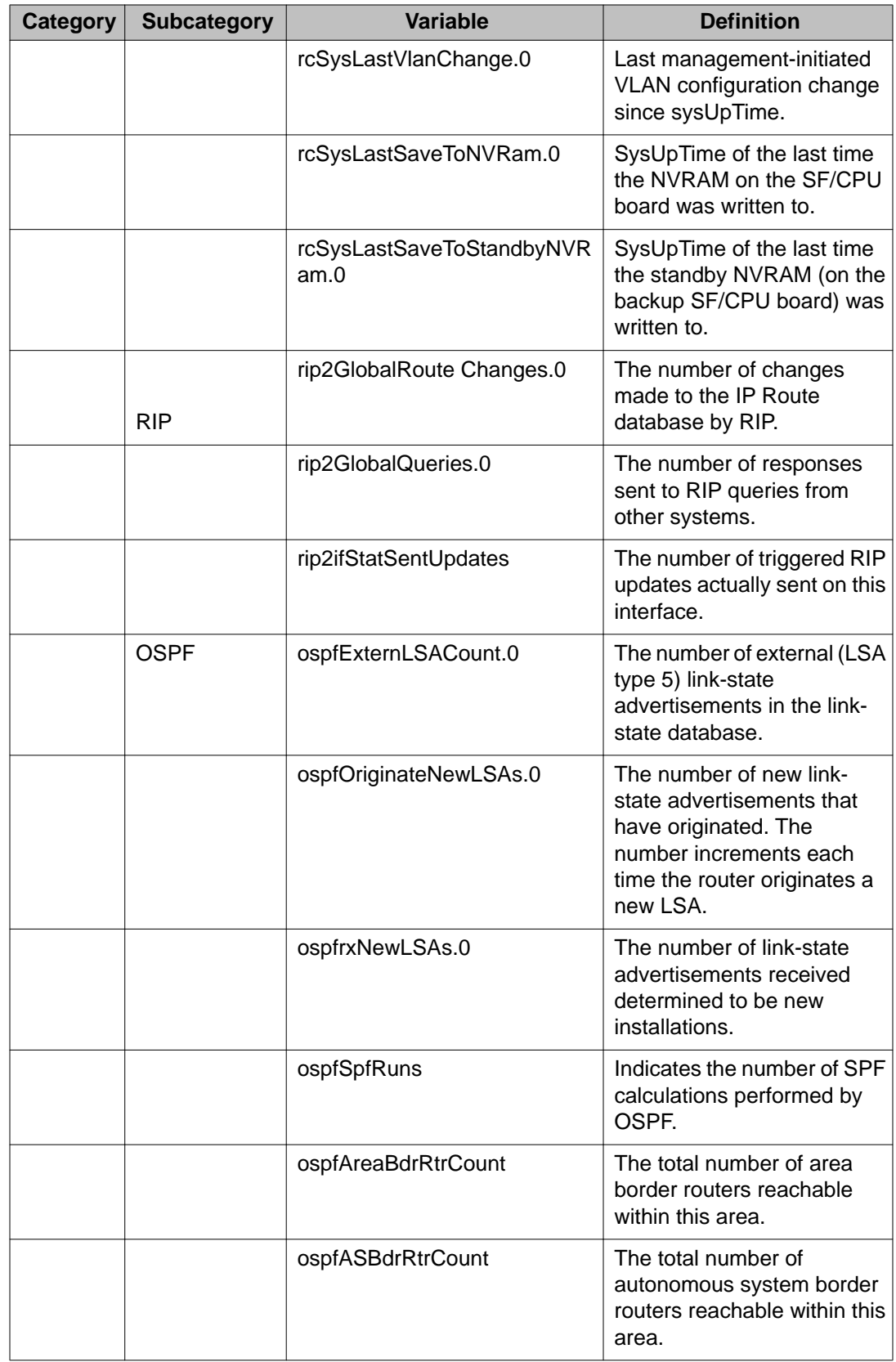

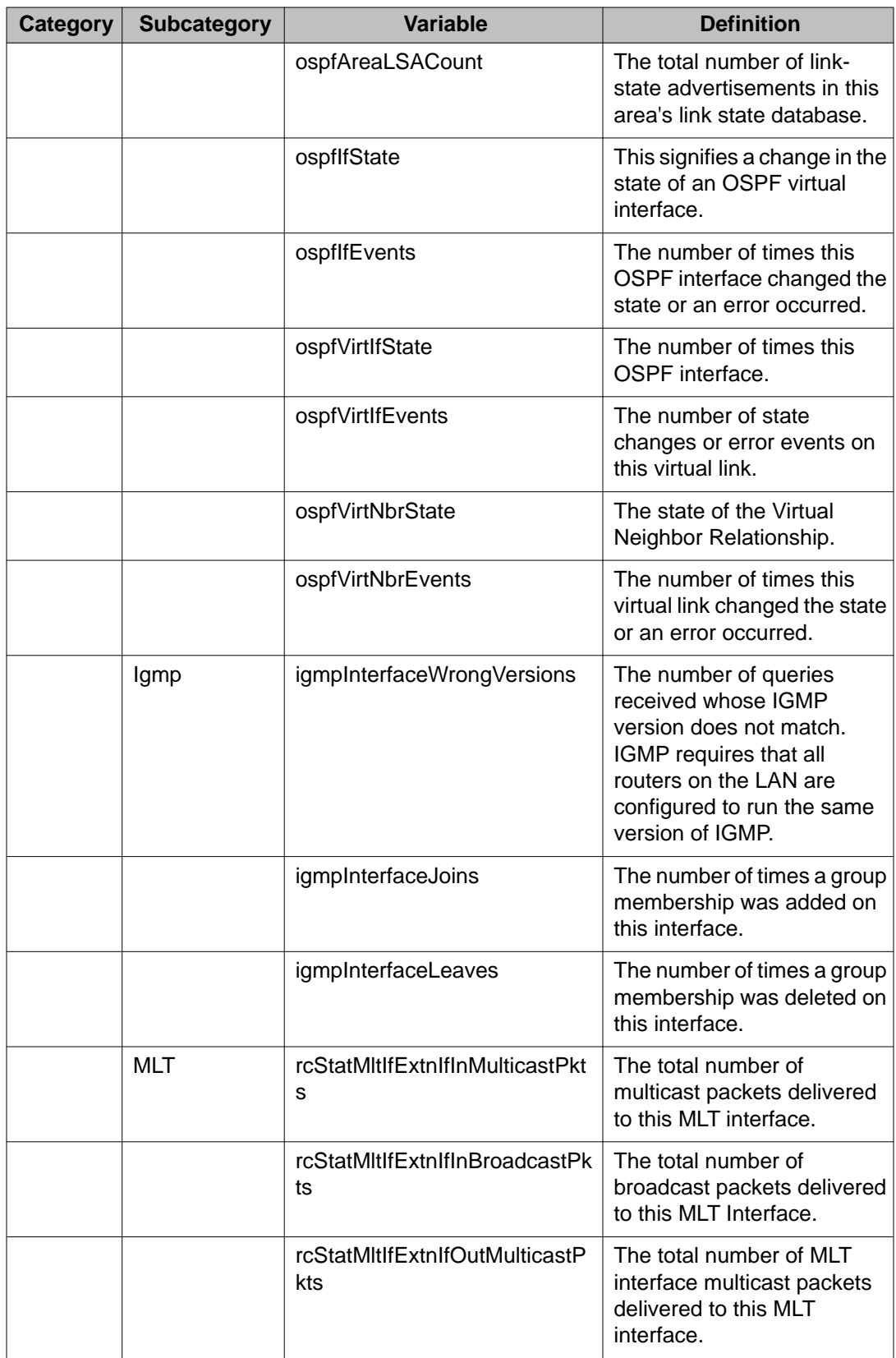

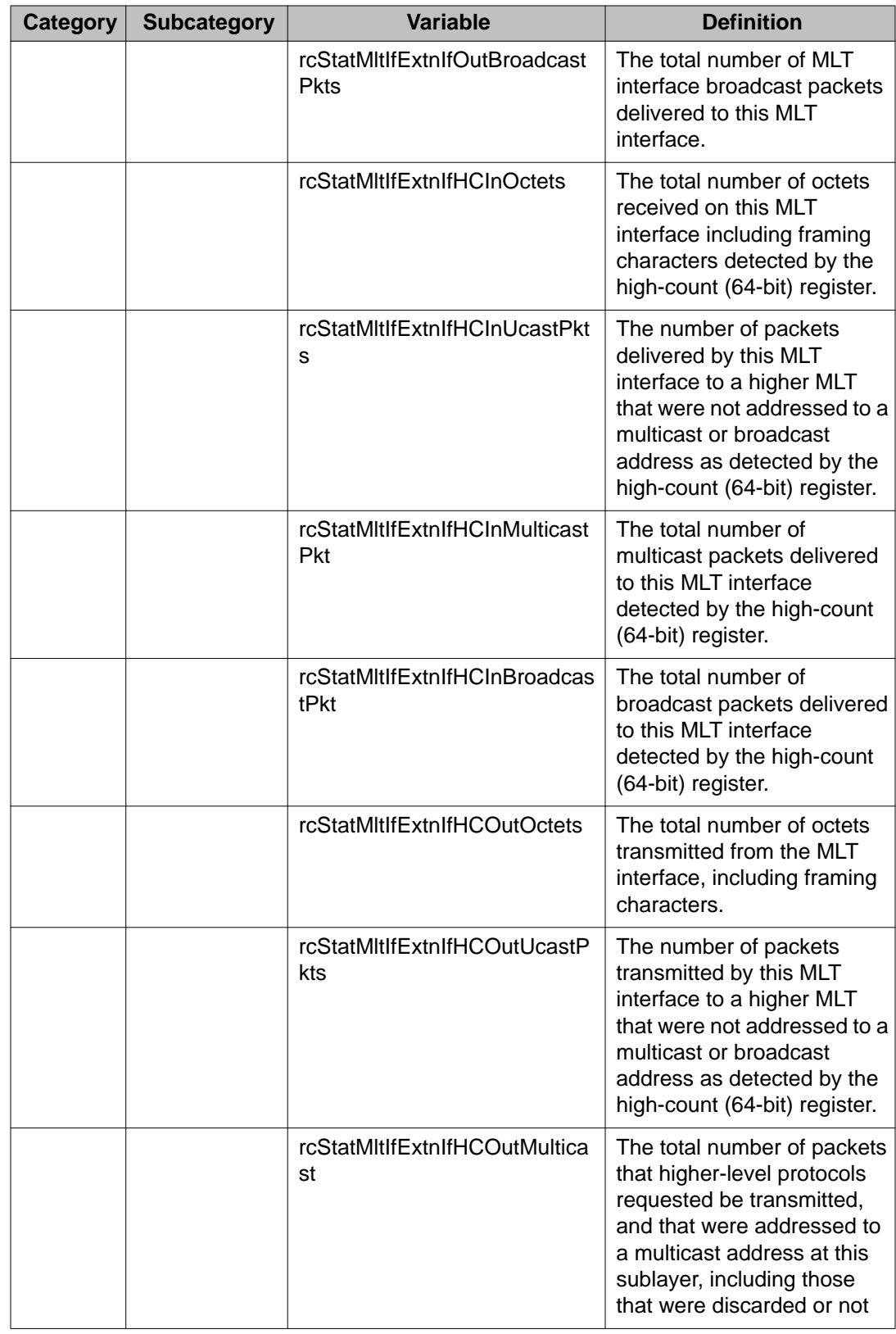

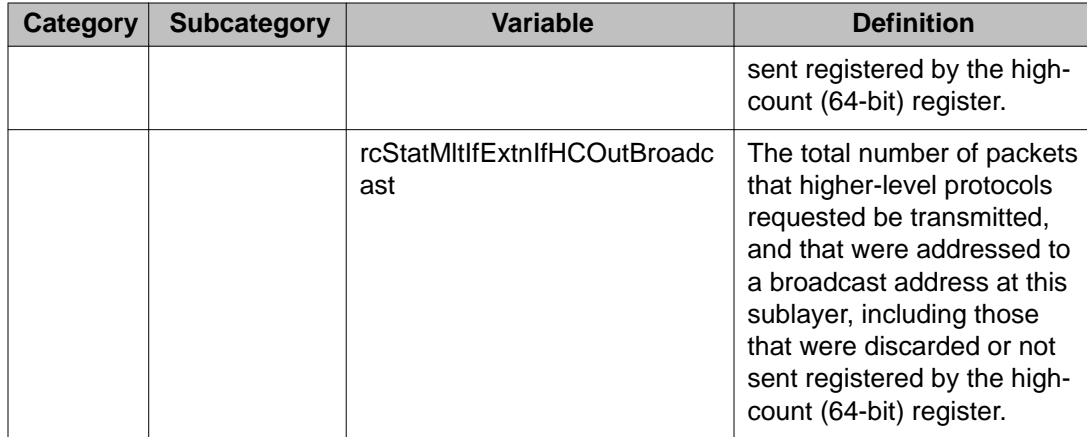

# **Chapter 18: Customer service**

Visit the Avaya Web site to access the complete range of services and support that Avaya provides. Go to [www.avaya.com](http://www.avaya.com) or go to one of the pages listed in the following sections.

### **Getting technical documentation**

To download and print selected technical publications and release notes directly from the Internet, go to [www.avaya.com/support](http://www.avaya.com/support).

# **Getting product training**

Ongoing product training is available. For more information or to register, you can access the Web site at [www.avaya.com/support.](http://www.avaya.com/support) From this Web site, you can locate the Training contacts link on the left-hand navigation pane.

## **Getting help from a distributor or reseller**

If you purchased a service contract for your Avaya product from a distributor or authorized reseller, contact the technical support staff for that distributor or reseller for assistance.

# **Getting technical support from the Avaya Web site**

The easiest and most effective way to get technical support for Avaya products is from the Avaya Technical Support Web site at [www.avaya.com/support](http://www.avaya.com/support).

Customer service

### **Glossary**

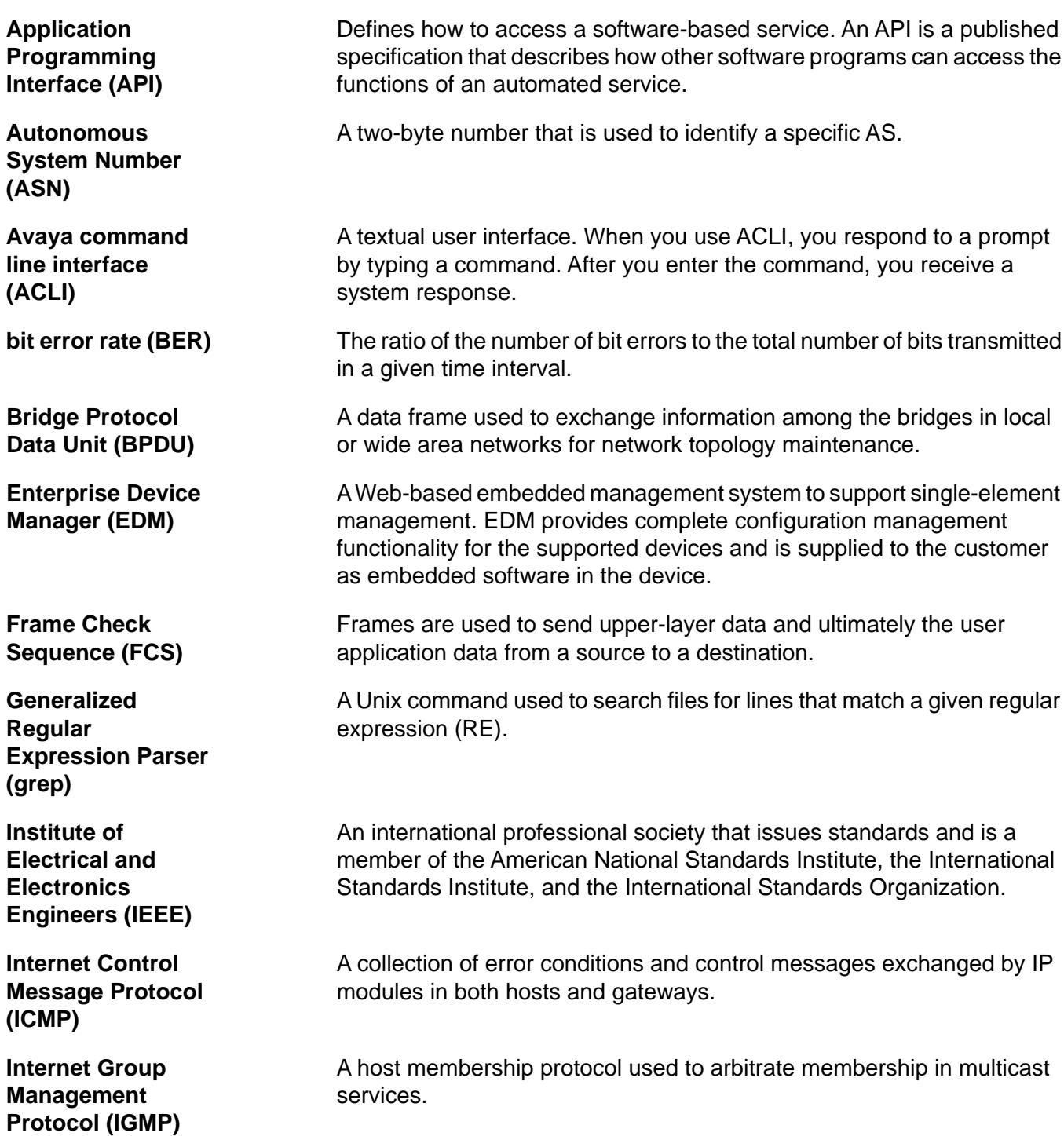

Internet Protocol multicast (IPMC)

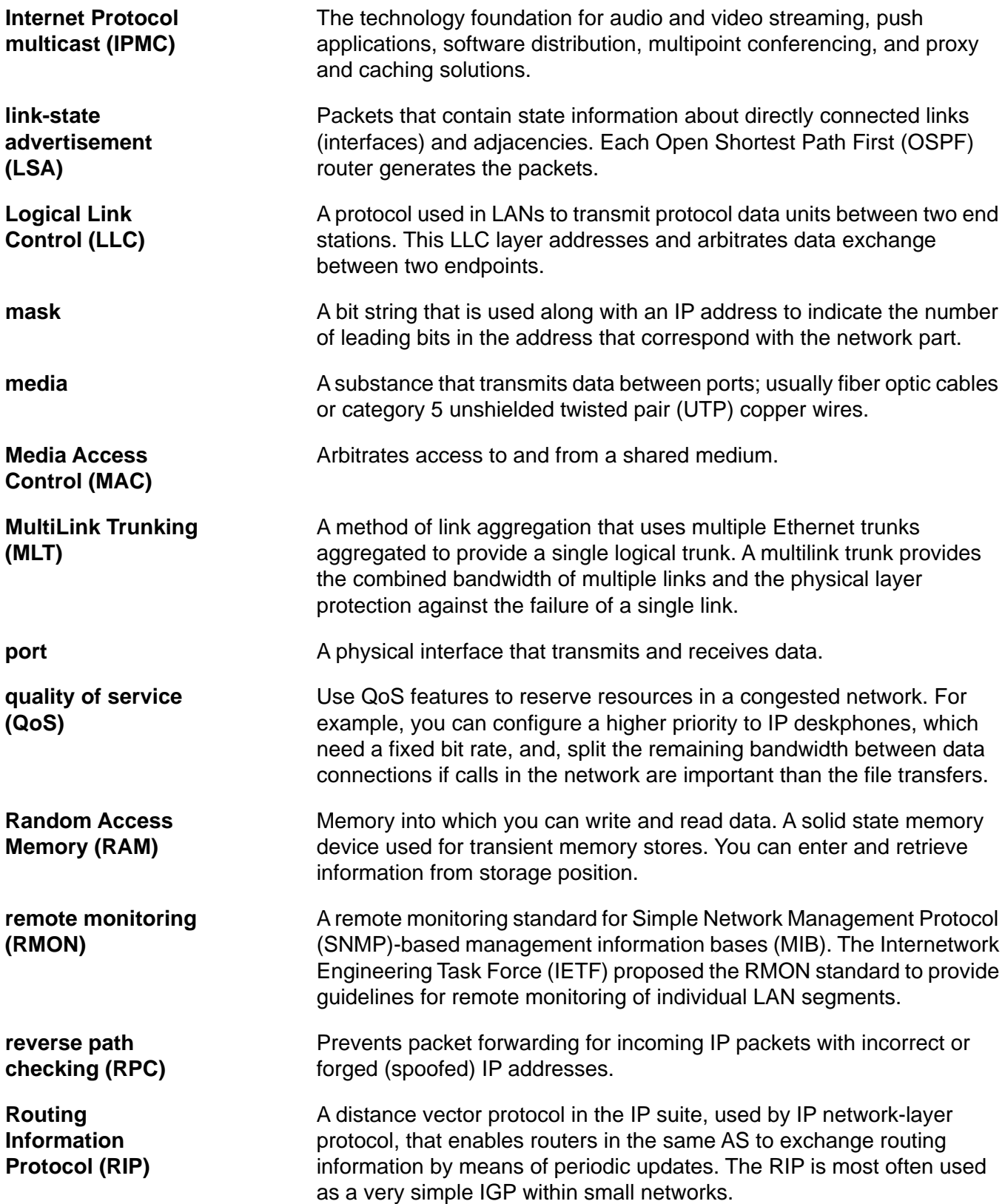

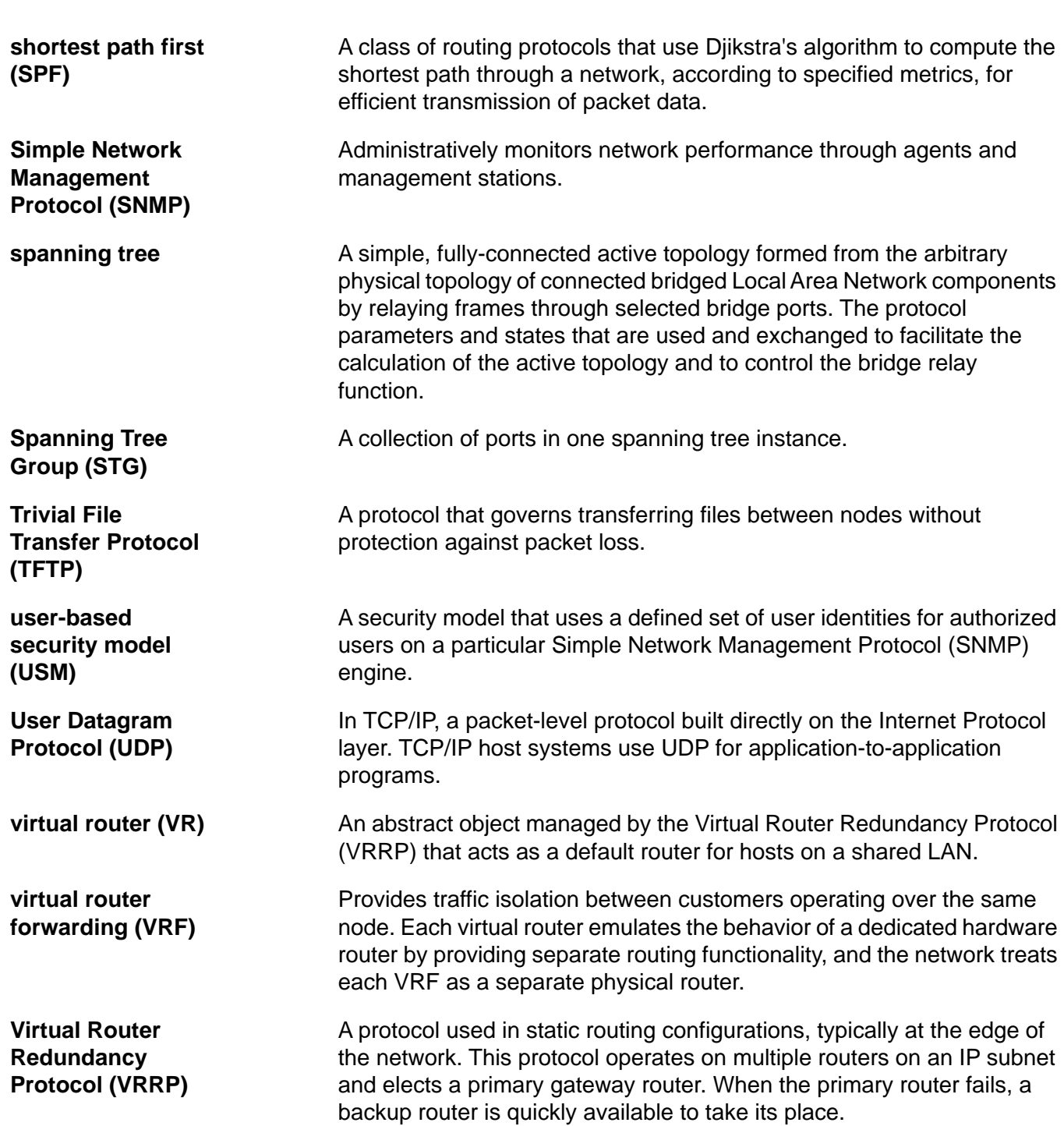

Virtual Router Redundancy Protocol (VRRP)